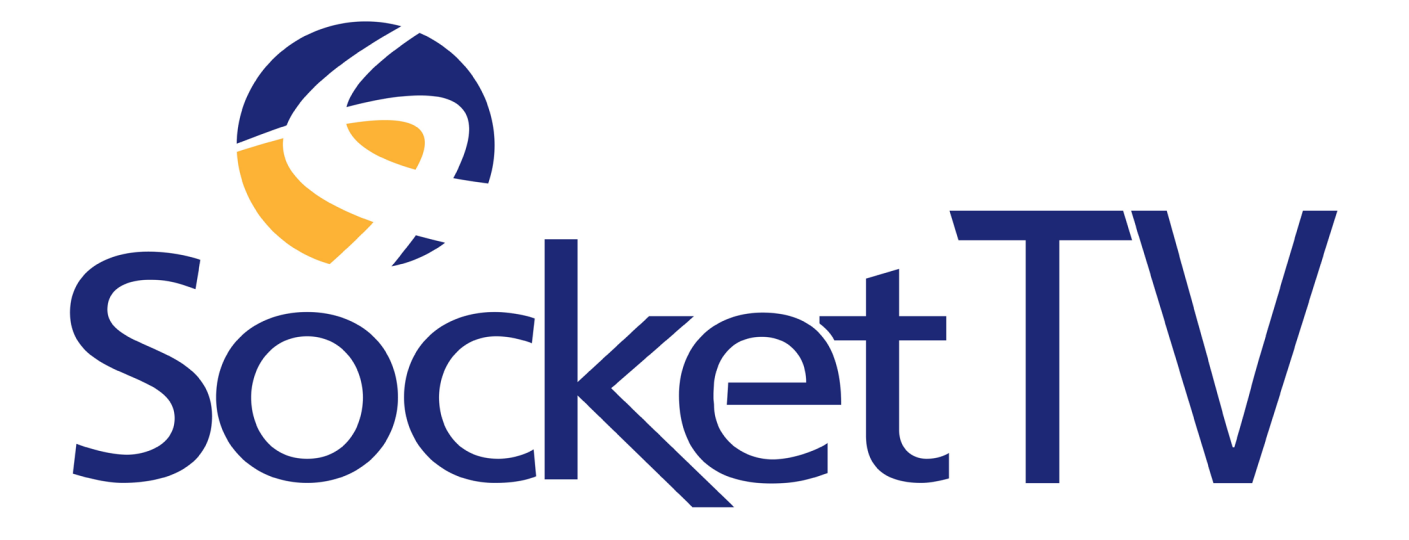

*`*

**Set Up & User Guide**

### **Contents**

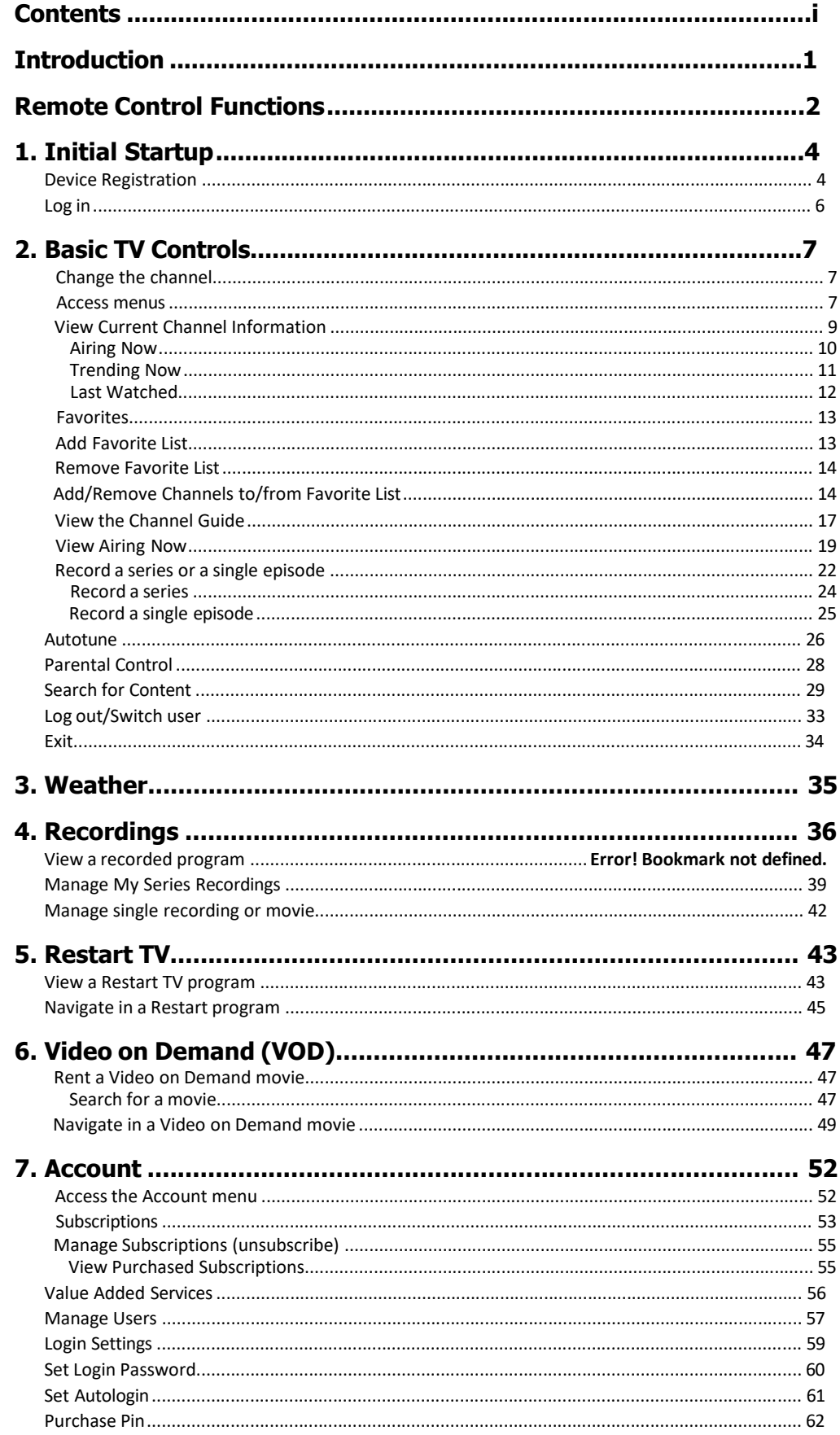

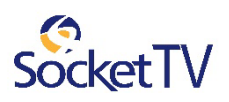

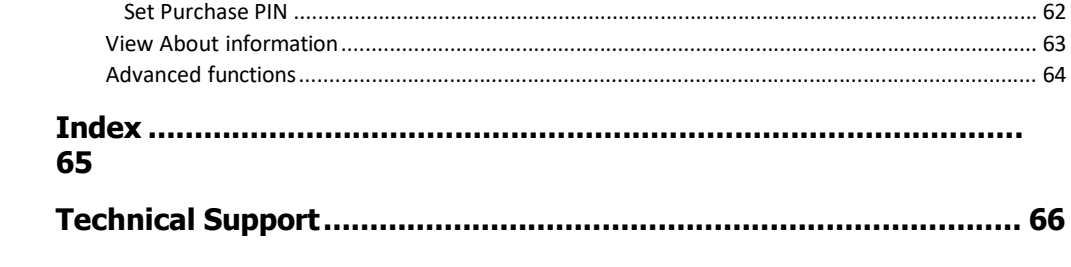

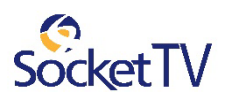

# Content Disclaimer

While we have made every attempt to ensure up to date and accurate information in this document, this document is provided as is. Hardware or software updates may change the features and/or functionality of your device. As changes or updates occur, we will do our best to update the content in this guide.

# Introduction

The set-top box is your gateway to the interactive television service including: **Channel Guide Favorite Channels Recordings Restart TV Movies(Video on Demand (VOD)) Weather Parental Control** This manual is your guide to accessing these services through the remote control unit.

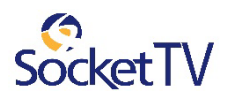

# Remote Control Functions

**Onn remote control**

# **REMOTE CONTROL**

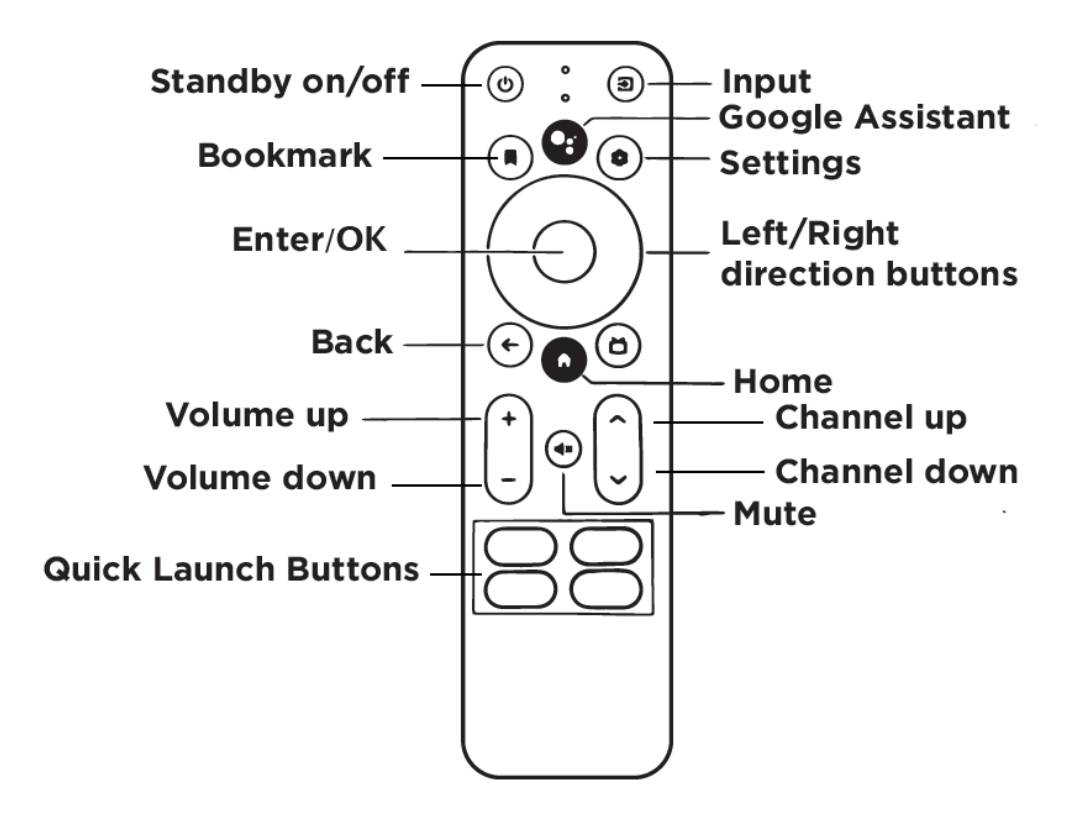

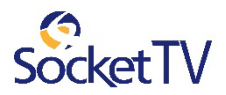

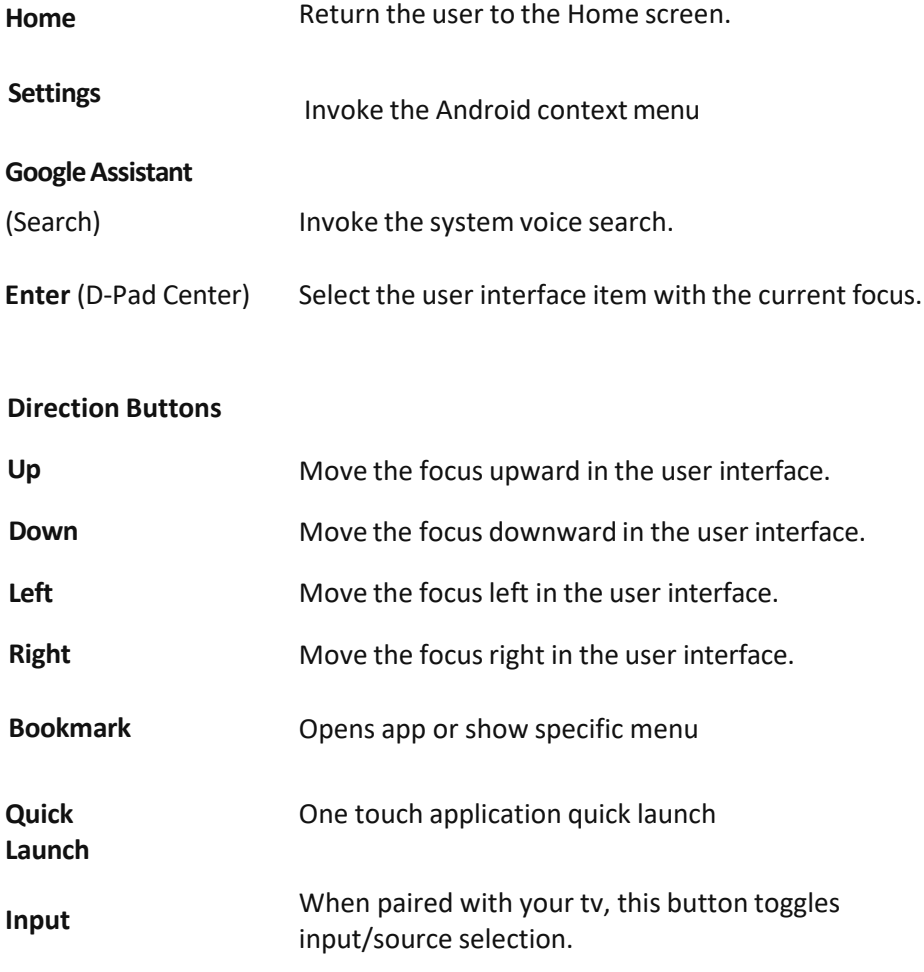

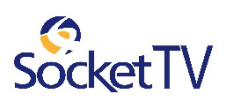

# 1. Initial Startup

# Device Registration

- 1 Select and open the SocketTV application
- 2 The Device Registration screen pops up.

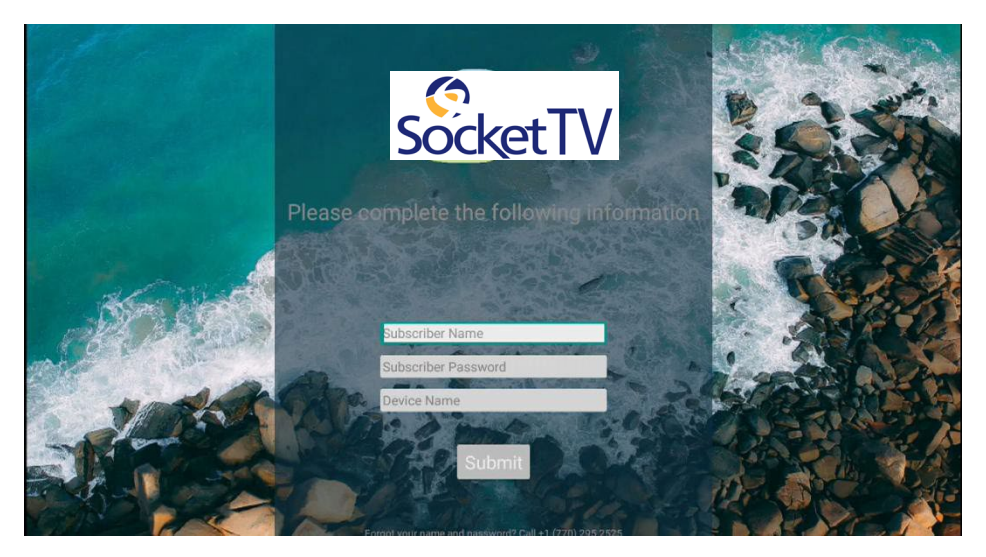

*Screen background may vary.*

3 By pressing **OK** on the Subscriber Name field, the virtual keyboard pops up. Type the Subscriber Name given to you by Socket.

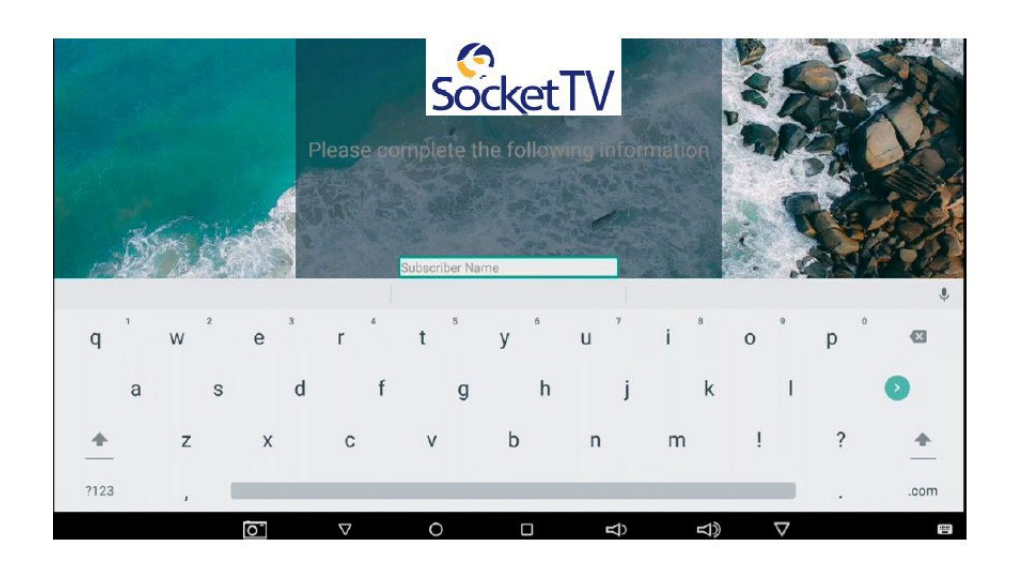

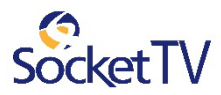

- 4 By pressing **OK** on the Subscriber Password field, the virtual keyboard pops up. Type the Subscriber Password given to you by your Socket.
- 5 By pressing **OK** on the Device Name field, the virtual keyboard pops up. Type the Device Name of your choice to be given to the device you want to register. Press **OK**.

If you make a mistake typing, press backspace button of the virtual keyboard to erase the error.

6 After Device Registration the SocketTV application automatically logs in the user (Autologin is enabled by default), otherwise continue with "Log in."

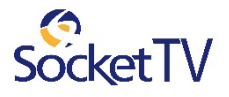

## Log in

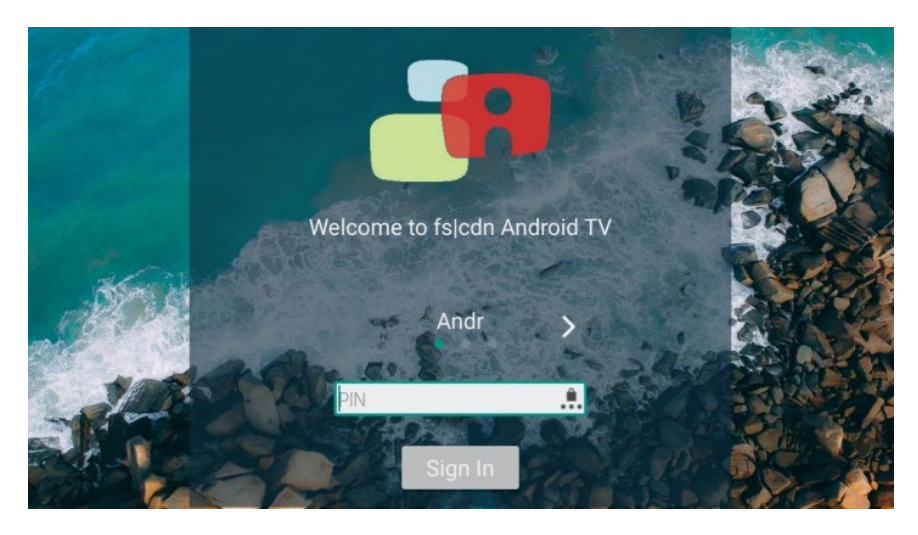

1 Assuming the subscriber has successfully registered, select and open the SocketTV application.

- 2 To log in as a user other than the one displayed, press **RIGHT** or **LEFT** to select a different user.
- 3 To enter the numeric password for the selected user (using the number keys). Press **OK**. The virtual numeric keyboard pops up to the screen.

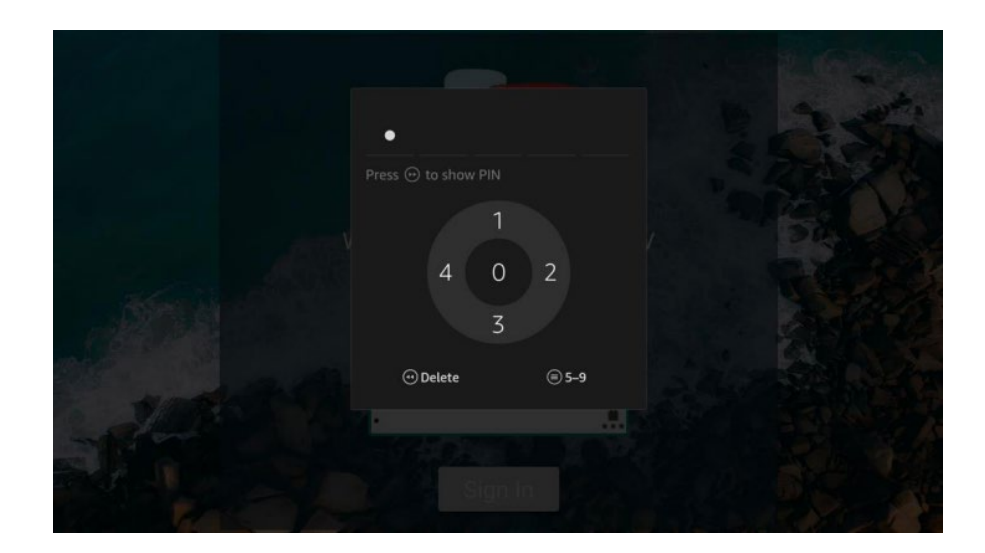

4 Use the **Right, Left, Up and Down** buttonsto select the numbers of the virtual keyboard according to the digits of your password and press **OK.**

*The default password is 1 2 3 4.*

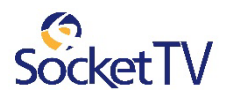

# 2. Basic TV Controls

You can control all services from the remote control.

## Change the channel

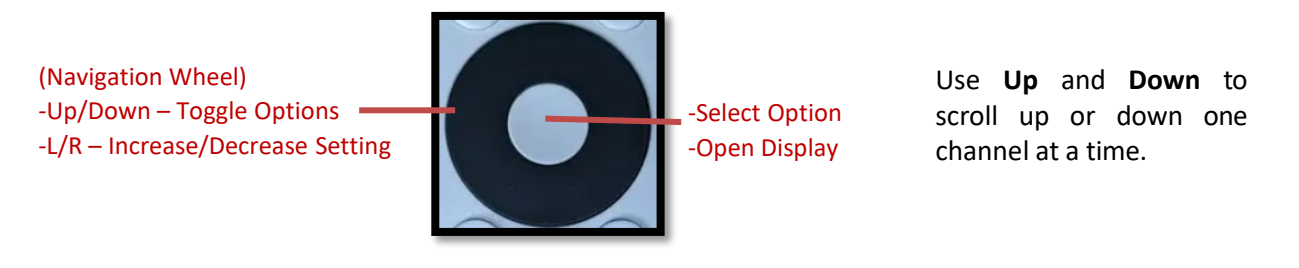

### Access menus

The **Menu** is the gateway to most features.

On the remote control, press **Right, Left, Up and Down** buttonsto select the feature you want, and then press **OK**.

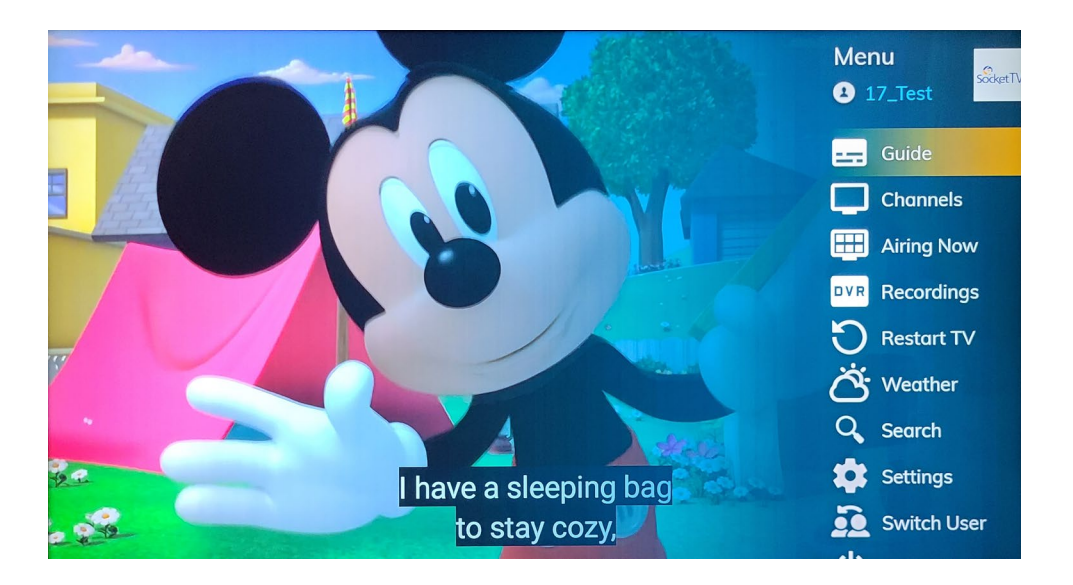

- Pressthe **Right (D-Pad)** button to accessthe Menu.
- Pressthe **BACK** button or the **Right (D-Pad)** button to return to the previous menu.

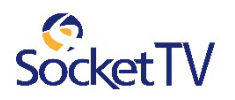

The first level menu options are:

- **Guide** to see the Channel Guide
- **Channels**(channels you subscribe to currently) as well as **Favorites**(channels you've set as favorites).
- **Airing Now** to list the programs playing now on all the channels.
- **Recordings**to see your recorded programs.
- **Restart TV** to see On Demand available programs recorded by the Service Provider
- **Video On Demand** to see movies purchased
- **Weather** to display the 6-day forecast for available locations.
- Search to search for specific programming in the Channel Guide.
- **Settings** to set Favorites, Autotune, Parental Control, Account and system information
- **Switch User** to log out and to switch between different users of the account
- **Exit** to log out from the set-to-box and the specific account

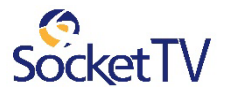

### View Current Channel Information

Molly of Denali 2:26 PM  $\boxed{HID}$   $\boxed{\text{WAY}}$   $\boxed{\text{RPEM}}$  2:00 pm  $-$  2:30 p  $\mathbf{Q}$ PBSIHD Rocky Rescue / Canoe Journey. Nina gets injured while snowboarding and needs to be airlifted to safety;<br>Randall and his friends are joined by Mom and Molly for their canoe trip. П  $($ <sub>REC</sub>)  $\bigcirc$   $\bigcirc$   $\bigcirc$ (:) (cc)  $\bigcap_{\text{PIA}} \bigodot$  pbs

Press **OK** to see a description of the program you're watching. In addition, the progress bar appears on the screen.

A number of options is available to the user as described in the following table.

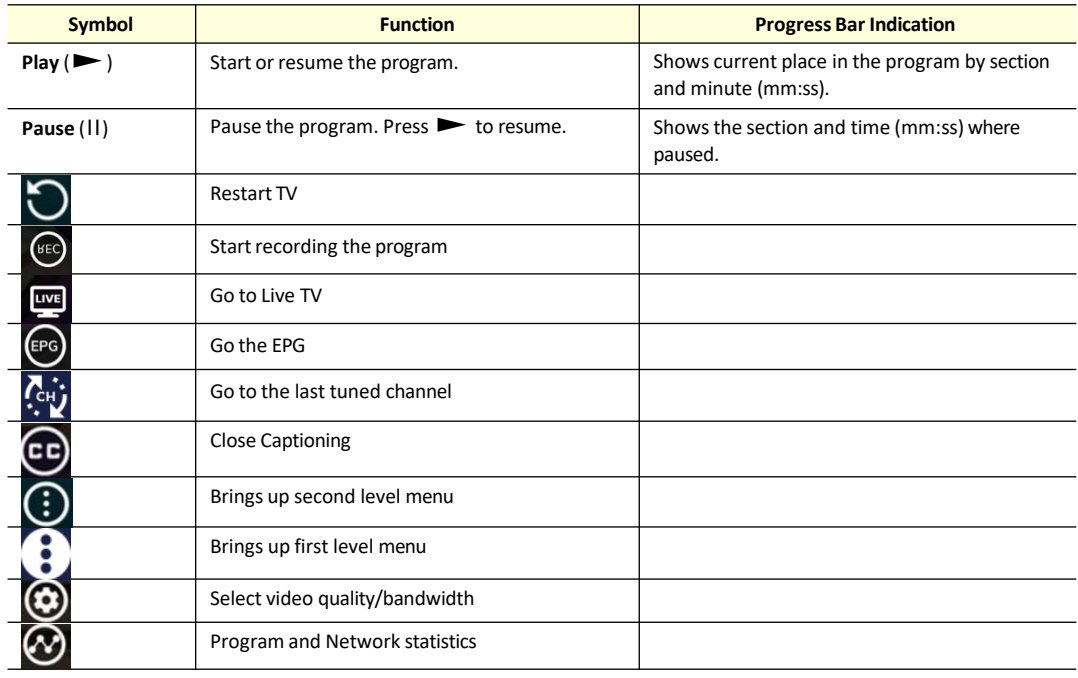

By pressing the **Down** button, you can scroll down and a number of play overlay rows are displayed. The play overlays are configurable per Service Provider implementation.

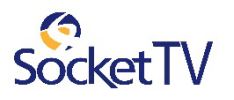

### **Airing Now**

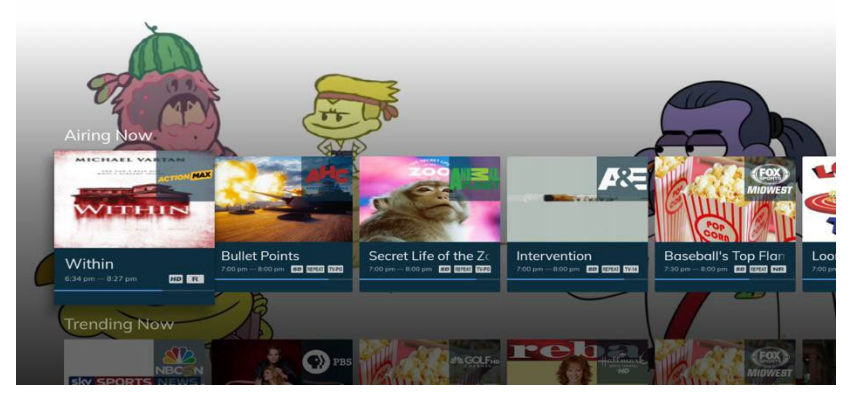

**Airing Now** lists all the programs playing on the channels now. The progress bar of each one appears on the screen.

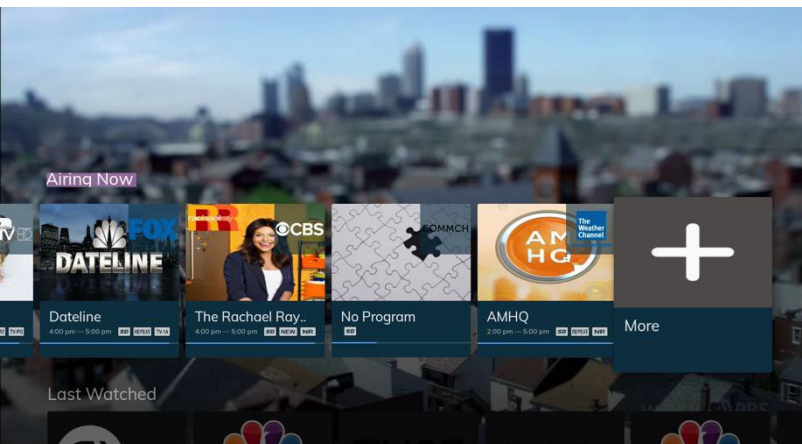

Use **Right** or **Left** button to navigate through the list of **Airing Now** programs of all channels.

By pressing

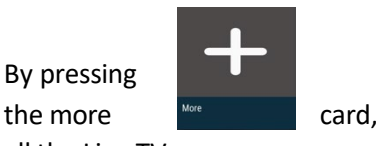

all the Live TV programs are displayed in a more friendly and easily accessible way to the user.

Use **Right**, **Left**, **Up** and **Down**  button to navigate through the grid of **Airing Now** programs of channels.

To view a program, select it and press **OK.**

To view the information window of a program select it, and press and hold **OK.**

The information window of the specific program pops up and all the available functions of this program appear on the screen.

Select

- $\checkmark$  View channel
- Restart
- Record

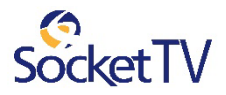

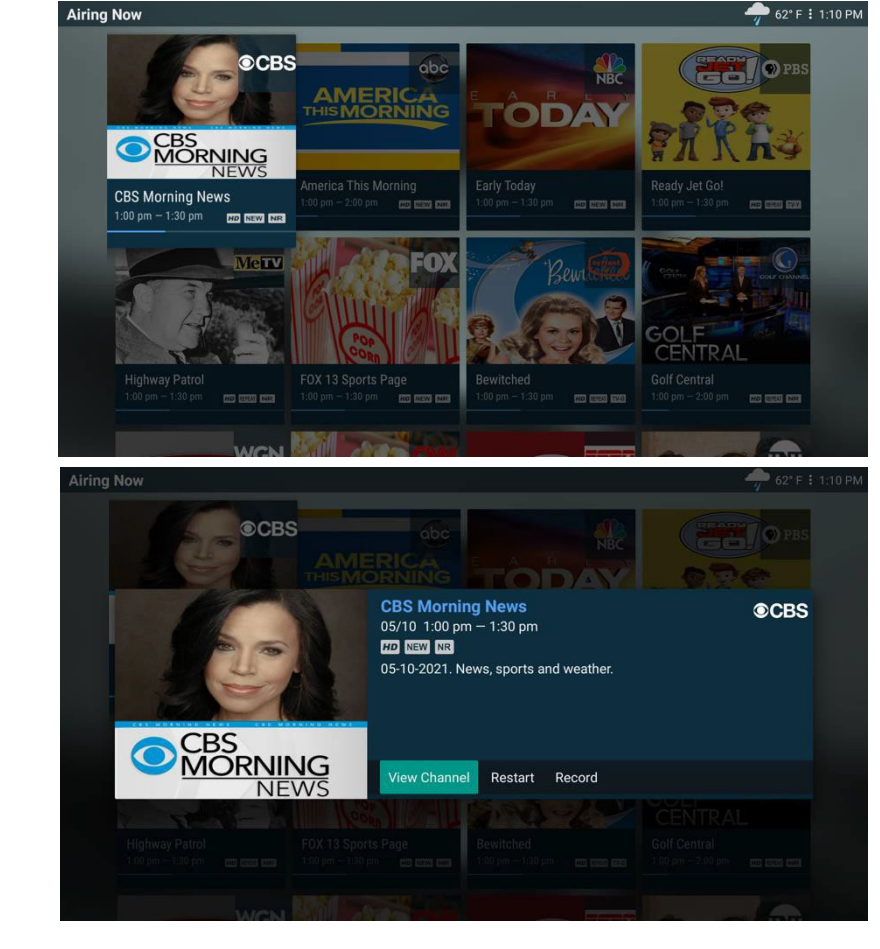

#### **Trending Now**

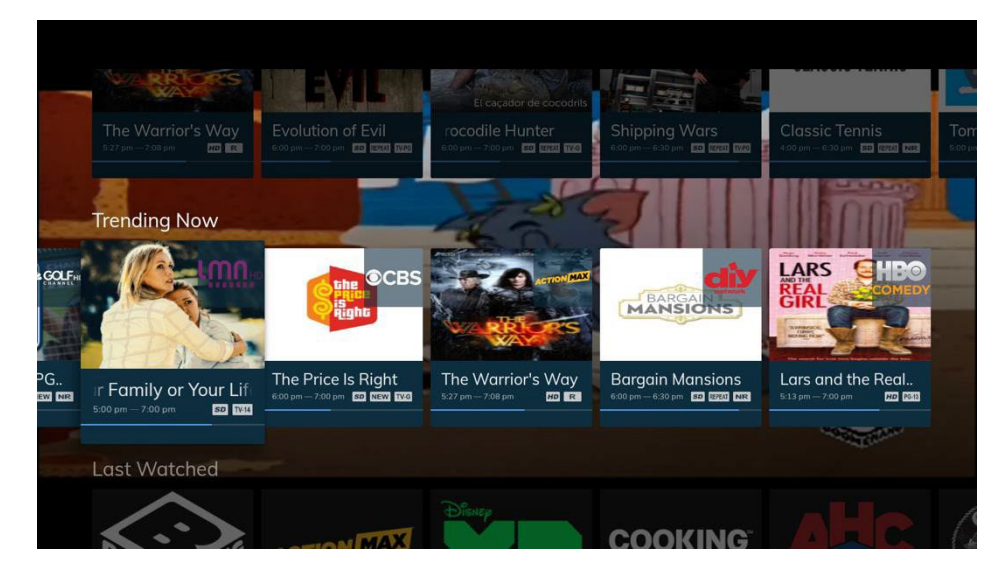

**Trending Now** lists the most popular programs among all the programs playing now.

Use **Right** or **Left** button to navigate through the list of **Trending Now** programs.

To view a program, select it and press **OK.**

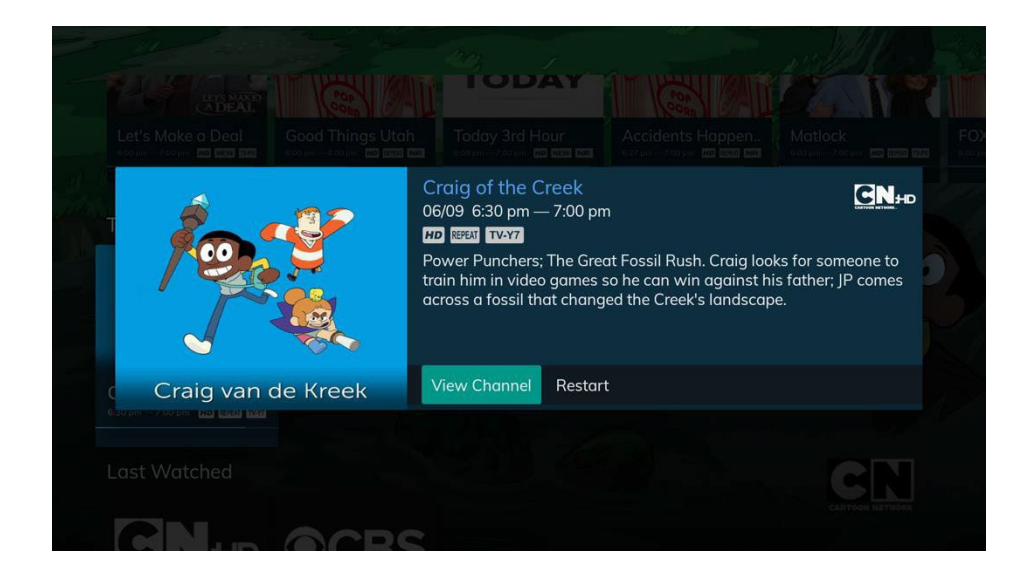

To view the information window of a program select it, and press and hold **OK.**

The information window of the specific program pops up and all the available functions of this program appear on the screen.

#### Select

- $\checkmark$  View channel
- $\checkmark$  Restart
- $\checkmark$  Record

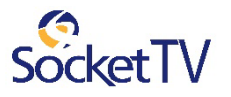

### **Last Watched**

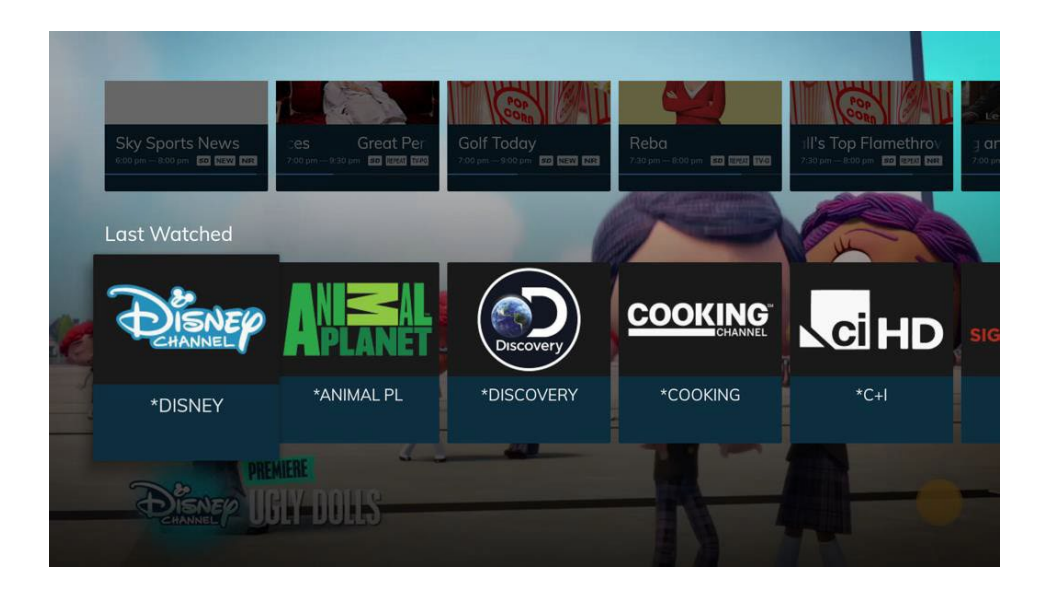

**Last Watched** lists the last watched (or tuned to) channels, where the most recent tune appearing is first (left) on the list.

Use **Right** or **Left** button to navigate through the list of **Last Watched** programs.

Press **OK** to tune to the selected program.

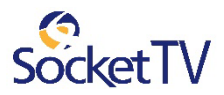

### **Favorites**

You can create multiple channel lists that contain the channels you watch the moste.g. "my Favorites", "sports channels", "children's favorites", etc.

Press the Right button to see the Menu, select the Settings option and then select Favorites.

You can

**Create a Favorite List or Remove a Favorite List**

### Add Favorite List

Pressthe **Right** button to see the Menu, select the **Settings** option and then select **Favorites**. Select **Create Favorite List**.

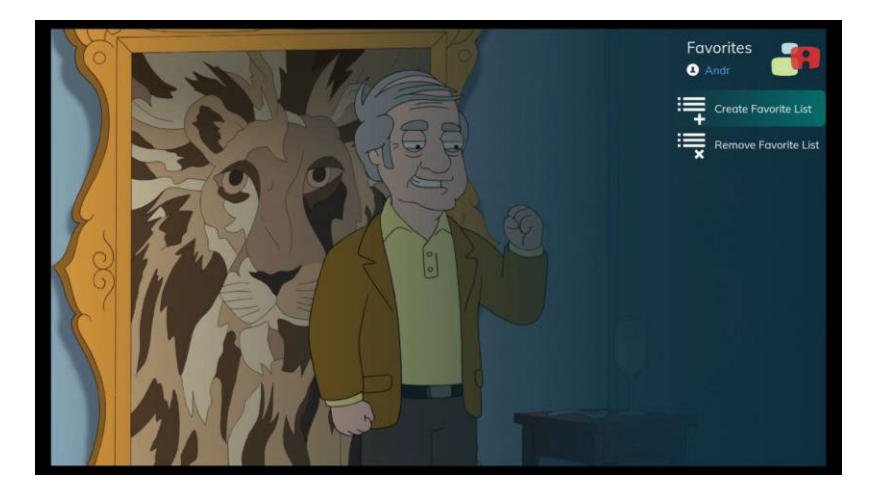

In order to create a Favorite List, provide a Name for the List, select the channels you want the list to include by ticking the corresponding checkboxes and press **OK**.

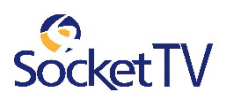

### Remove Favorite List

Pressthe **Right** button to see the Menu, select the **Settings** option and then select **Favorites**. Select Remove Favorite List.

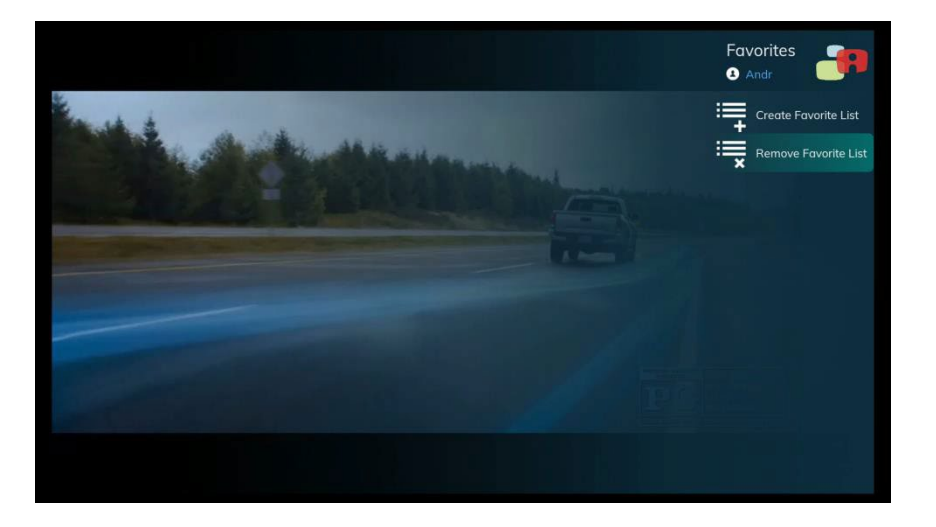

In order to delete one or more Favorite Lists tick the corresponding checkboxes and press **OK**.

## Add/Remove Channels to/from Favorite List

The procedure to add a Channel to a Favorite List is the following. You can access the Channels list either by

> • Pressing the Right button to see the Menu, selecting the Channels program guide and pressing **OK**

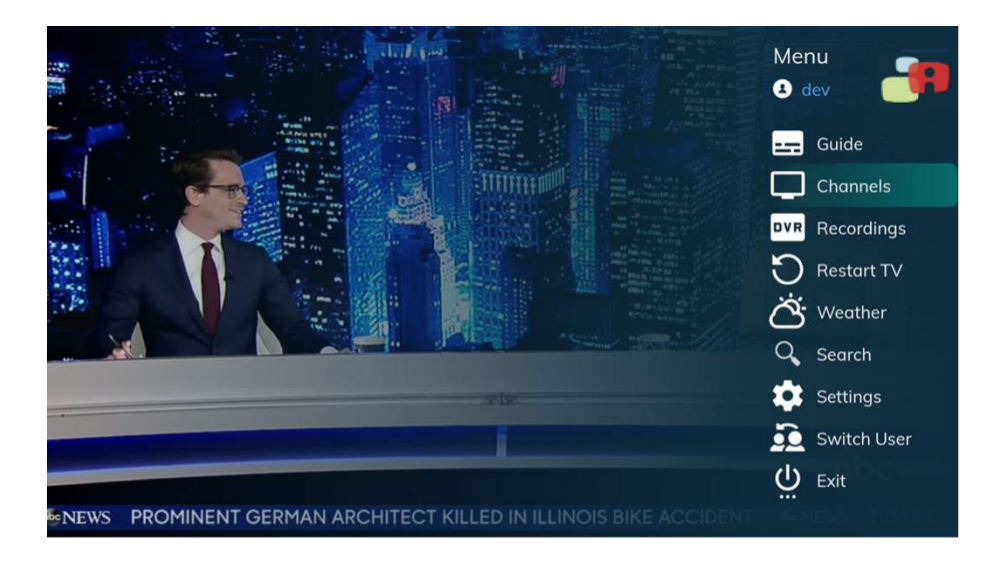

• Or by pressing the **Left** button

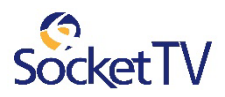

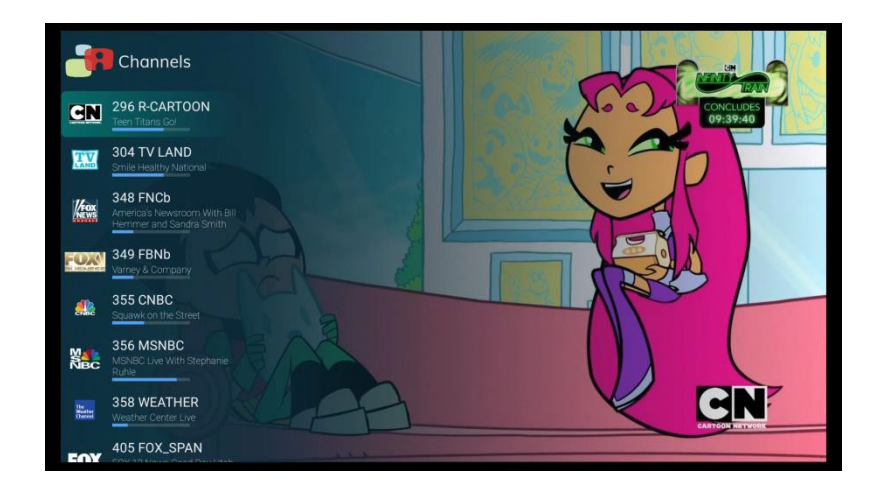

- Use **Up** and **Down** buttonsto select a channel you want to add to your Favorites program guide.
- Press and hold **OK** to see program information.

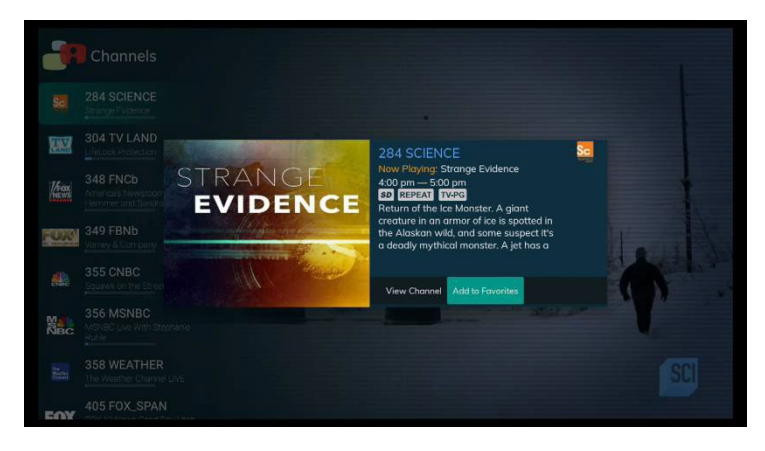

- sal 304 TV LAND 國 **Add to Favorites AFOX** F **1000 349 FBNb**<br>Variety & Comp Select a Favorites list Favorites Cance  $\alpha$ 355 CNBC 融 356 MSNBC **器**。  $\frac{m_{\rm{B}}}{m_{\rm{B}}}\,$ ENY 405 FOX\_SPAN
- With '**Add to Favorites**' selected, press **OK** on the remote control.

• You have to select one of your favorite lists this channel to be added to

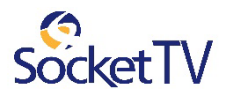

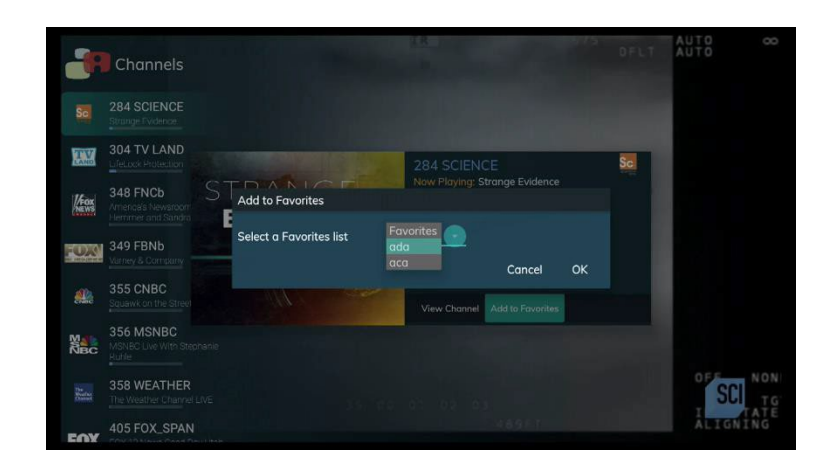

- And press OK.
- After you set up Favorite channels, go to the Channels list by pressing the **Left** button and then press the **Right** button until you find the favorite list where the channel is listed on.

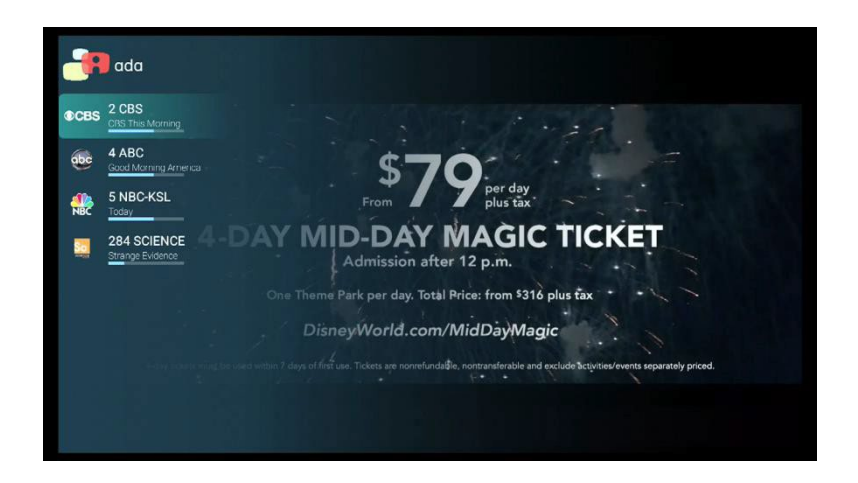

• If a channel is already included in the Favorite list the channel program information screen displaysthe **Remove from Favorites** option.

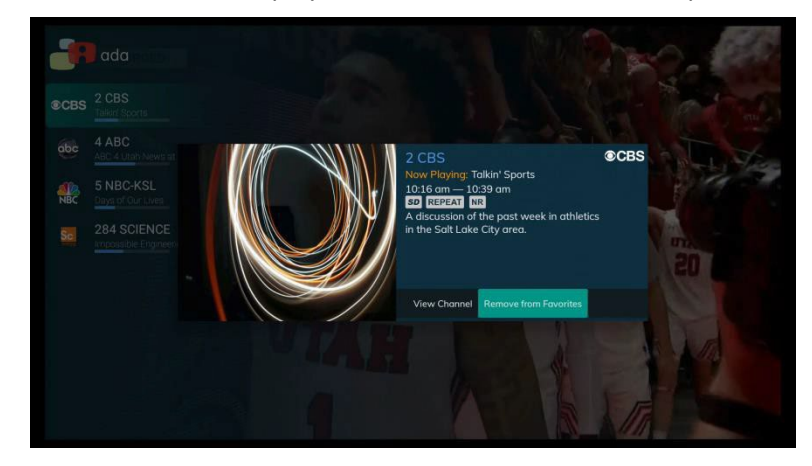

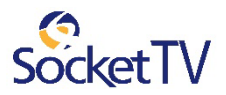

# View the Channel Guide

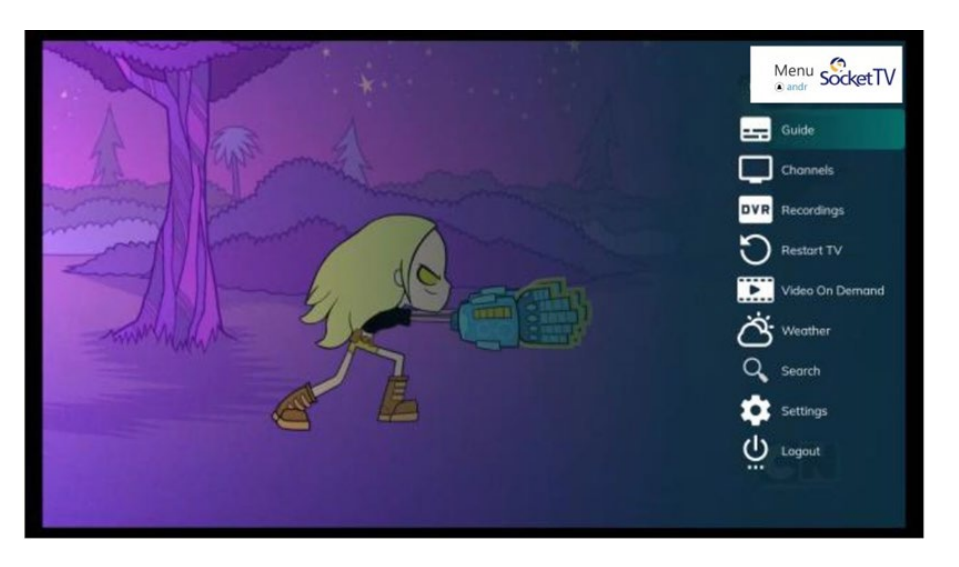

Pressthe **Right** button to see the Menu Then select **Guide** to see **the Channel Guide**

Pressthe **Right** button to close the channel guide. The Guide window times out after a period of inactivity.

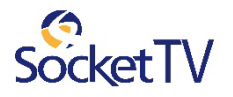

| Program Guide                                                                                                    | <b>The Last Alaskans</b>  |                      | A REAL                       |             |                              | $-4^{\circ}$ C $\frac{3}{2}$ 11:42 |  |  |  |
|----------------------------------------------------------------------------------------------------|---------------------------|----------------------|------------------------------|-------------|------------------------------|------------------------------------|--|--|--|
| $11:00$ am $-12:00$ pm<br>SD REPEAT TV-14<br>Everything Is Hungry. As winter arrives, the time for<br>preparation is over; Bob deals with the ramifications of<br>crashing his plane; to begin trapping, Heimo must find<br>a way to cross a newly frozen river; and Ray and his<br><b>Registration Counterpolitics</b> |                           |                      |                              |             |                              |                                    |  |  |  |
| Tuesday 10/08                                                                                                    | 10:00 am                  | 10:30 cm<br>11:00 cm | 11:30 am                     |             | 12:00 pm                     | 12:30 pm                           |  |  |  |
| 282 ANIMALPLA 로박 음                                                                                                    | <b>The Last Alaskans</b>  |                      | The Last Alaskans            |             | <b>The Last Alaskans</b>     |                                    |  |  |  |
| គ<br><b>284 SCIENCE</b><br>S el                                                                                                    | How the Universe Works    |                      | How the Universe Works       |             | How the Universe Works       |                                    |  |  |  |
| 304 TV LAND<br>음                                                                                                    | The King of               | The King of          | Two and a H                  | Two and a H | <b>Everybody Love</b>        | Everybody Lo                       |  |  |  |
| 348 FNCb                                                                                                    | Fox News @ Night With Sha |                      | <b>Fox and Friends First</b> |             | <b>Fox and Friends First</b> |                                    |  |  |  |
| <b>349 FBNb</b>                                                                                                    | <b>Best Knife Ev</b>      | <b>Paid Progra</b>   | <b>Lou Dobbs Tonight</b>     |             | FBN AM                       |                                    |  |  |  |
| ္ဂ<br><b>355 CNBC</b><br>齈                                                                                                    | <b>Dateline</b>           |                      | <b>Street Signs</b>          |             | Worldwide Exchange           |                                    |  |  |  |
| <b>NAL</b> 2<br>356 MSNBC                                                                                                    | All In With Chris Hayes   |                      | The 11th Hour With Brian Wi  |             | <b>First Look</b>            |                                    |  |  |  |

*Guide Overview*

The Program Guide shows on the upper left corner the description of the selected program, on the upper right corner the minimized video player and on the bottom of the screen the program guide.

By pressing and holding for a few seconds the **OK** button the selected program information pops up in the middle of the screen.

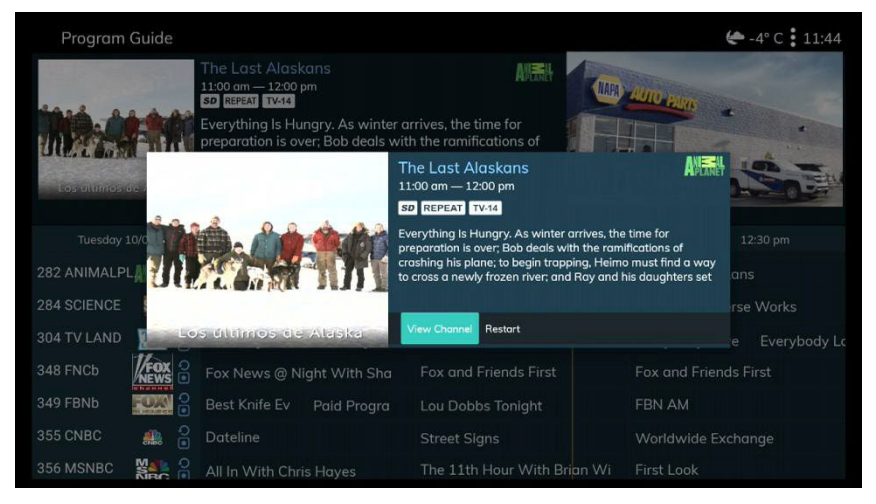

The program information window displays all the functions of the selected program available to user. Program functions are:

- **View** (Tune for live TV)
- **Play** (Restart or Recording)
- **Autotune**
- **Record** (with further options when a program is already recorded/to be recorded i.e. **Modify Recording**, **Modify Series, Cancel Recording)**

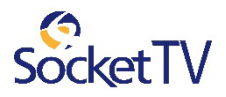

### View Airing Now

In addition to using the **Guide,** you can select the **Airing Now** option to find out what it is playing now on the channels.

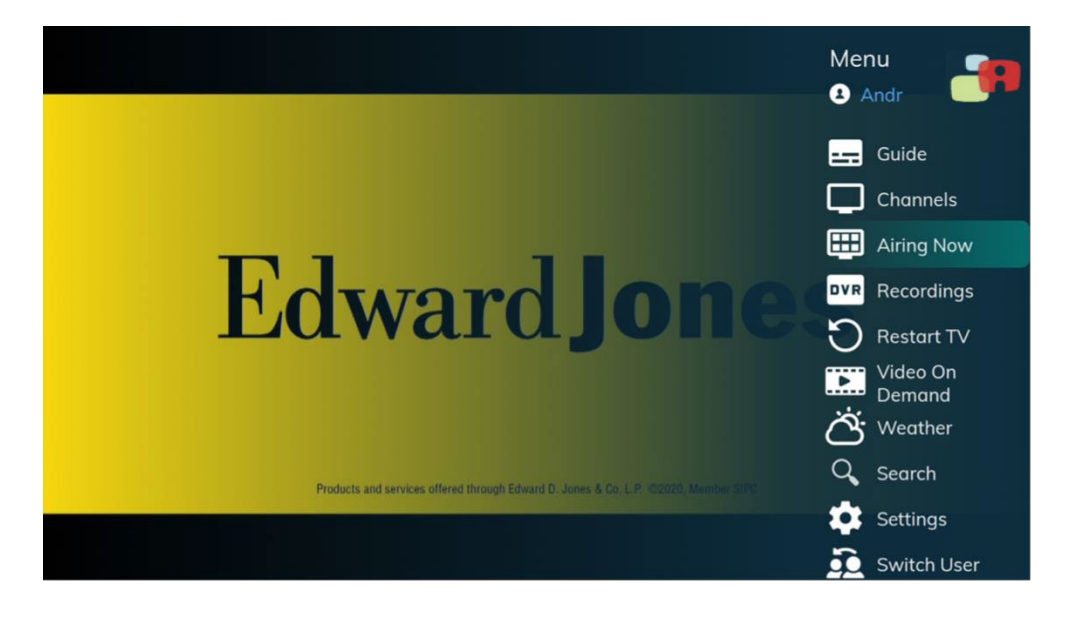

Pressthe **Right** button to see the Menu.

Then select**Airing Now** to see what it is playing now on all channels.

The Airing Now option lists the programs by two different ways. The chosen way is configurable per Service Provider installation.

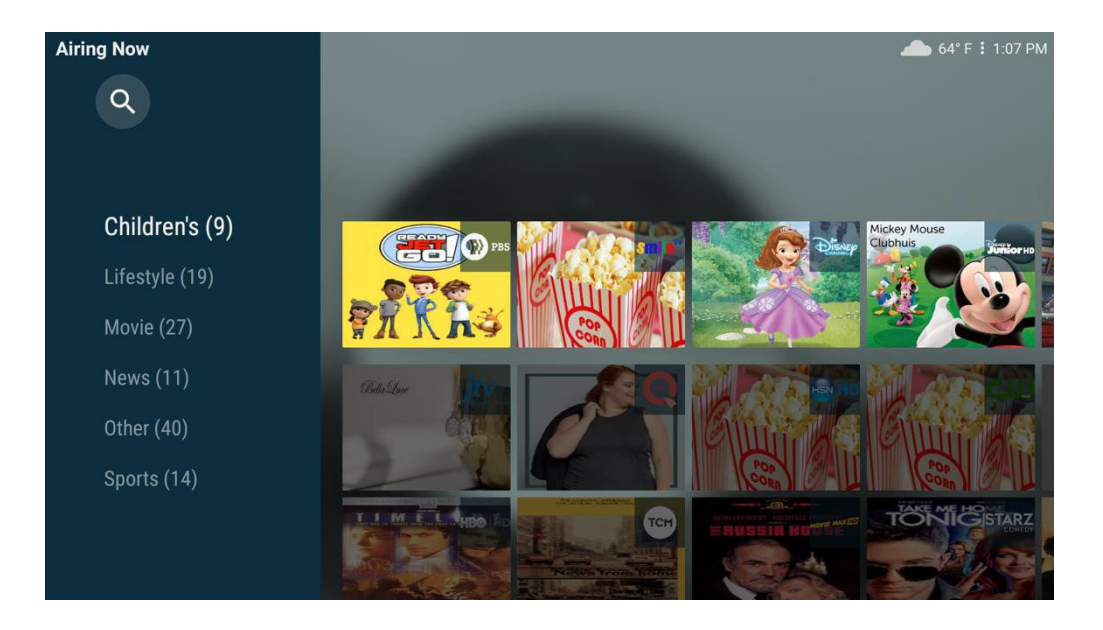

**Airing Now** may list programs by categories; Children's, Lifestyle, Movie, e.t.c.

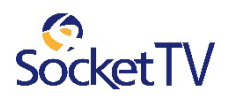

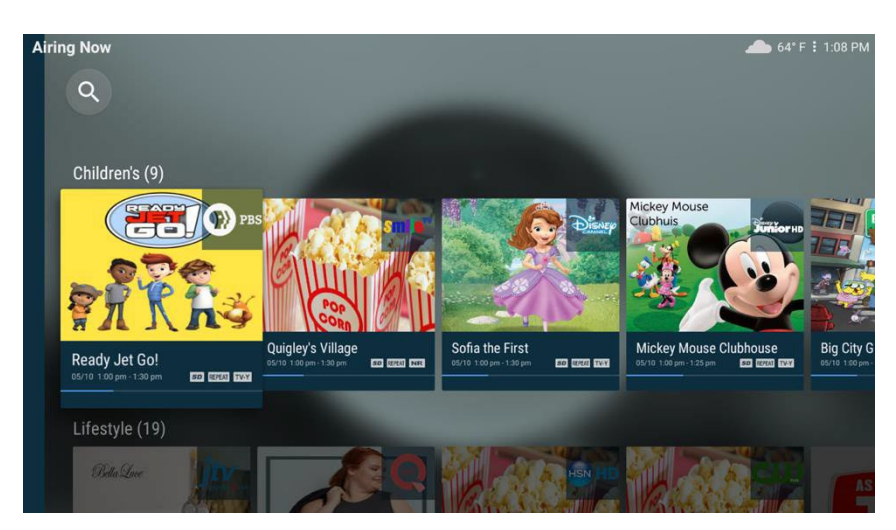

You can choose a category and navigate through its list of programs.

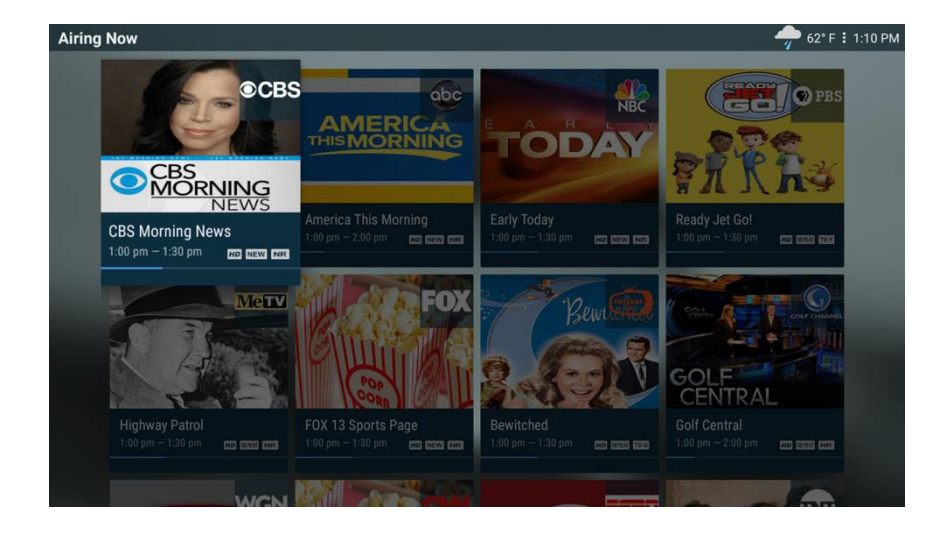

In addition, Airing Now may list programs as a grid. You can use the **Up, Down, Left or Right**  button to navigate through the grid of programs and press **OK**  to choose one.

To view a program, select it and press **OK.**

### To view the information window of a program select it, and press and hold **OK.**

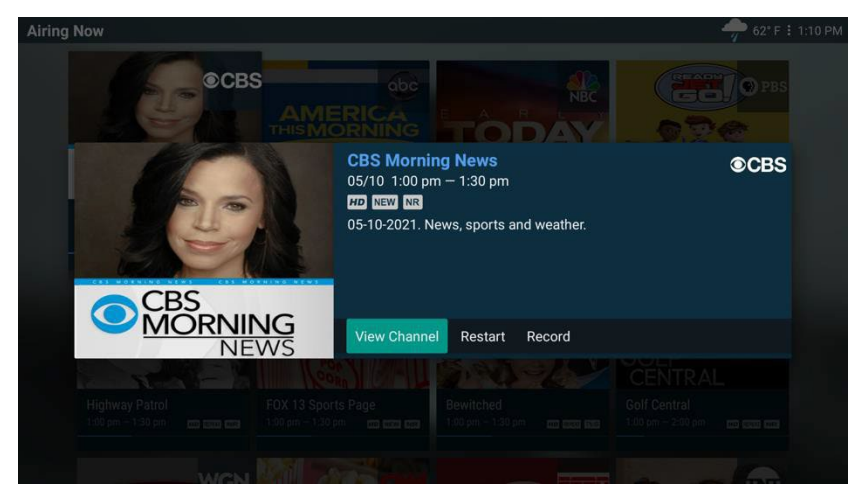

The information window of the specific program pops up and all the available functions of this program appear on the screen.

#### Select

- $\checkmark$  View channel
- $\checkmark$  Restart
- Record

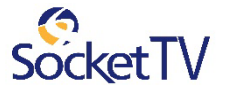

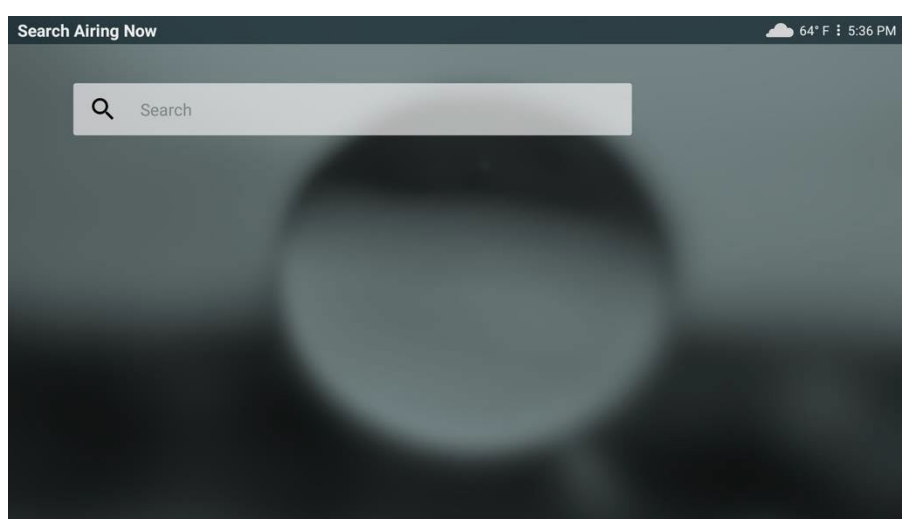

Useris able to search among the **AiringNow** programs.

| Search Airing Now                                              |                            |                |                                             |                |               |                                          |                |              |             |               | 64°F 1 5:37 PM |
|----------------------------------------------------------------|----------------------------|----------------|---------------------------------------------|----------------|---------------|------------------------------------------|----------------|--------------|-------------|---------------|----------------|
| Q<br>car                                                       | car                        |                |                                             |                |               |                                          |                |              |             |               |                |
| Lifestyle (1)                                                  | 1                          | $\overline{2}$ | $\overline{3}$                              | $\overline{4}$ | 5             | $\boldsymbol{6}$                         | $\overline{7}$ | 8            | $\mathsf g$ | $\mathbf 0$   |                |
|                                                                | a                          | $\mathbf b$    | $\mathsf{c}$                                | $\mathsf{d}$   | $\mathbf{e}$  | $\mathbf{f}$                             | g              | $\mathsf{h}$ | i           | j             |                |
| THE CAUSE                                                      | $\mathbf k$                | t              | m                                           | $\mathsf{n}$   | $\circ$       | p                                        | q              | r            | S           | t             |                |
|                                                                | $\mathbf{u}$               | $\mathbf{v}$   | W                                           | $\pmb{\times}$ | y             | $\mathbf{z}$                             | ļ              | $\mathbf{r}$ | п           | $^\copyright$ |                |
|                                                                | <b>⊜</b> aA<br>#\$%<br>äçé |                |                                             |                |               | $\odot$ Space<br>$\odot$ Delete<br>Clear |                |              |             |               |                |
| use With Doug Kaufmann<br>05/10 5:30 pm - 6:00 pm<br>00 000 02 | <b>O</b> Previous          |                |                                             |                | <b>O</b> Next |                                          |                |              |             |               |                |
| Movie (2)                                                      |                            |                | Press and hold (1) to say words and phrases |                |               |                                          |                |              |             |               |                |
| <b>CONEXT</b>                                                  |                            |                |                                             |                |               |                                          |                |              |             |               |                |

Type the keyword and press the back mark button.

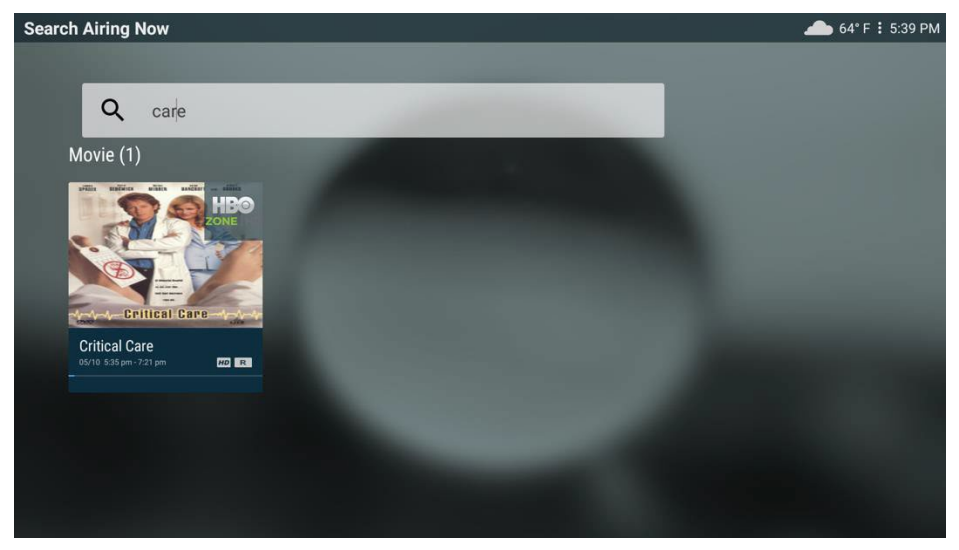

Select from the results.

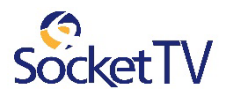

## Record a series or a single episode

The **Record** feature lets you record a program to watch later. Use **Recordings** option on the **Menu** to view recorded programs.

The user can request a recording (program or series) from many different places (s.a. Guide, player overlay rows -Airing Now and Trending Now-, Search result rows and Restart. In other words, the user can request *a recording wherever an Information window pops up and the Recording option is available for the specific programorseries*

In thissection, the **Record** request from the **Guide** is described.

Pressthe **Right** button to see the Menu.

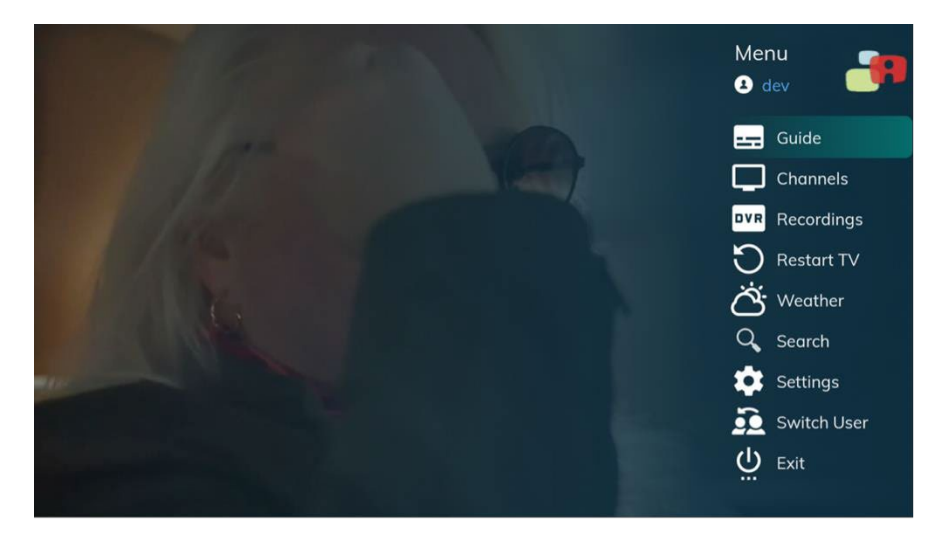

Then select**Guide** to see **the Channel Guide.**

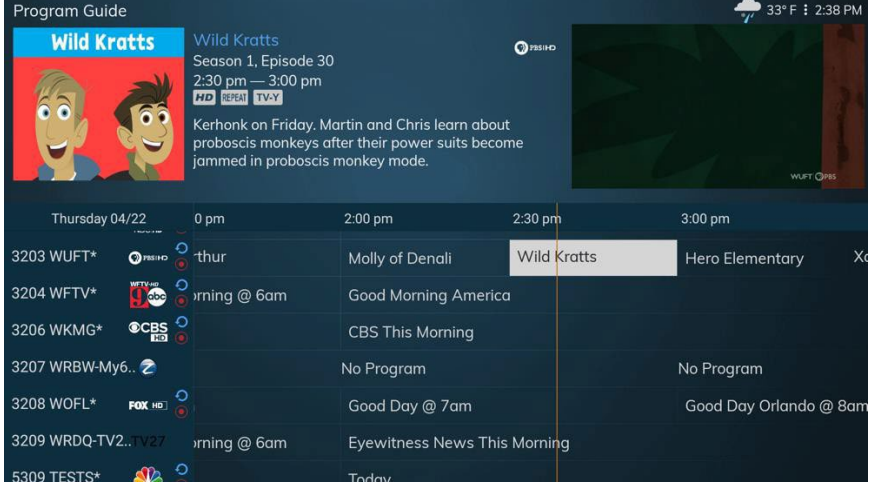

Navigate on the **Guide** windowby using the **Right, Left, Up and Down** buttons.

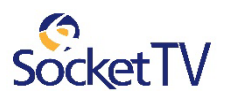

Select the program you wish to record, and then press **OK** and hold for a second to see the program information.

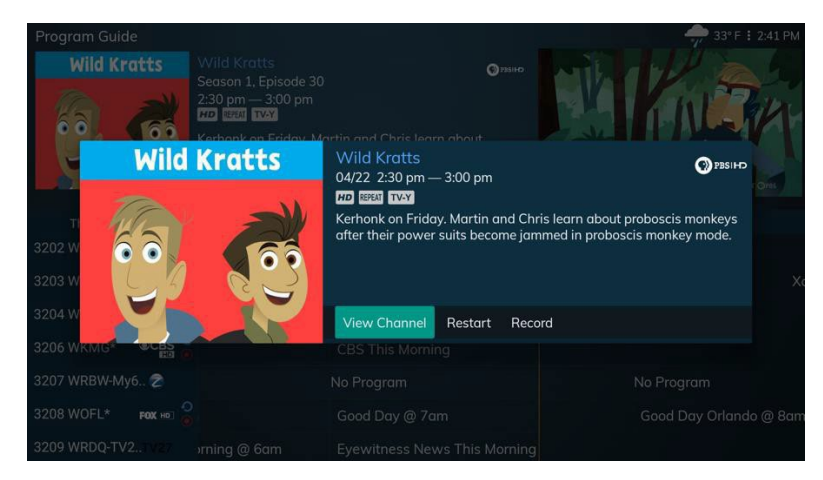

### Select **Record** and press**OK**.

The Record settings window pops up.

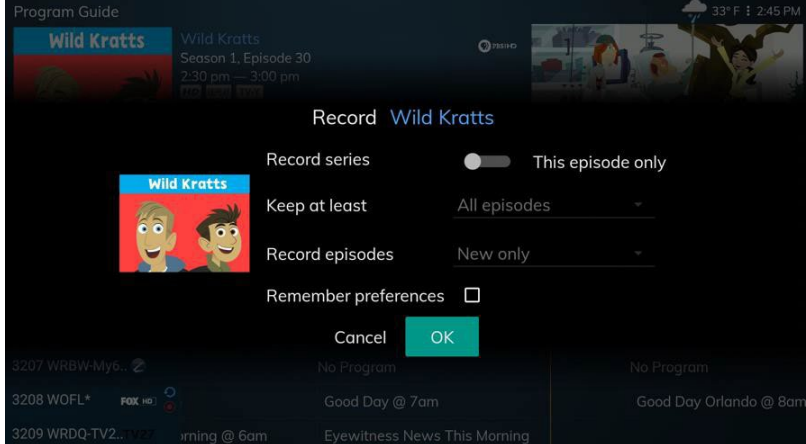

From the Program Information window, you can set the program to be recorded as a single program or request the recording of the series. The following options should be defined

**Record series** or **Record Program Keep at least Record episodes**

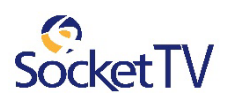

#### **Record a series**

If you select a series, you can record several episodes.

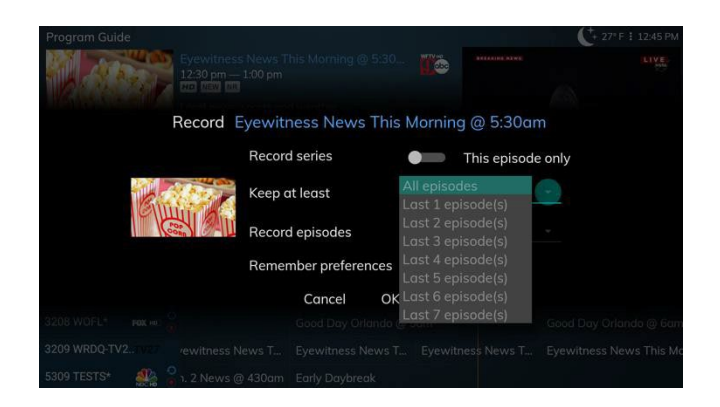

Use **<sup>R</sup>** or **<sup>L</sup>** or **Up** or **Down (D- Pad)** to select **Record series**

**Keep at least-** Use **R** or **L** or **Up** or **Down (D-Pad)** to select the number of episodes to store.

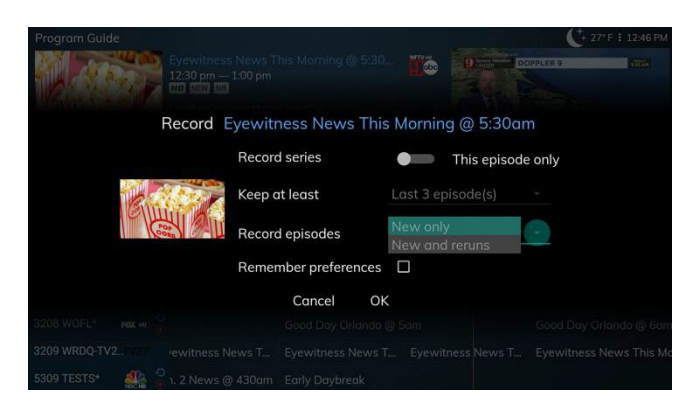

**Record episodes**—Use **Right** or **Left**  or **Up** or **Down** button select to navigate and to record new episodes or new and reruns.

Finally, press **OK**

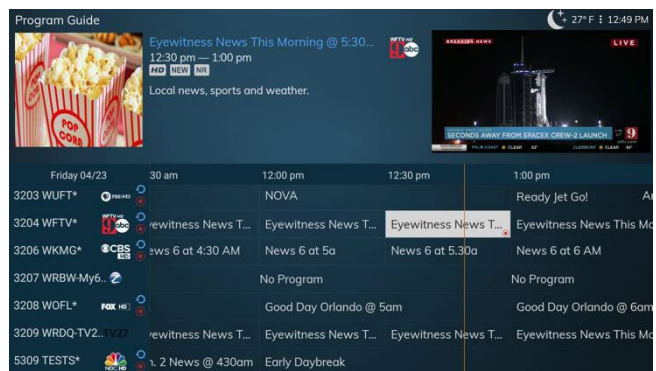

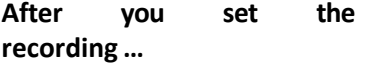

In the Channel Guide, a Record icon  $\odot$ indicates that the series is scheduled for recording.

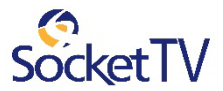

### **Record a single episode**

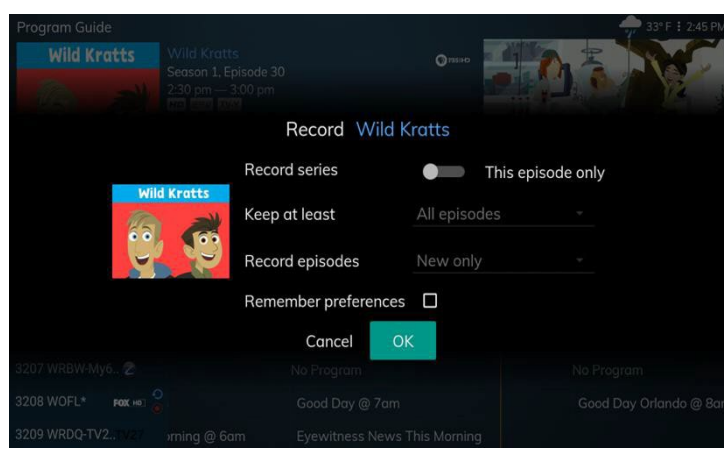

Use **Right** or **Left** or **Up** or **Down** button to navigate on the Record settings window. Select the 'Record program' or 'This episode only' and then press **OK.**

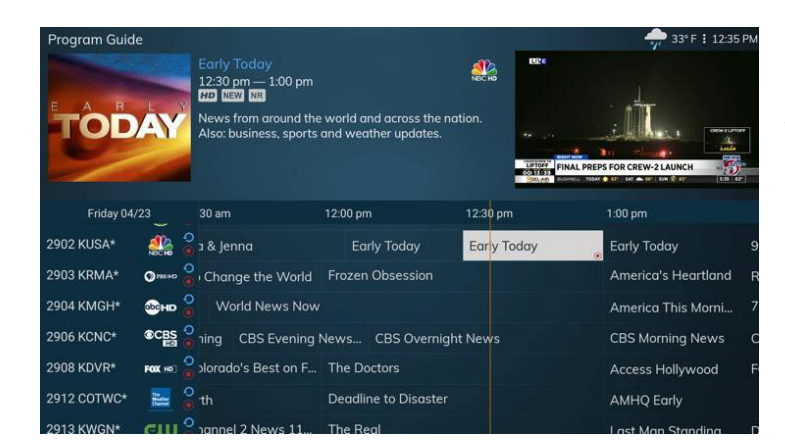

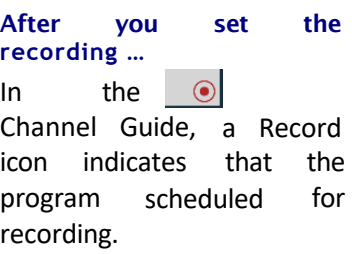

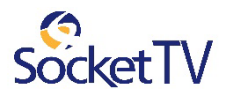

### Autotune

Use the remote control to set your TV to tune to a later program automatically.

*The user can Αutotune an upcoming program through either the Guide or the Search results.*

In this section, **Autotune** through the **Guide** is presented.

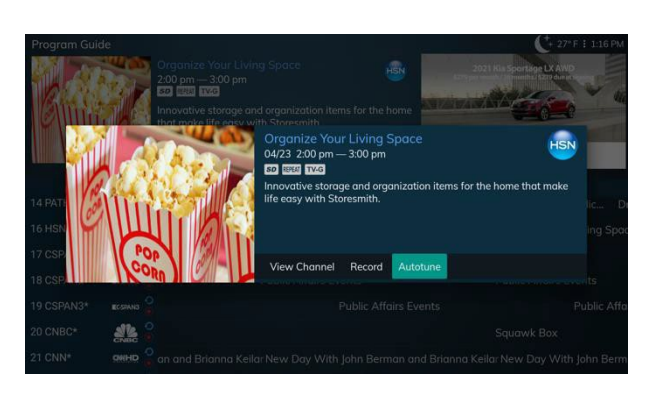

Press the **Right** button and then press**Guide**.

Use the arrow buttons to select the program you wish to Autotune.

Press **Right** button as many times as needed to see later programming.

Then press **OK** and hold for a second to see the program information.

Press **Right** button to select **Autotune** and then press **OK**.

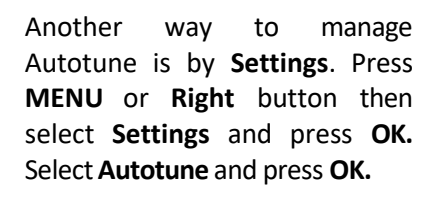

Select the **Autotune Type** between **Series Autotune** or **Autotune program**. Press **OK.**

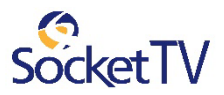

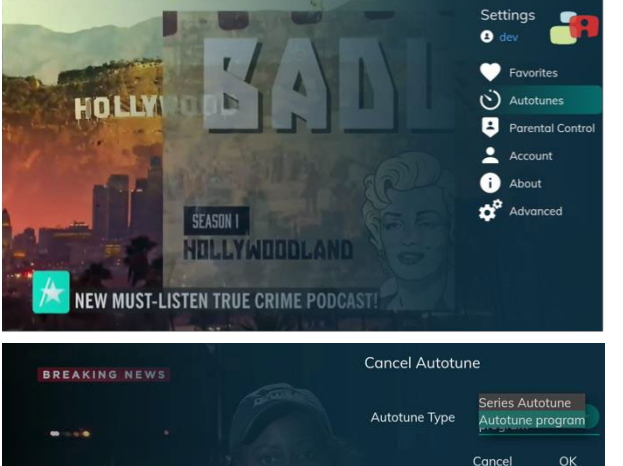

**SUCCESSFUL LAUNCH** 

TEAM COVERA

26

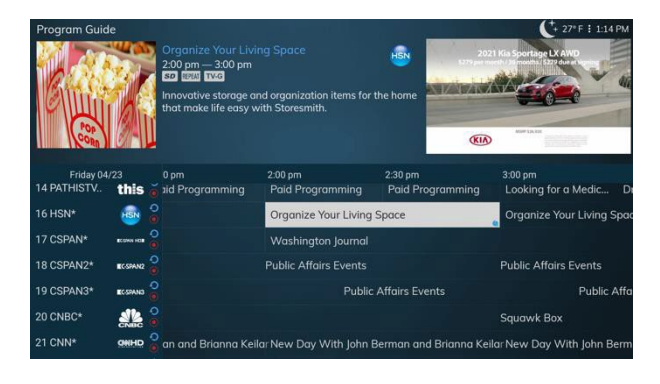

In the Channel Guide, a clock icon indicates that the program is selected for Autotune.

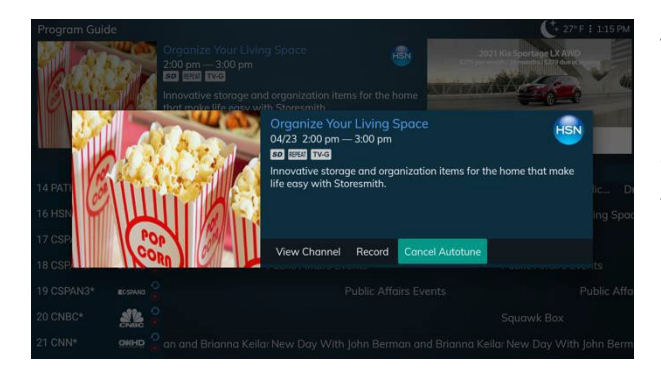

To cancel an Autotune selection, navigate to the program (through the **Guide** or the **Search**), press **OK**, select **Cancel Autotune**, and press **OK** again.

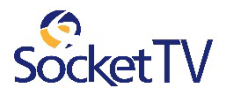

## Parental Control

With Parental Control the Manager User controls accessibility for all users to tune to a program based on program ratings.

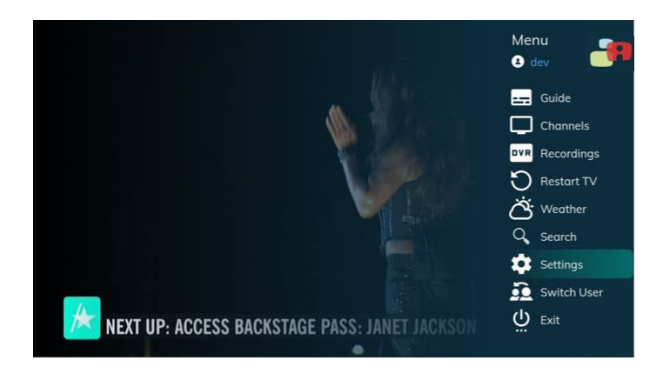

Pressthe **Right** button and then press **GUIDE**.

Use the arrow buttons to select **Settings**.

And then press **OK**.

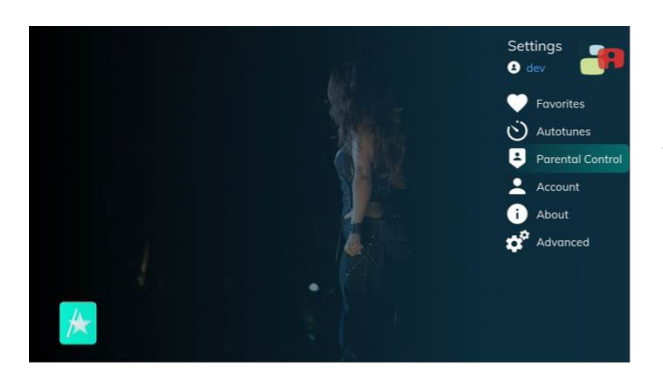

Use the arrow buttons to select **Parental Control**.

And then press **OK**.

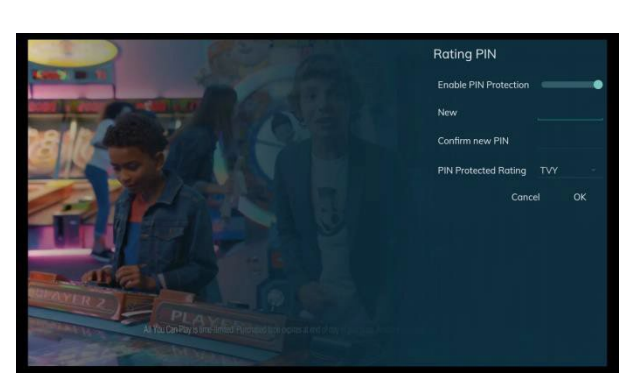

Choose Enable PIN protection and press **OK**.

**Insert new PIN Confirm NEW PIN** Insert **PIN Protected Rating**

Press **OK**.

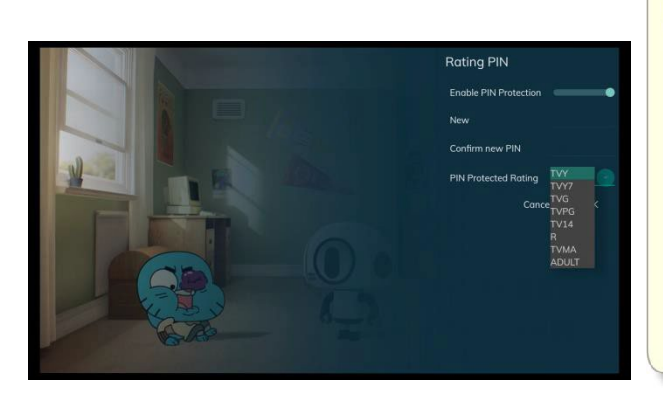

Ratings:

ALL - all programs TVMA - mature audience only R - restricted TV14 - parents strongly cautioned TVPG - parental guidance suggested TVG - general audience TVY7 - directed to older children TVY - approved for all children

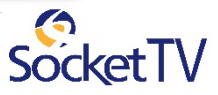

## Search for Content

Search for content in the Channel Guide, Recordings, Restart of VOD.

In the Search option the idea of grouping the results has been implemented. In addition, the search is performed on all the available content.

Press the Right button to access the Menu.

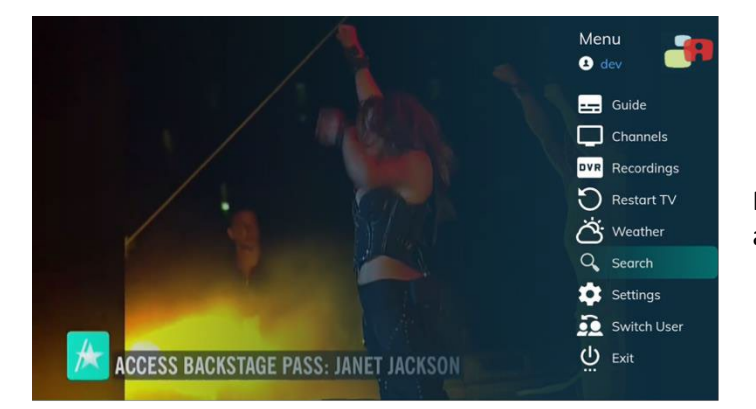

Press **Down** button to select **Search**, and then press **OK**.

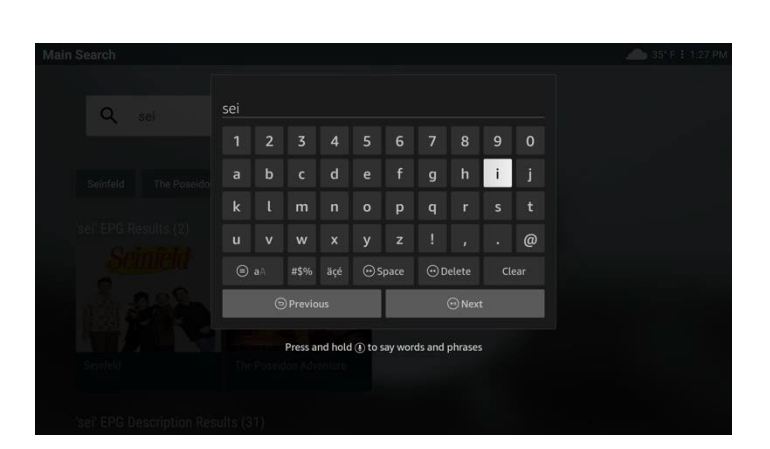

Τhe virtual keyboard pops up.

Spell the search keywords by using arrow buttons to select the letters; press **OK** after each letter. When you're done, press the **back** mark button. (Partial spelling is okay.)

Support for voice commands.

Search Results are displayed into a number of categories/rows. Categories/rows are configurable per Service Provider implementation.

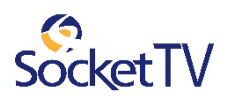

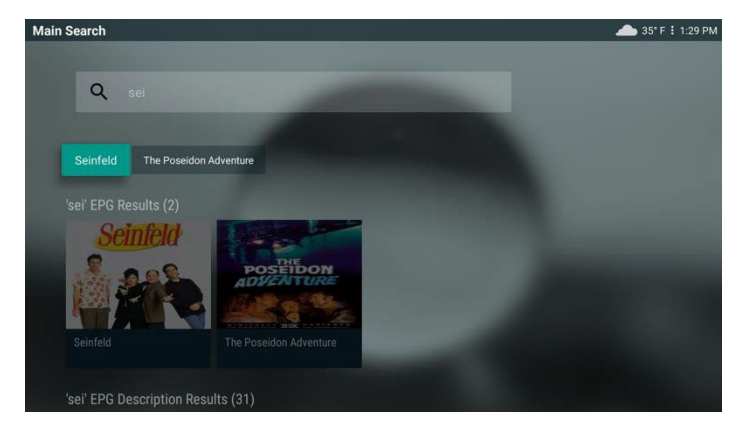

The first row of the results consists of the suggestions of a fast search of the live TV Channels, (EPG), current and upcoming programs.

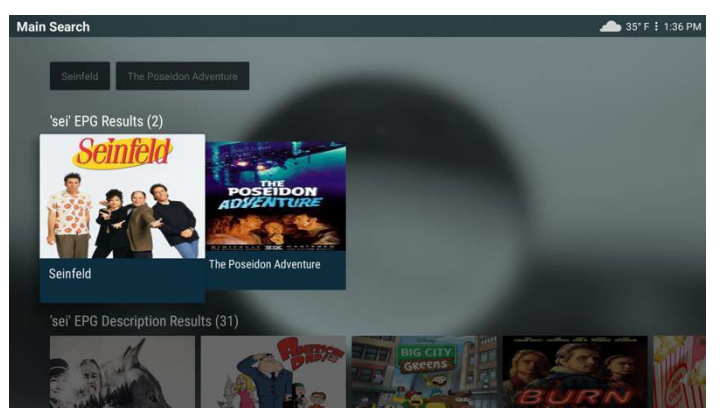

The second row of the results consists of all the matchings of the keyword with the **titles** on the EPG.

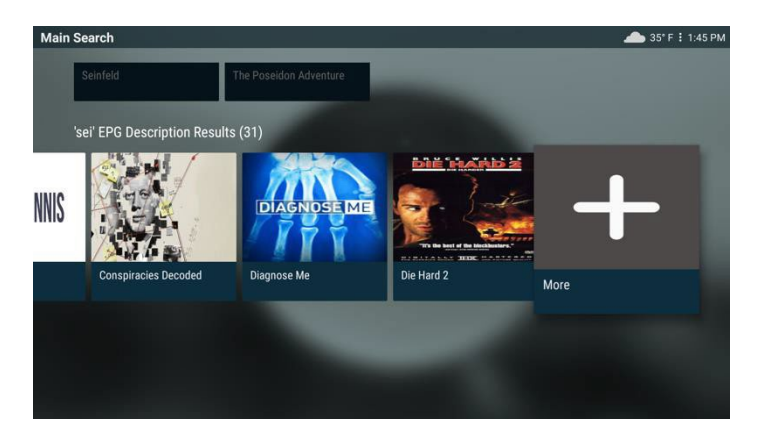

The third row of the results consists of all the matchings of the keyword with the **EPG Description**.

When **VOD** service is offered, the matching search results are listed on a separate row.

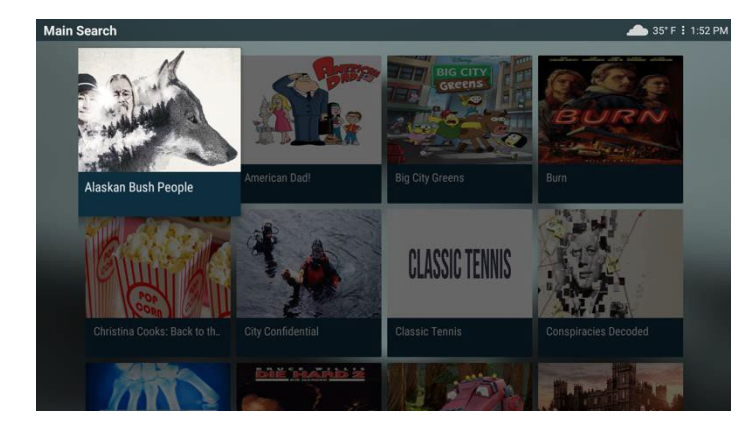

When the search results are too

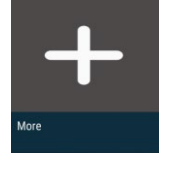

many, the 'more card' appears.

By pressing the 'more card', all the results are displayed in a more friendly and easily accessible way to the user.

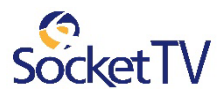

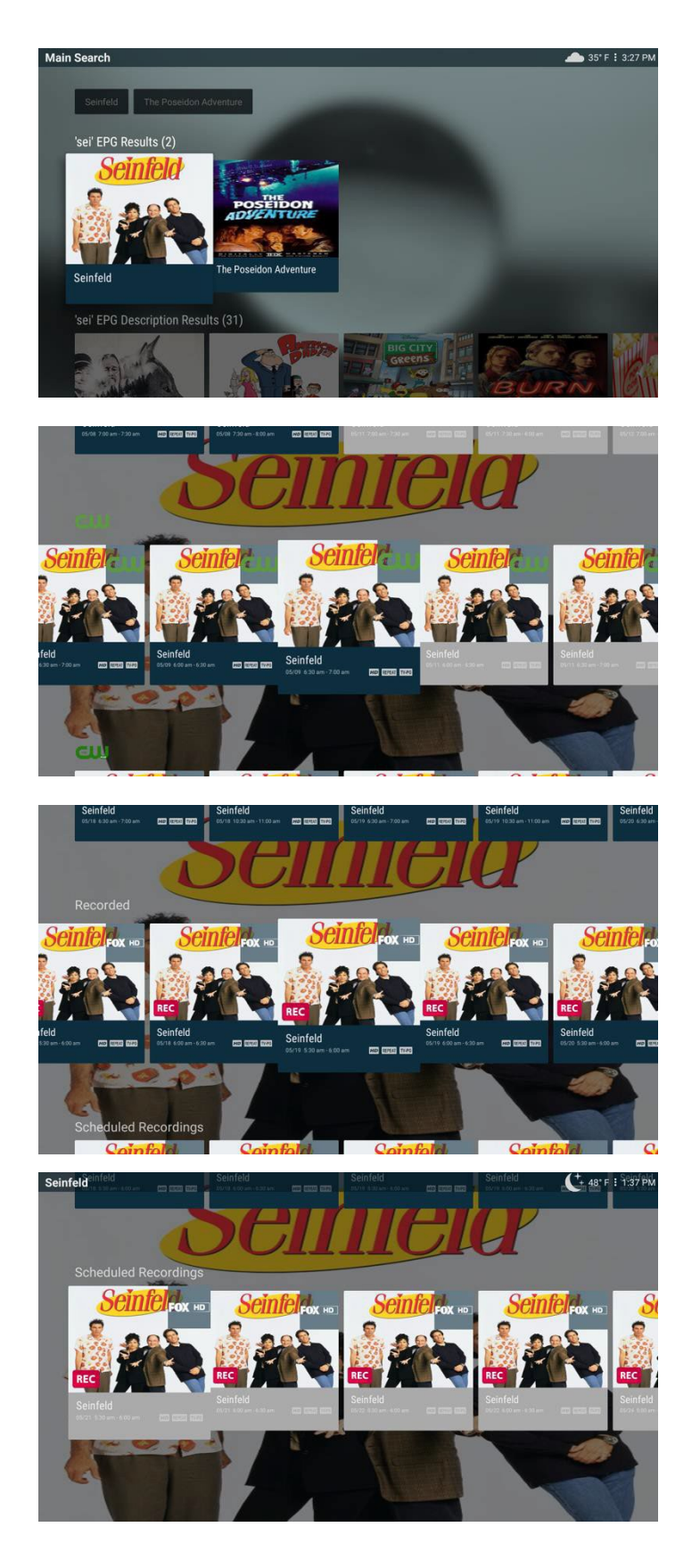

Use **Right, Left, Up and Down** buttons to select a matching search result (title) and press **OK** to see all the results of this selection.

In the case where results of this title are found in more than one channel, the search results of each channel are listed on separate rows. That means each row lists the search results of one channel only.

Cards with blue colored background represent episodes of the past, while cards with grey colored background represent upcoming episodes.

In the case where matching search results of this title are found on **Recordings**, these are listed on the **Recorded** row. This row consists of successfully completed recordings.

(Scroll down to find the **Recorded** row).

Matching search results of the selected title with scheduled recordings are listed on a separate row called **Scheduled Recordings.**

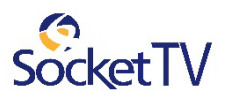

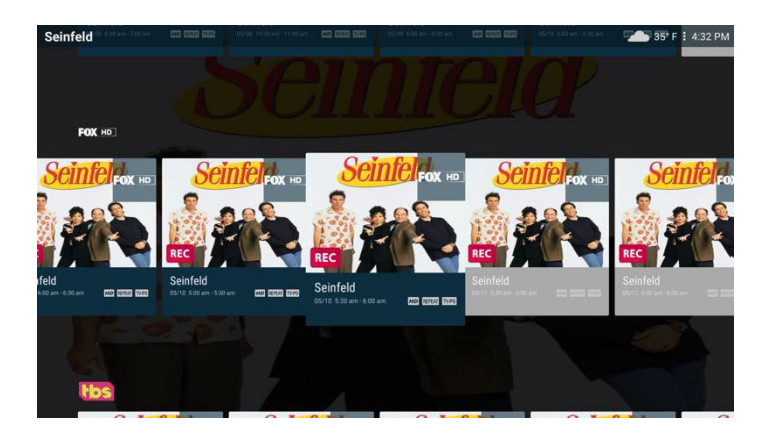

Use **Right, Left, Up and Down** buttons to select the program and press **OK** to see the Program Information window.

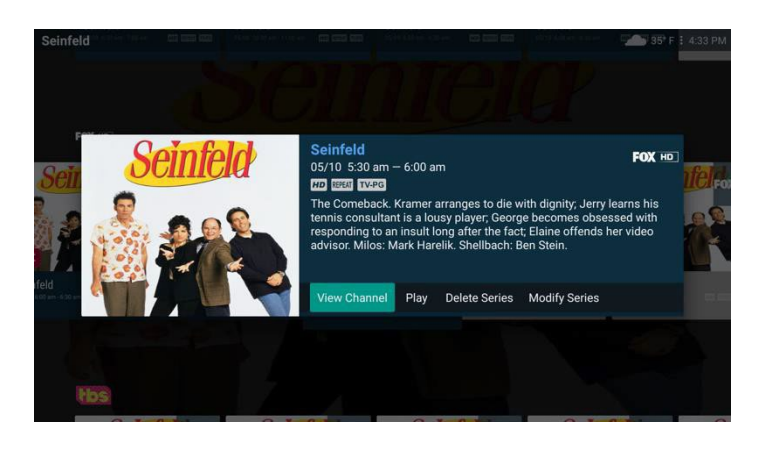

The program information window displays all the functions of the selected program available to the user.

Choose one and press **OK**.

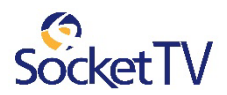

### Log out/Switch user

Normally, you'll remain logged in to the set-top box, and simply turn off your TV when you're not watching. However, to log in as a different user, you must first log out.

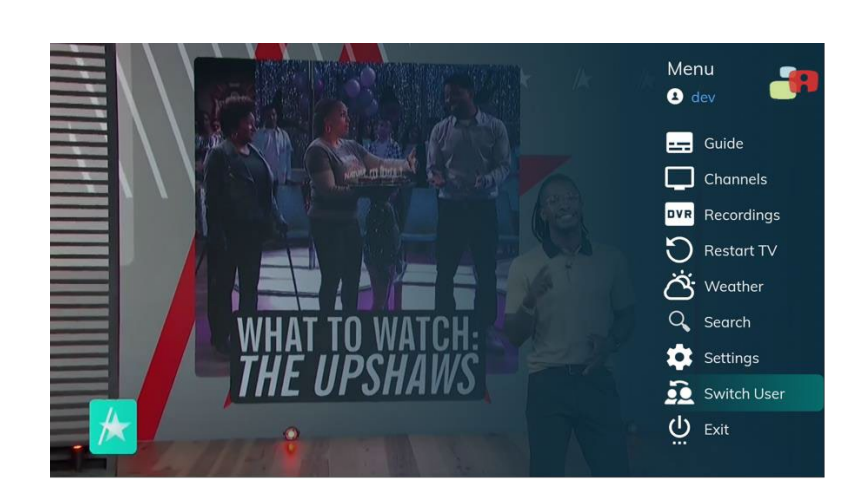

Press the **Right** button to access the Menu.

Press **Down** to select **Switch User** and press **OK**.

The TV will display the user login screen, allowing you to log in again as the same or different user.

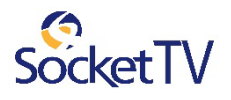

## Exit

In order to log out from a set-top-box and/or to exit an account press **Exit.**

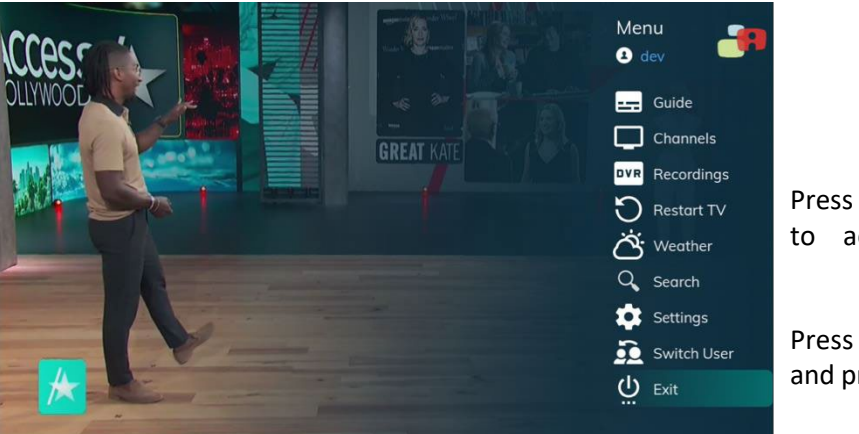

Press the **Right** button to access the Menu.

Press **Down** to select **Exit** and press **OK**.

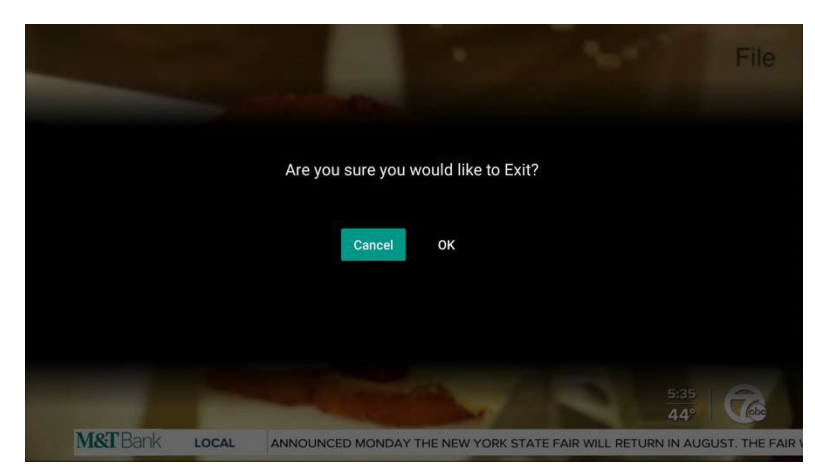

The Exit confirmation window will display the user Exit screen.

Press either **Cancel** or **OK**.

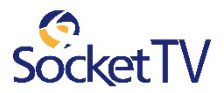

# 3. Weather

Along with standard features, the **Menu** lists optional features you can purchase from your service provider.

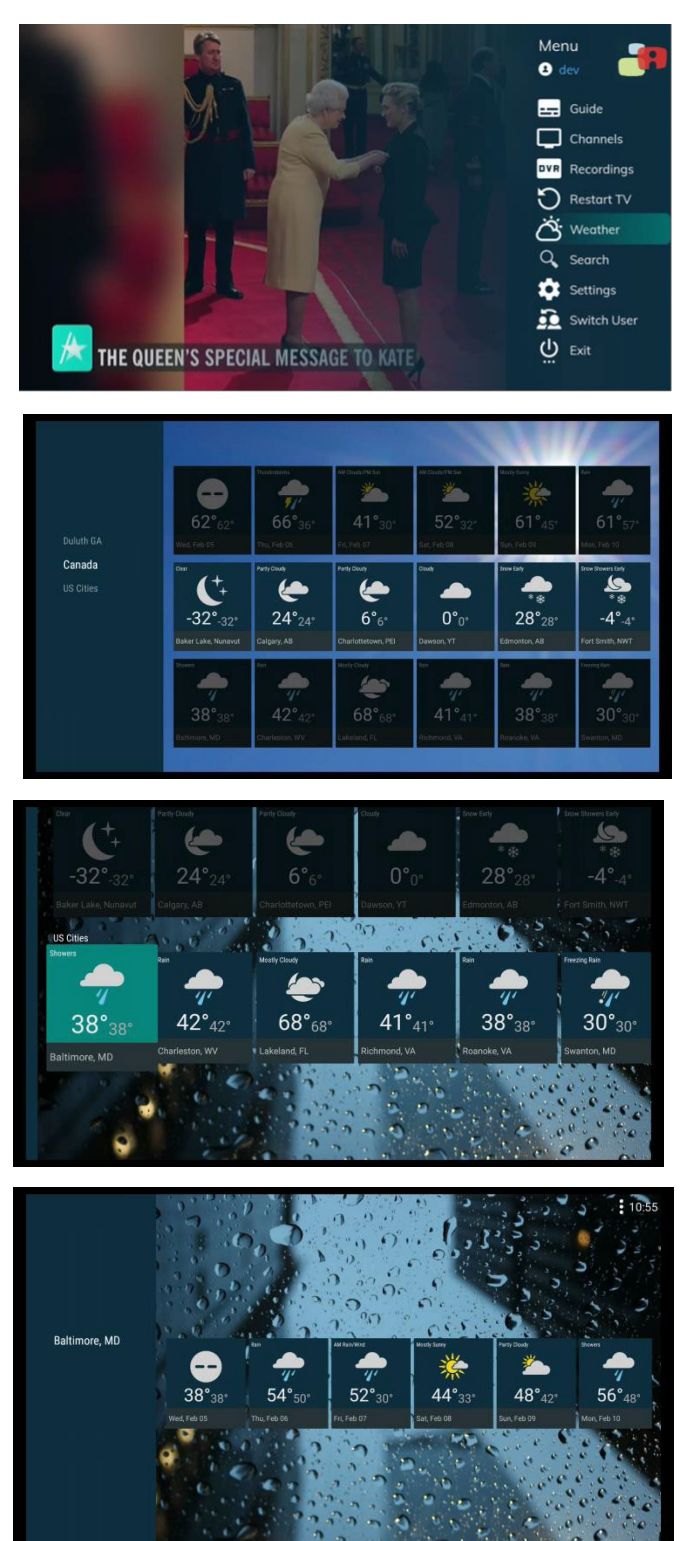

Pressthe **Right** button to accessthe Menu.

Press **Down** button to select the **Weather**, and then press **OK**.

Select a geographical area and press **OK**.

Select a city and press **OK.**

**Weather** displays the forecast for available locations for the next few days.

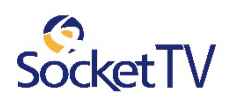

# 4. Recordings

The **Recordings**feature lets you manage recorded programs. Use **Recordings**to view and/or modify the settings of the programs you record.

*The user can request a recording (program or series) from many different places; Guide, player overlay rows (Airing Now and TrendingNow), Search result rows and Restart. In other words, the user can request a recording wherever an Informationwindow pops up and the Recording option is available for the specific programorseries.*

In thissection, the **Recordings**management from the **Guide** is described.

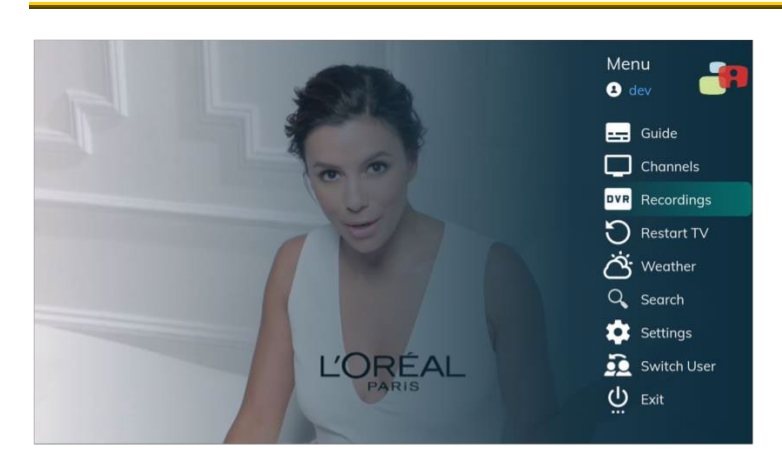

# View a recorded program

Press the **Right** button to see the Menu.

Then, select **Recordings** and press OK.

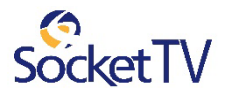

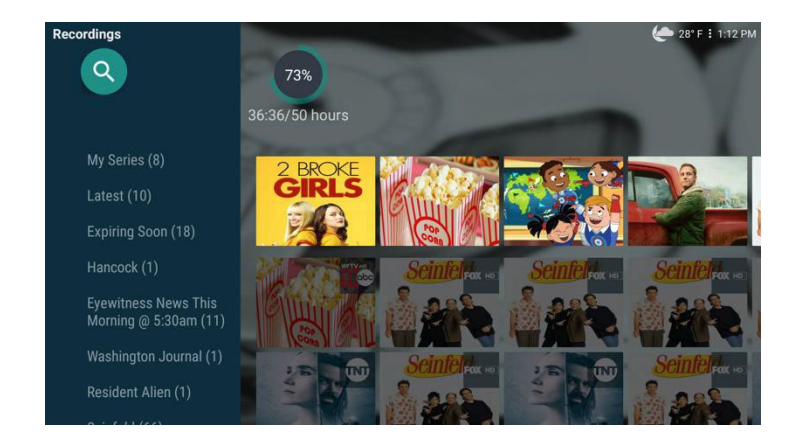

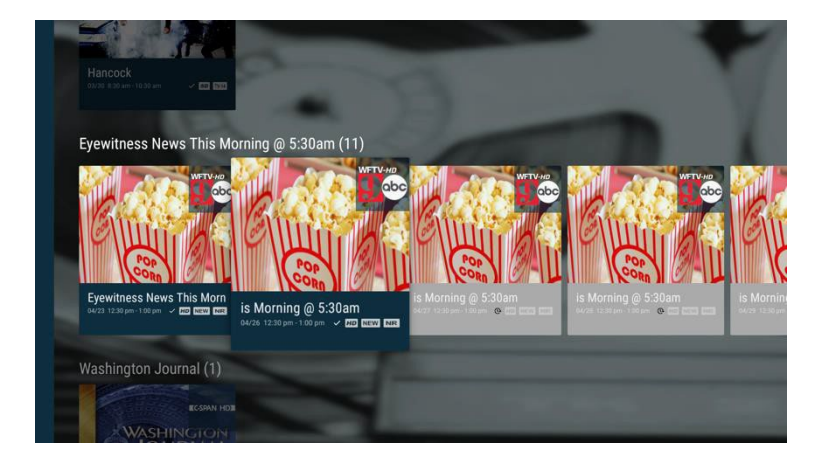

The **Recordings** option lists all recorded programming in categories:

**My Series:** All series recorded

**Latest:** All recorded programs within a predefined time window **soon:** All **Expiring** 

recorded programs expiring soon

**Recordings:** One **Single** single recording from a series or a movie recording.

In the next rows, each series recorded is listed, each one on a separate row.

In the **Recordings** menu, you can also see the percentage of the available storage space and the remaining time in hours for future recordings.

By selecting a series recorded row, you can see listed all the episodes of this series. With blue colored background are the episodes been successfully recorded. With grey colored background are those scheduled for recording.

Symbols show the status of each listing:

Completed successfully  $\overline{\mathsf{v}}$ Unavailable

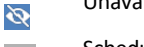

Scheduled  $\overline{\mathbb{Q}}$ 

Select a program and press **OK**.

The record settings window pops up.

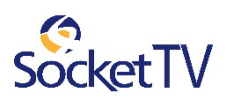

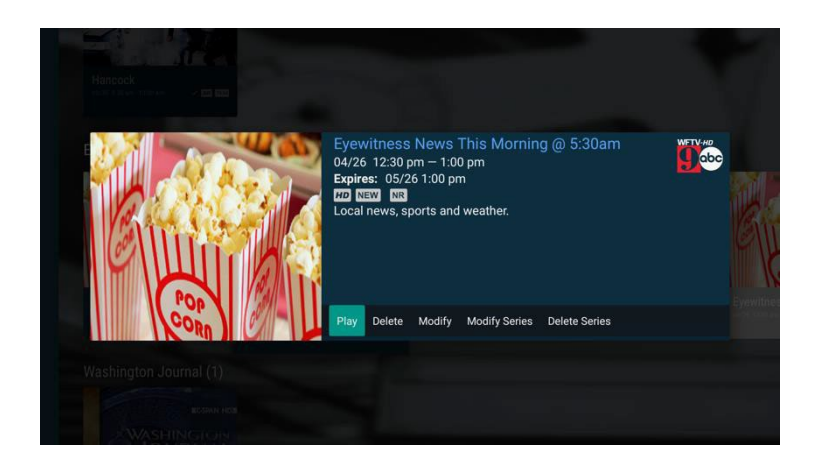

Information at the top of the window describes the selected program.

From the list of the available functions select

**Play** to start watching the program

Note: Within the Recordings menu, a search functionality is offered. By pressing the Magnifier icon we can perform a search within the user's Recordings similar with the generic search for content.

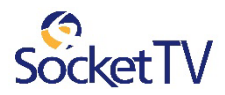

# Manage My Series Recordings

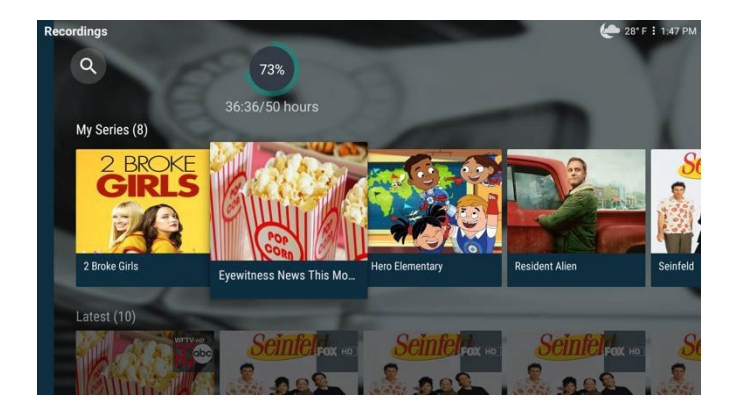

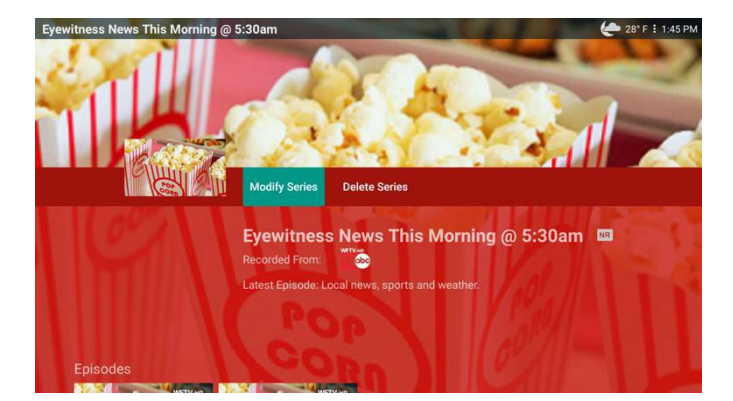

In the **Recordings** menu, select **My Series**, and then select the series you want to manage and press **OK**.

From the list of programs of the selected series, select the program you want to manage and press **OK**.

For successfully recorded single programs the available functions are

**Modify Series**

 **Delete Series** Select the function you want and press **OK**.

By pressing **Modify Series**  you can modify all the recording options of the specific series.

By pressing Delete Series you can delete all recorded series episodes.

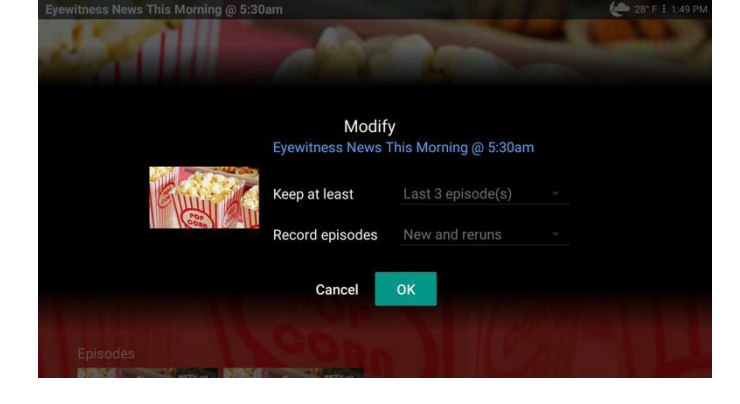

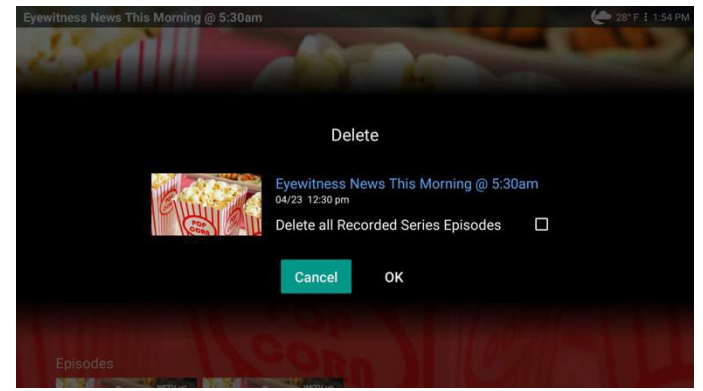

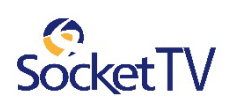

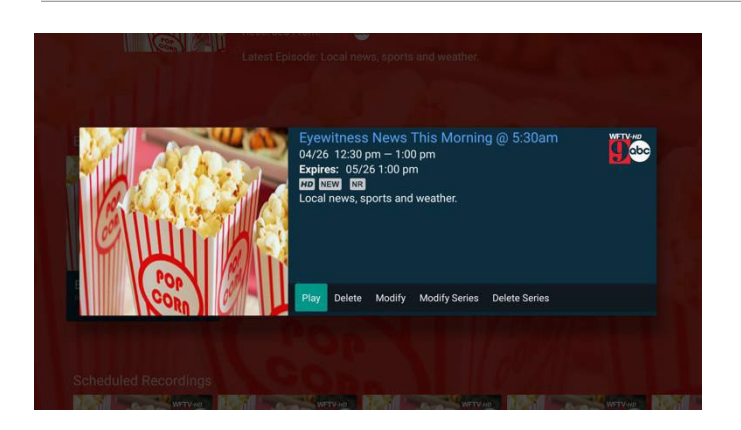

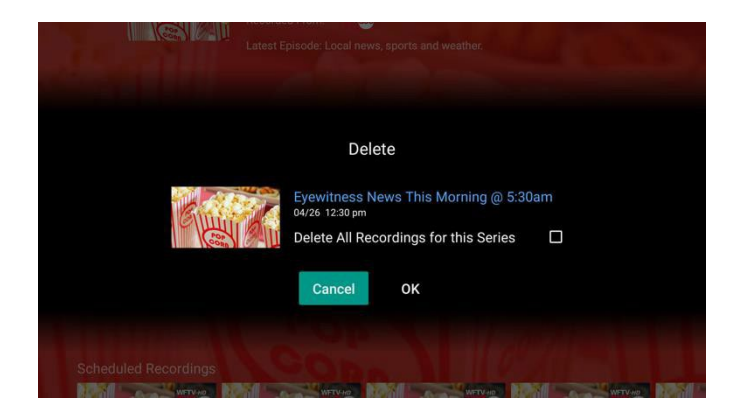

#### For successfully recorded series programs the available functions are

- **Play** to watch the recording
- **Delete** to delete the recording
- **Modify** to modify the recording
- **Modify Series**
- **Cancel Series**

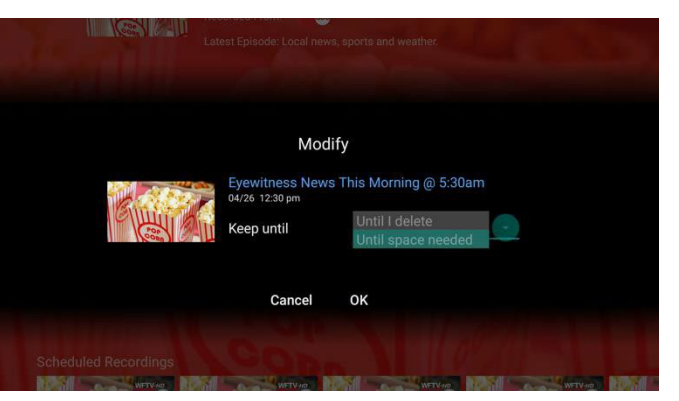

From the list of the available functions select

**Modify** to modify the specific episode

You can choose to keep episode "**Until I delete**" or "**Until space needed**"

Press **OK**.

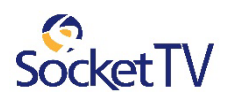

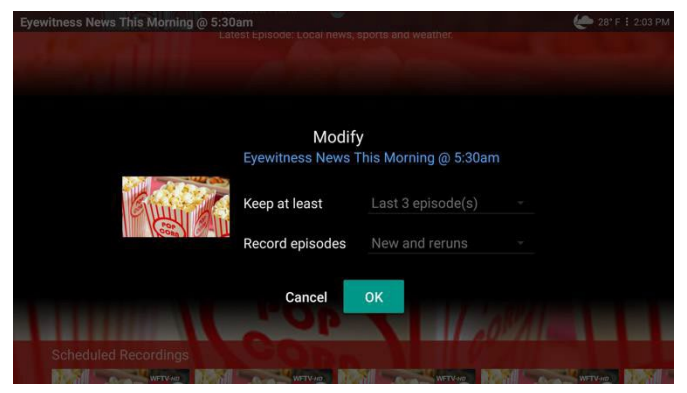

From the list of the available functions select

**Modify Series**to modify for the selected series either

**Keep at least** to modify the number of episodes to store.

#### **or**

**Record episodes**to modify the selection to record **New episodes or New and reruns.**

Press **OK**.

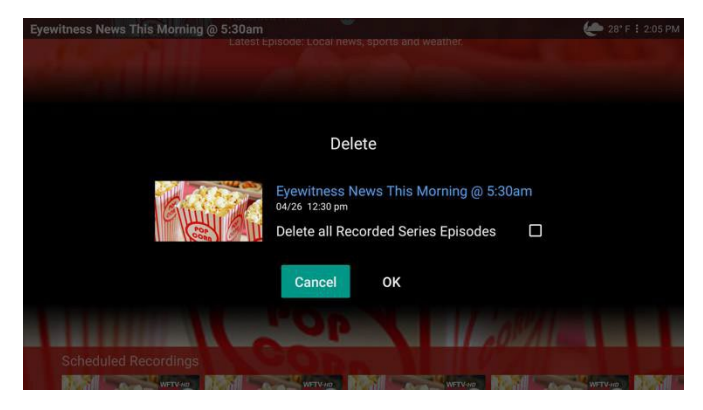

From the list of the available functions select

**Delete Series**to delete all recorded series episodes.

Press **OK**.

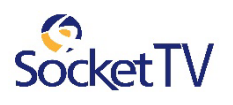

## Manage single recording or movie

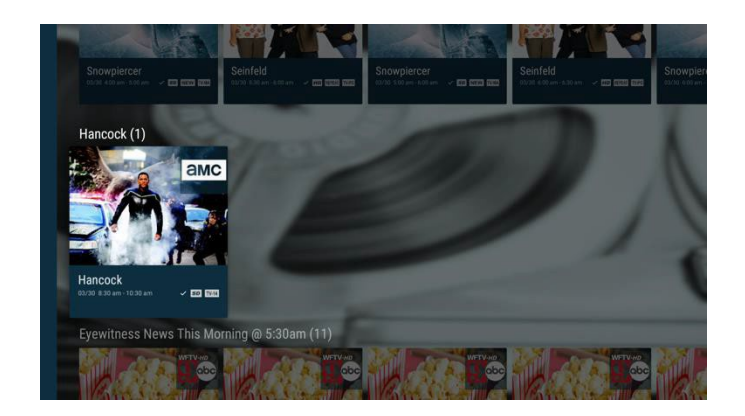

In the **Recordings** menu, select a single series episode recording or a movie, you want to manage and press **OK**.

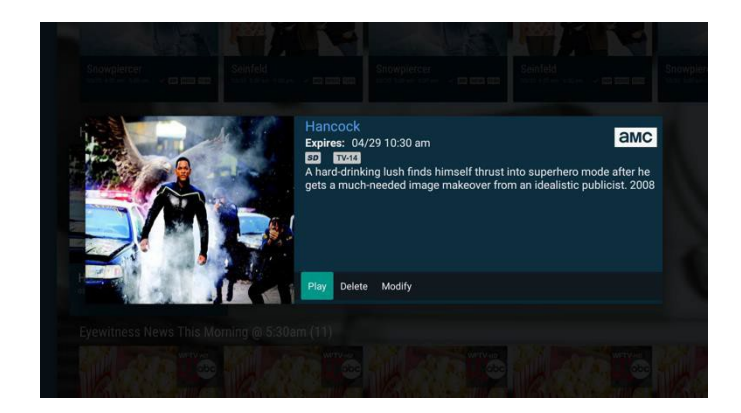

Information at the top of the window describes the selected program.

For successfully recorded series programs the available functions are

- **Play** to watch the recording
- **Delete** to delete the recording
- **Modify** to modify the recording

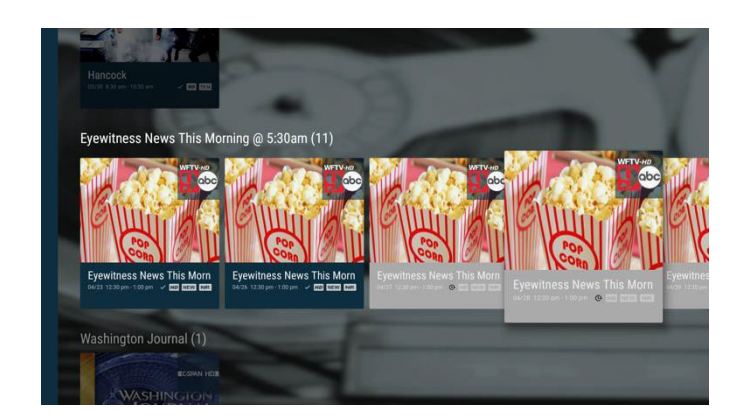

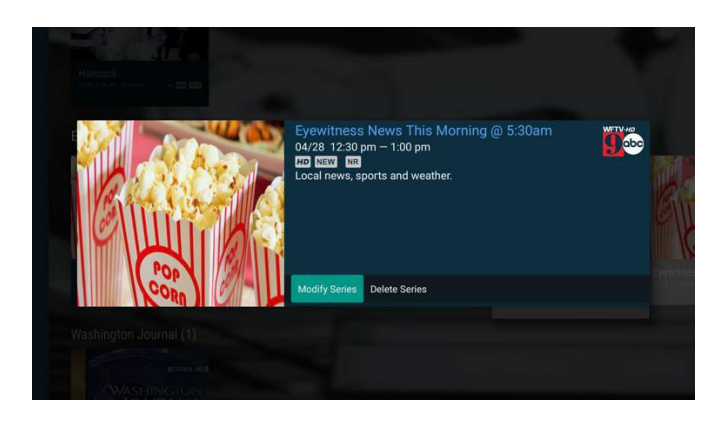

For scheduled movie recordings (not recorded yet) there are only two available functions

- **Modify Series**
- **Cancel Series**

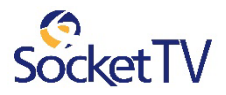

# 5. Restart TV

The **Restart TV** feature lets you watch programs recorded by the Service Provider for repeated viewing or viewing at a later time. Use **Restart TV** to view those programs. They are available for a specific time window.

*The user* is able to select to view a Restart program from many different places; Menu, *player overlay rows* (Last Watched), and Search result rows.

# View a Restart TV program

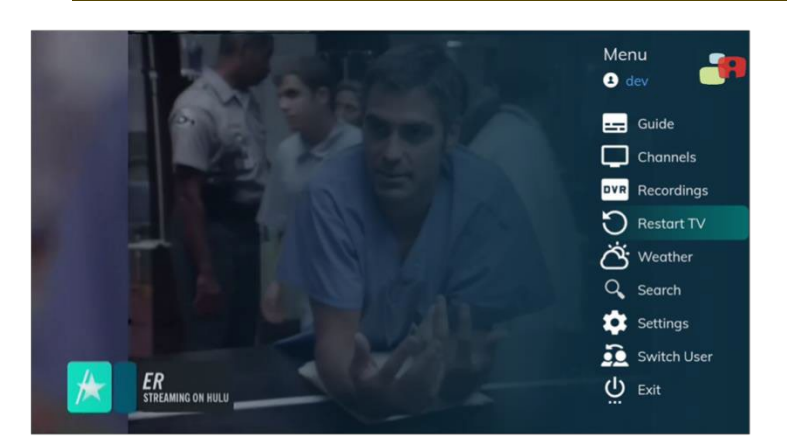

Press **MENU** or **Right** button to see the menu.

Then, select **Restart TV** and press OK.

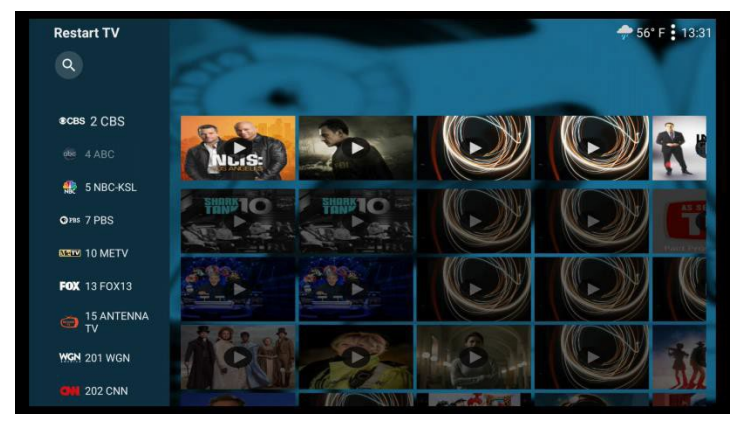

In the **Restart TV** menu, press **Down, Up, Right and Left** buttons to navigate through the listings of the **Restart TV** programs. The available Restart TV programs of each channel are listed on a separate row.

The **Restart TV** options let you view recorded programming of all channels with available the Restart TV option.

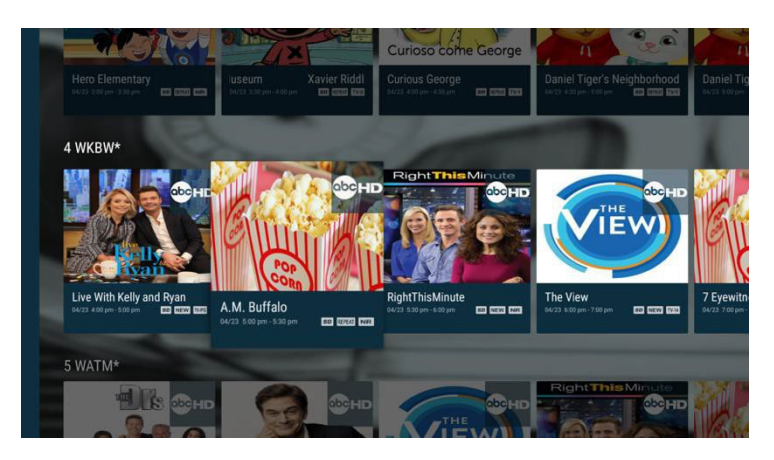

When you choose the channel row you prefer, press **Right** to scroll to the item you want.

The programs appear from the oldest to the most recent from left to right, therefore the last item listed on the right is the "now playing" program.

The progress bar appears for the "now playing" programs.

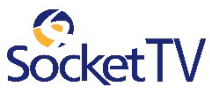

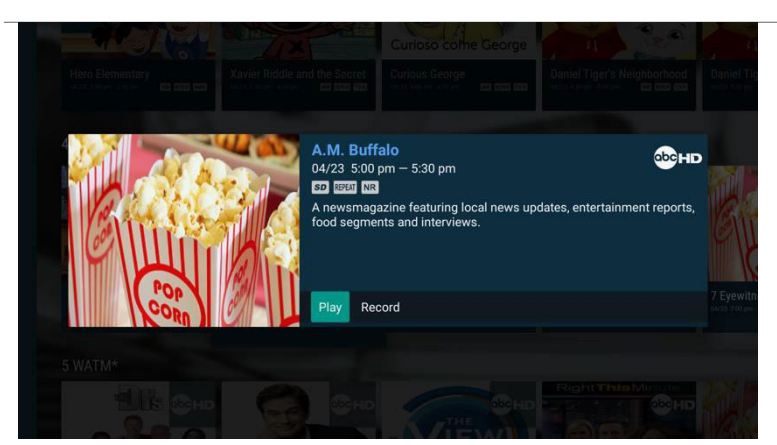

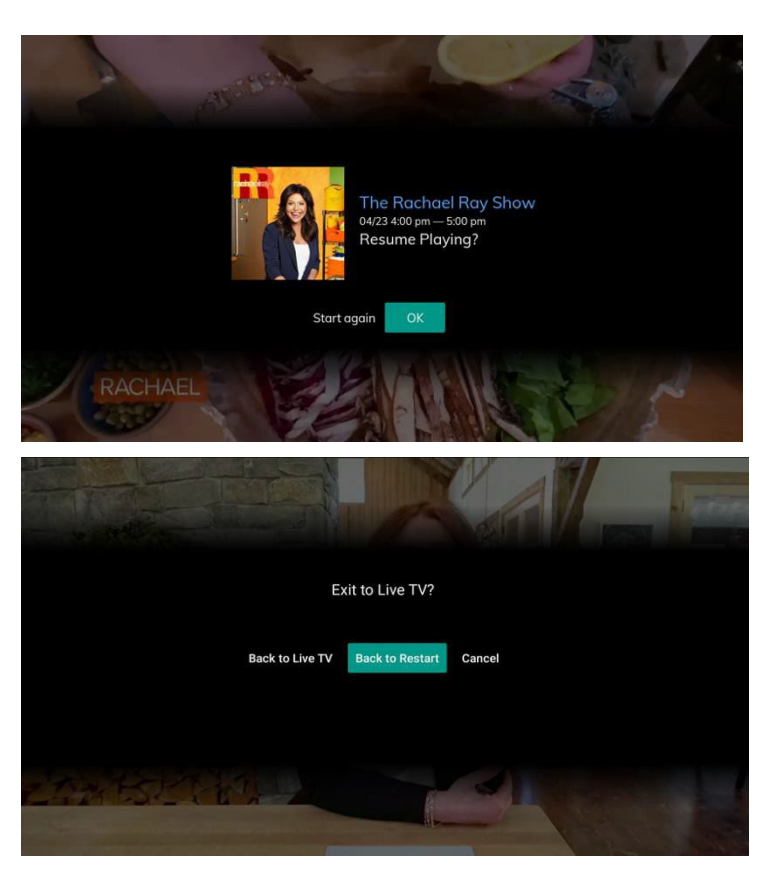

Select the program you want to watch and press **OK.**

Information at the top of the window describes the selected program.

Select **Play** to start watching the program.

Select **Record** to start recording the program.

Resume Playing option is also available.

By pressing the back mark button, the following options are available:

- **Back to Live TV**
- **Back to Restart**
- **Cancel**

Note: Within the Restart menu, a search functionality is offered. By pressing the Magnifier icon we can perform a search within the Restart Programs similar with the generic search for content.

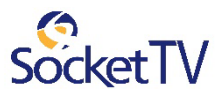

### Navigate in a Restart program

When you navigate with the remote control in a Restart program, the **Progress Bar** *(below)* and the available functions appear on the screen after pressing **OK.**

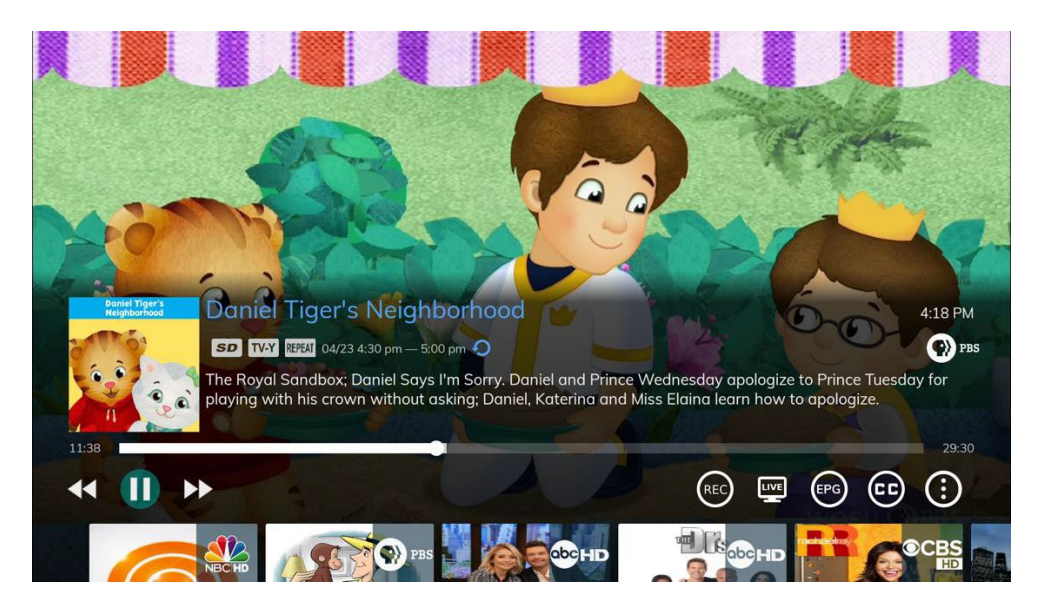

*Screen shot with firstlevel menu*

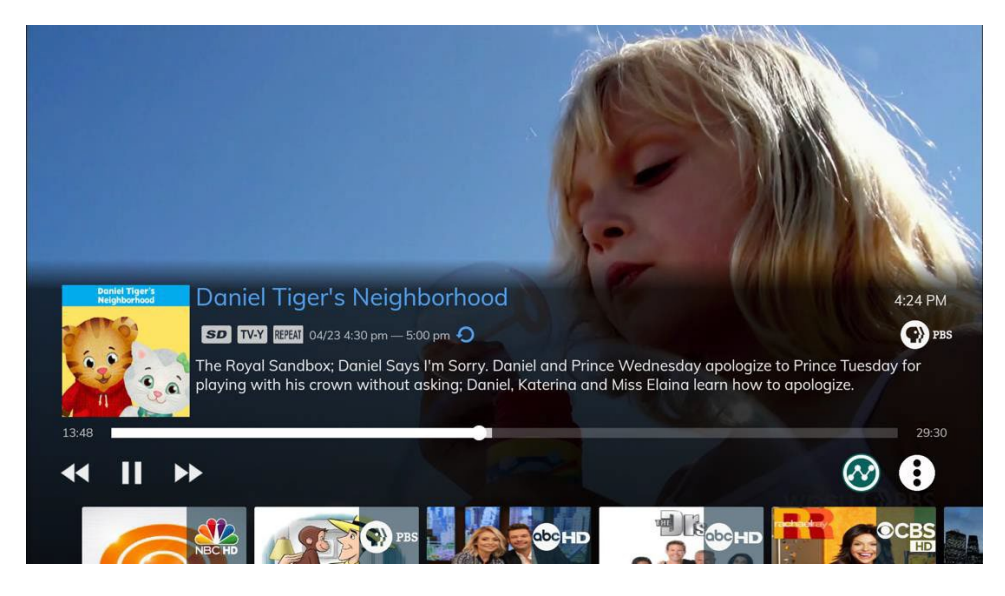

*Screen shot with second level menu*

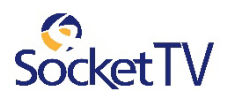

#### The following functions are available

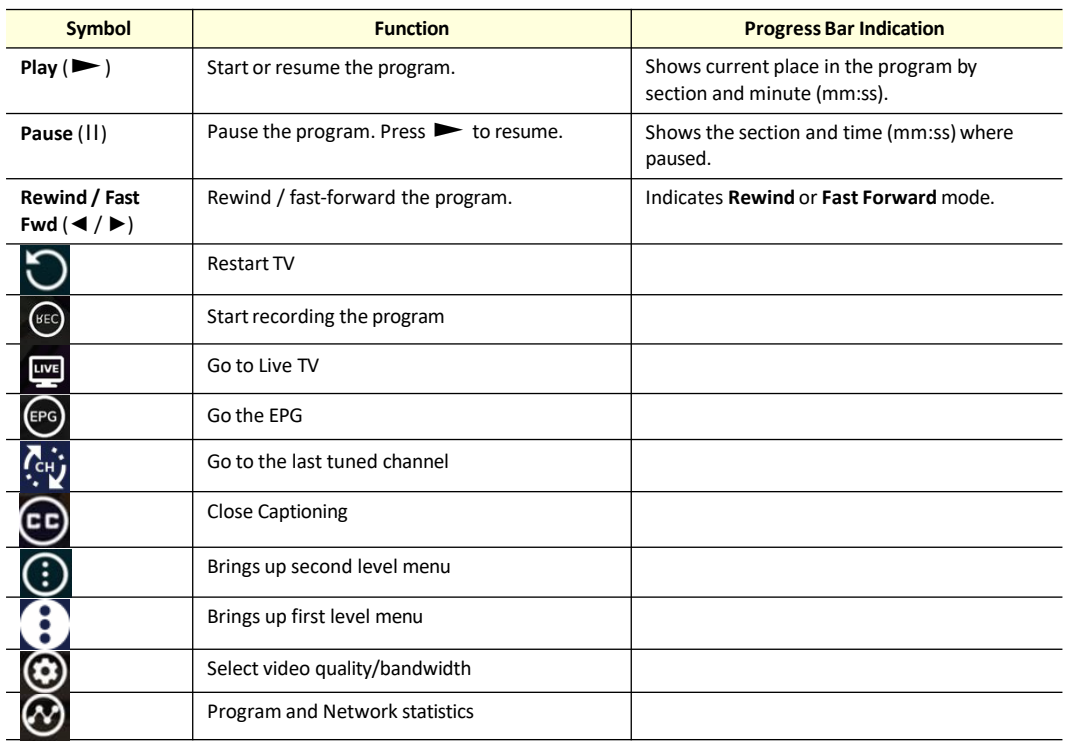

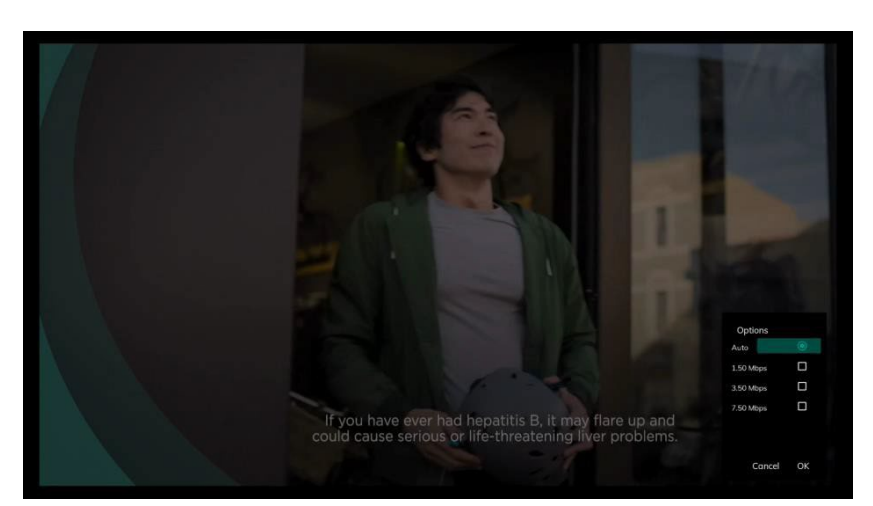

*Select video quality/bandwi dth*

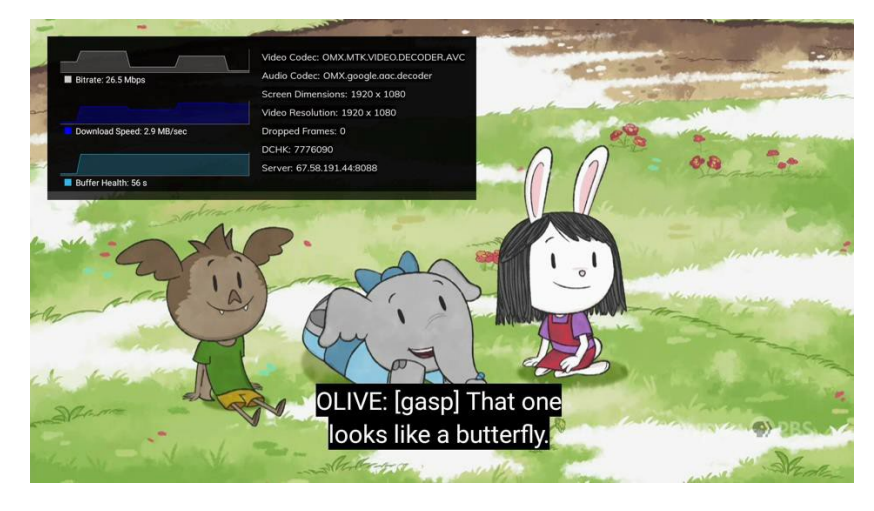

*Show video and network statistics and set Close CaptioningON*

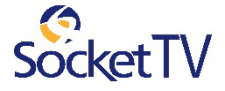

# 6. Video on Demand (VOD)

**Video on Demand** (VoD) lets you rent moviesfor immediate viewing.

## Rent a Video on Demand movie

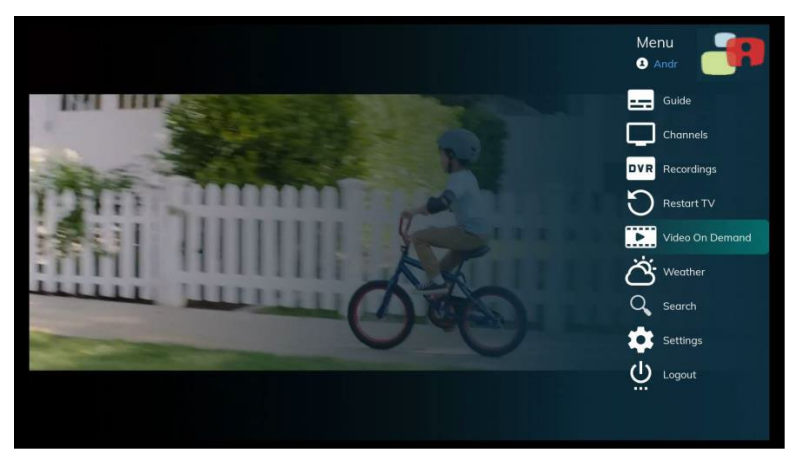

#### **Search for a movie**

#### In the Main Menu, select **Video On Demand** (**VOD)** and press **OK**.

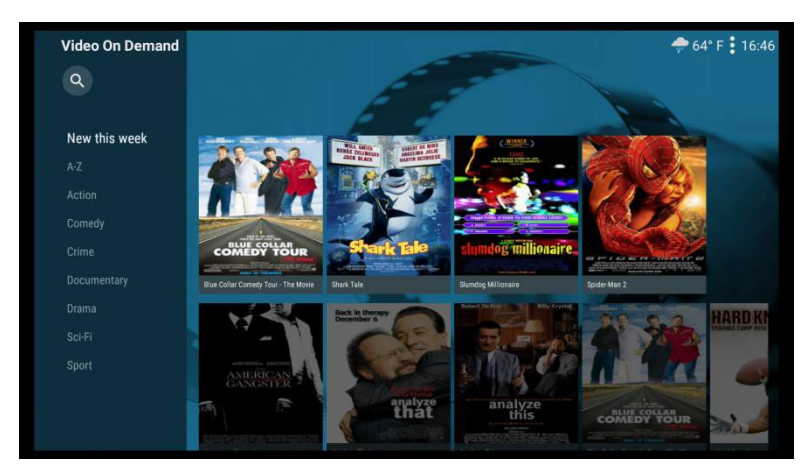

First, you can search a movie from the **New this week** list.

Another way is to search a movie alphabetically.

Additionally, you can search by Genre (**Action**, **Comedy**, **Crime**, etc…)

Press **Up** and **Down** to navigate through the Genre list**.** Press **OK** to select a Genre, New movies for the week or all movies alphabetically sorted.

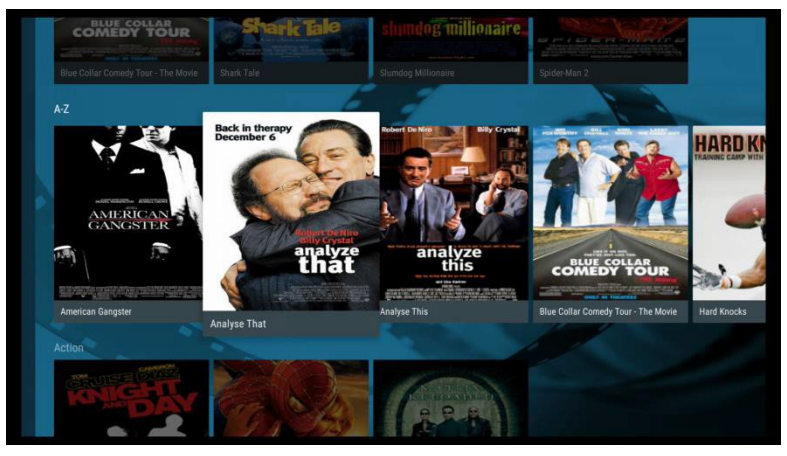

Select a movie and press **OK**.

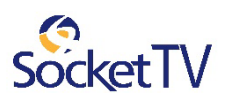

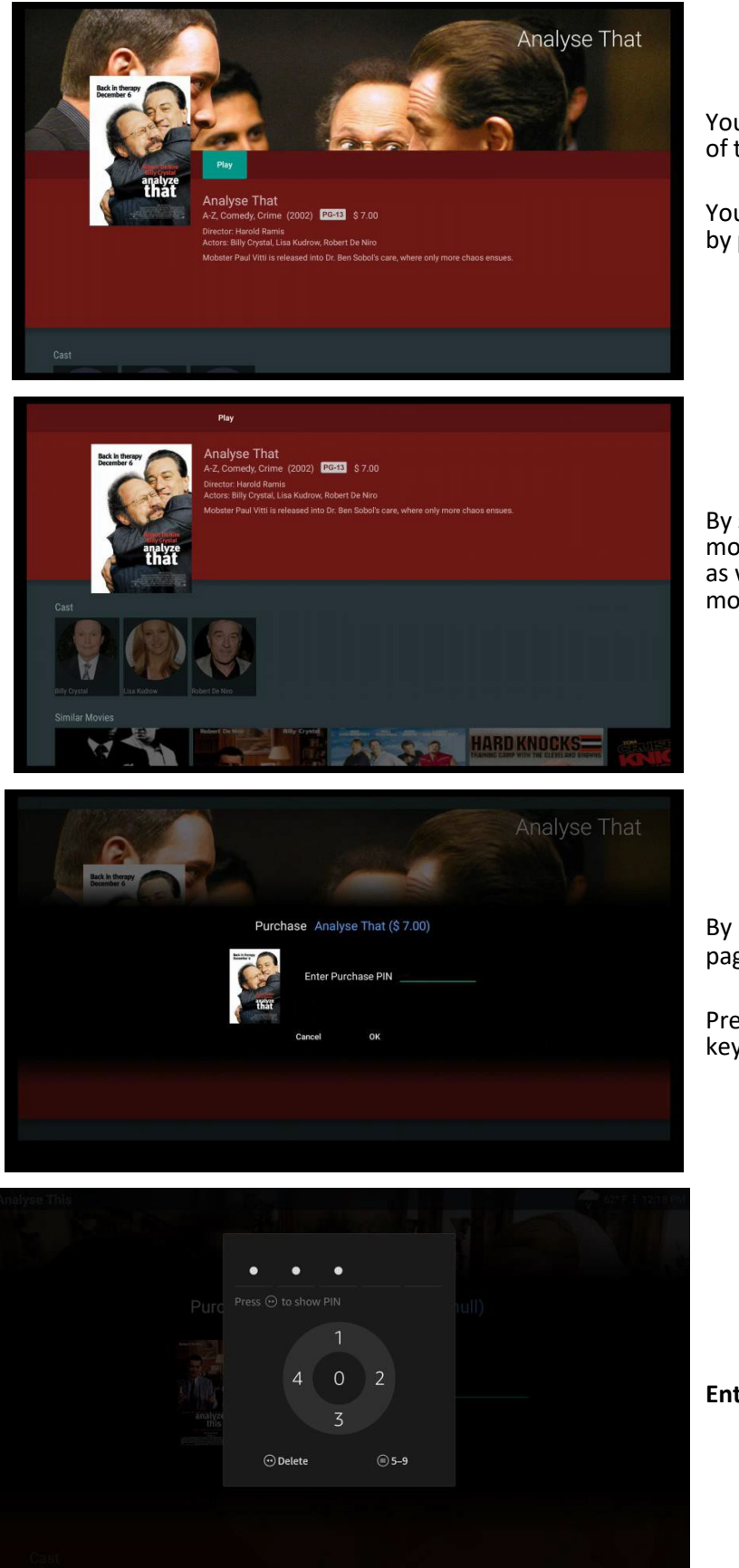

You can read the short description of the movie chosen.

You can choose renting the movie by pressing **Play.**

By scrolling down you can find more information about the movie as well as to see the list of similar movies.

By pressing **Play** the **Purchase PIN** page pops up on the screen.

Press and hold **OK,** for the virtual keyboard to appear on the screen.

**Enter the Purchase PIN**

Note: Within the VOD menu, a search functionality is offered. By pressing the Magnifier icon we can perform a search within the VOD Movies similar with the generic search for content.

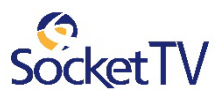

## Navigate in a Video on Demand movie

When you navigate with the remote control in a VOD movie, the **Progress Bar** *(below)* and the available functions appear on the screen after pressing **OK.**

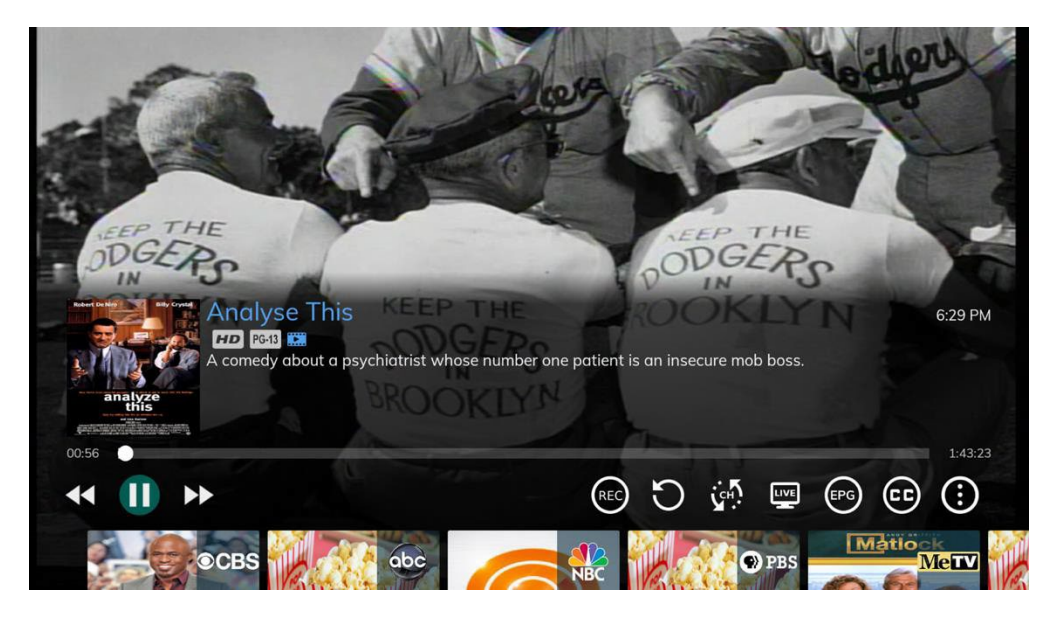

*Screen shot with firstlevel menu*

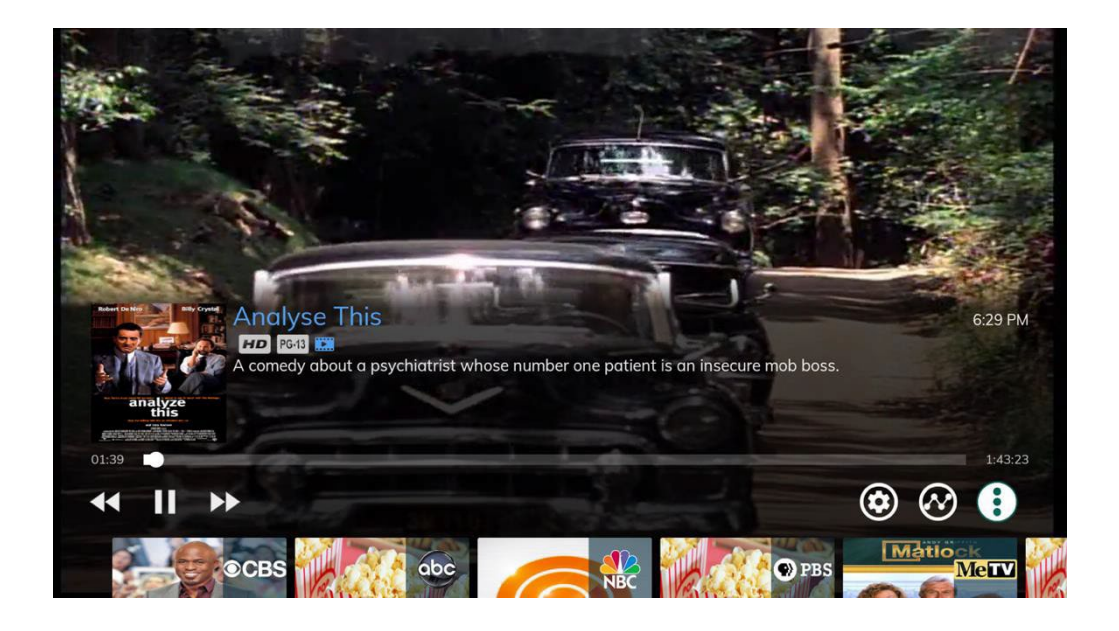

*Screen shot with second levelmenu*

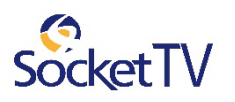

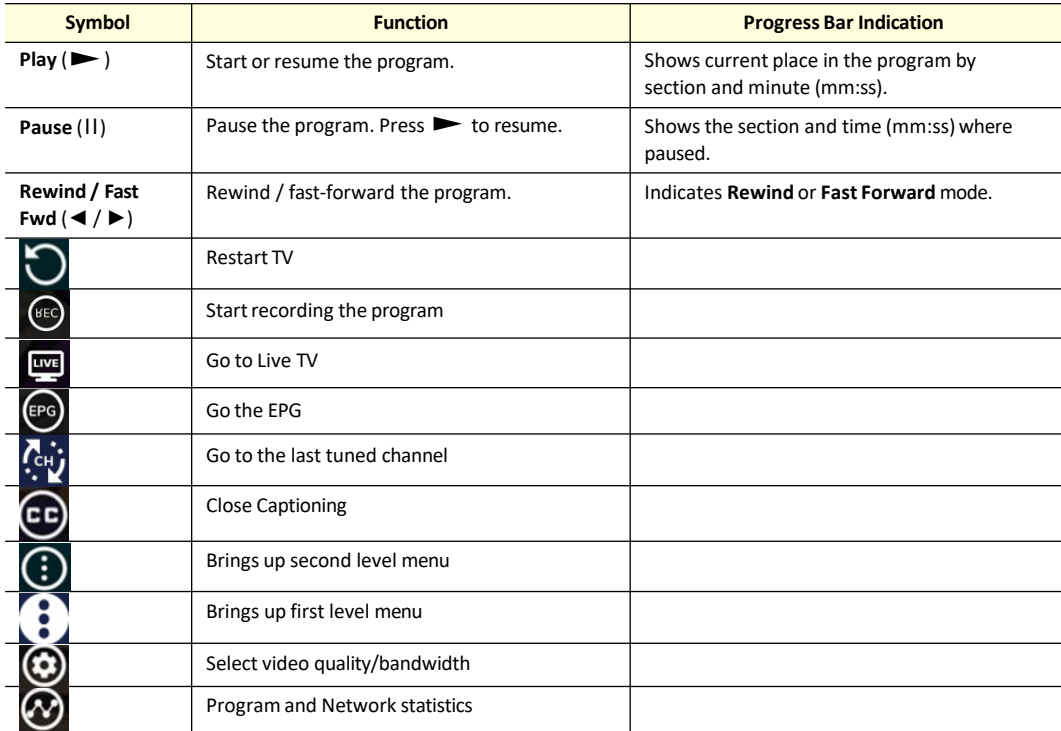

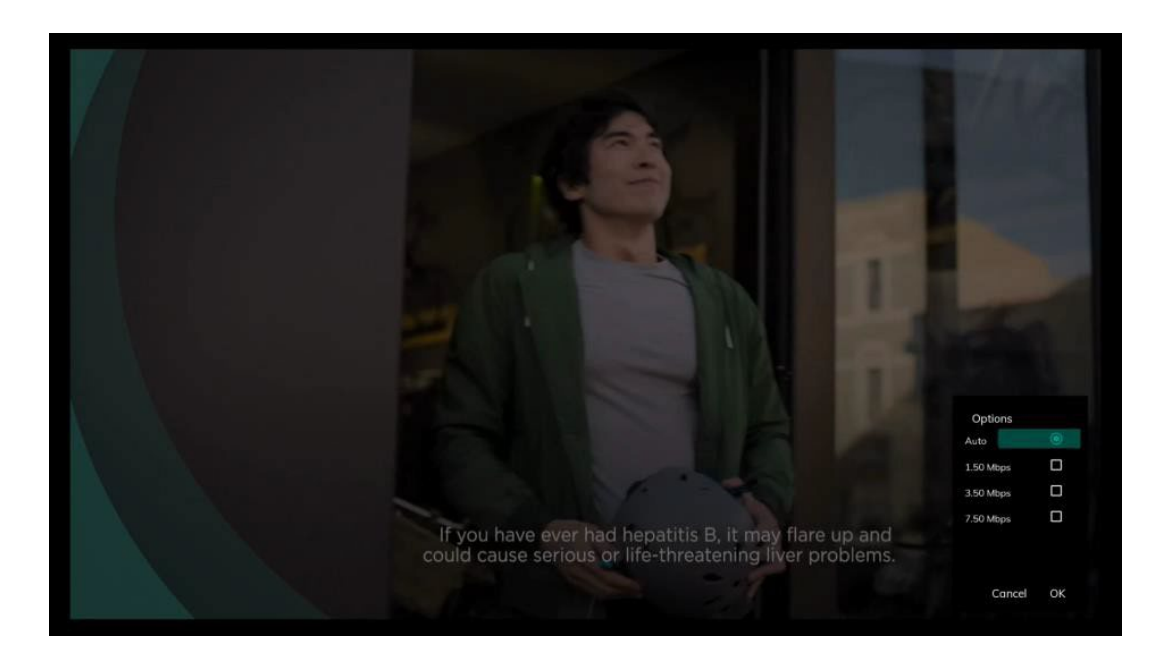

*Select video quality/bandwidth*

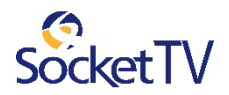

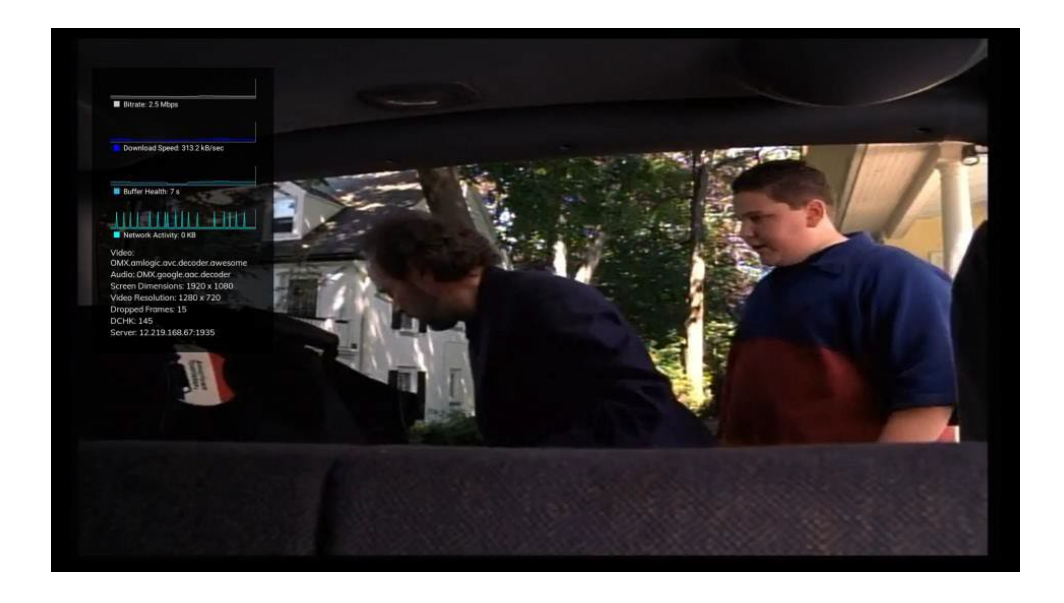

*Show video and network statistics.*

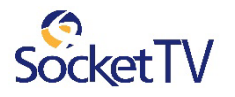

# 7. Account

Account setup may include some or all of these procedures, depending on the services you've ordered.

Topics in this section:

**Subscriptions Value Added services Users Login Settings Purchase Pin**

# Access the Account menu

To set up or change your services, first access the **Account** menu.

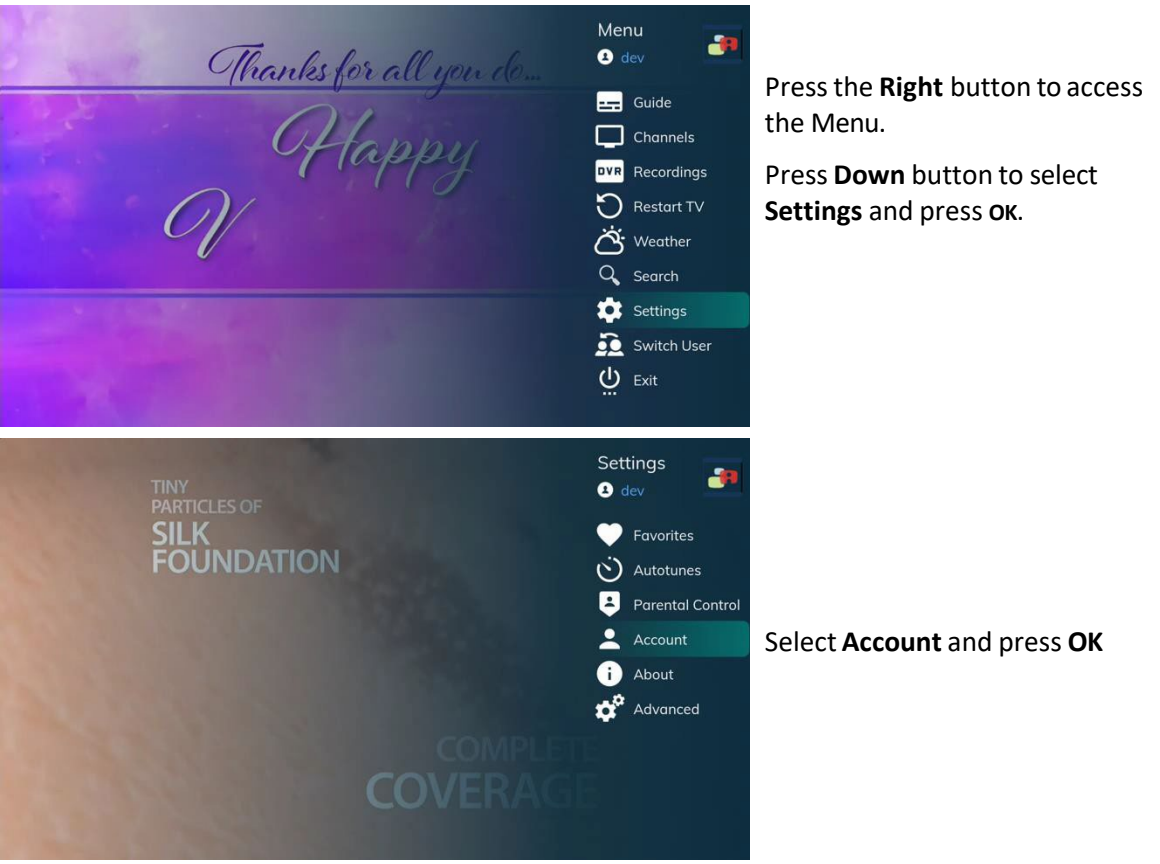

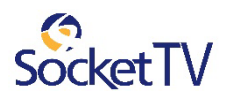

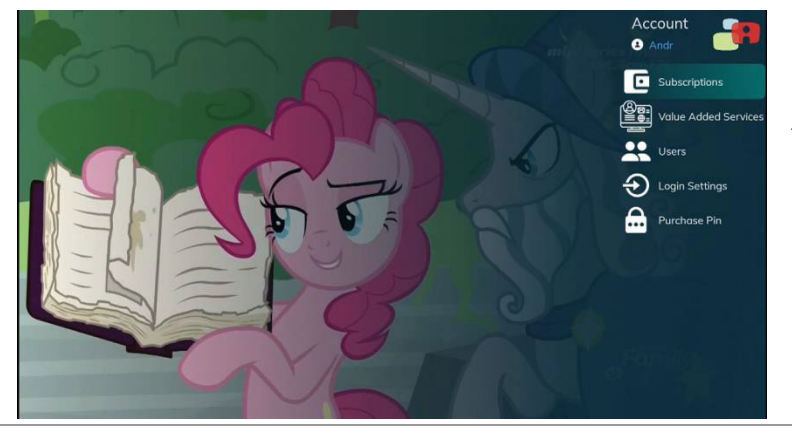

From the Account menu, select the function you want. **Subscriptions Value Added Services Users Login Settings Purchase Pin**

## Subscriptions

The fs|cdn offers a number of services to the user. The user is able to subscribe to any of these services by the Subscription function.

You may have set up subscriptions with a Customer Service Representative at the time you ordered fs|cdn.

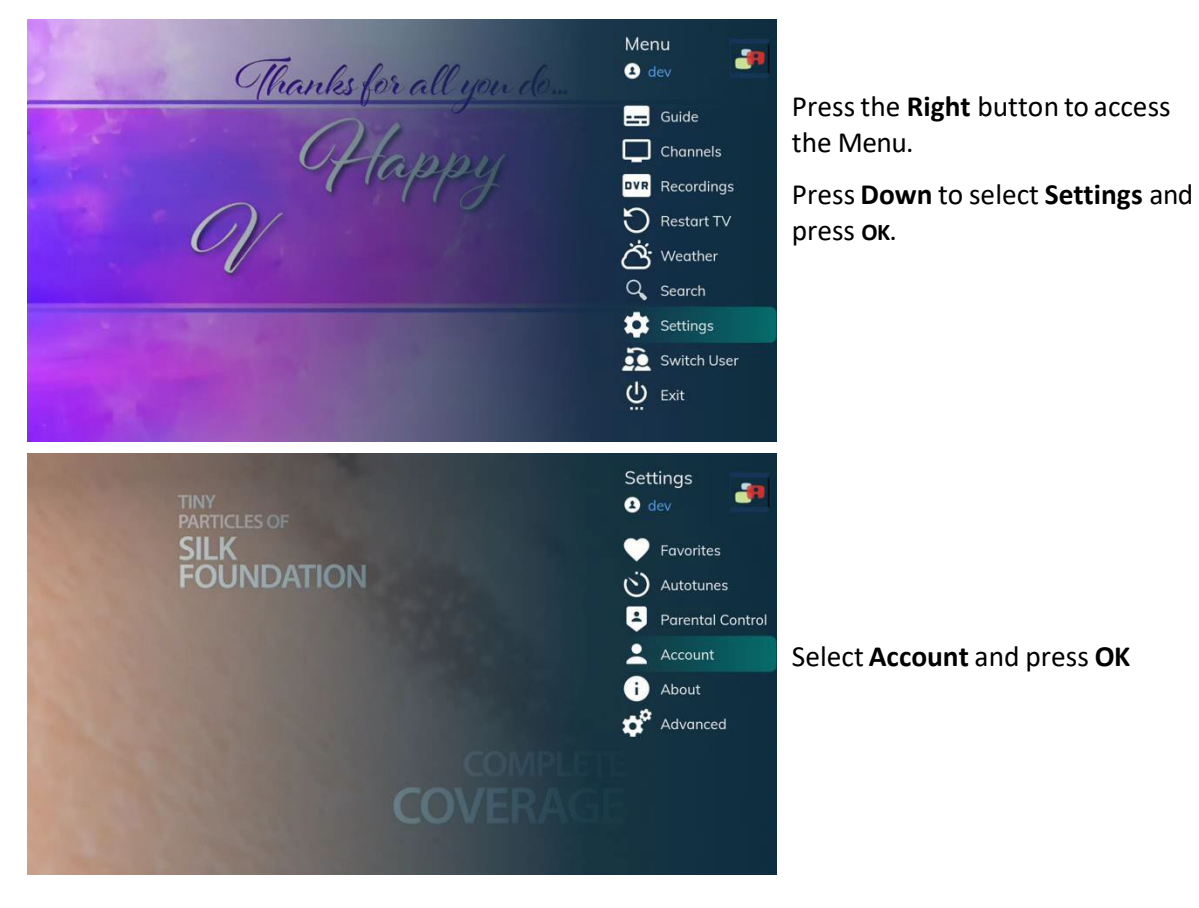

To set up or change your services, first access the **Account** menu.

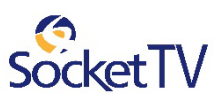

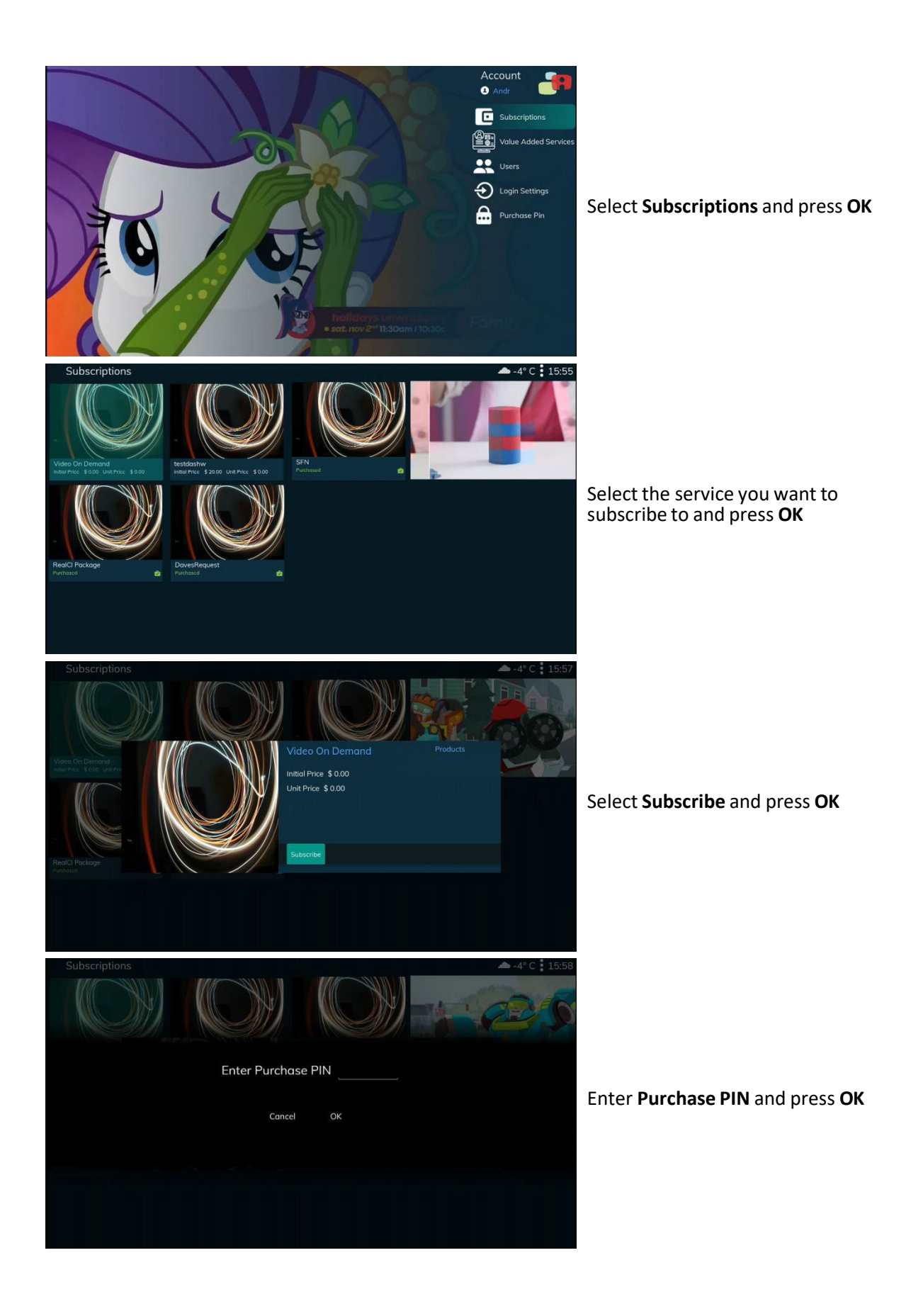

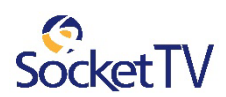

# Manage Subscriptions (unsubscribe)

To purchase a subscription, refer to *"*Subscriptions on page 53, or contact Customer Service.

#### **View Purchased Subscriptions**

View subscription bundles already purchased for the user logged in.

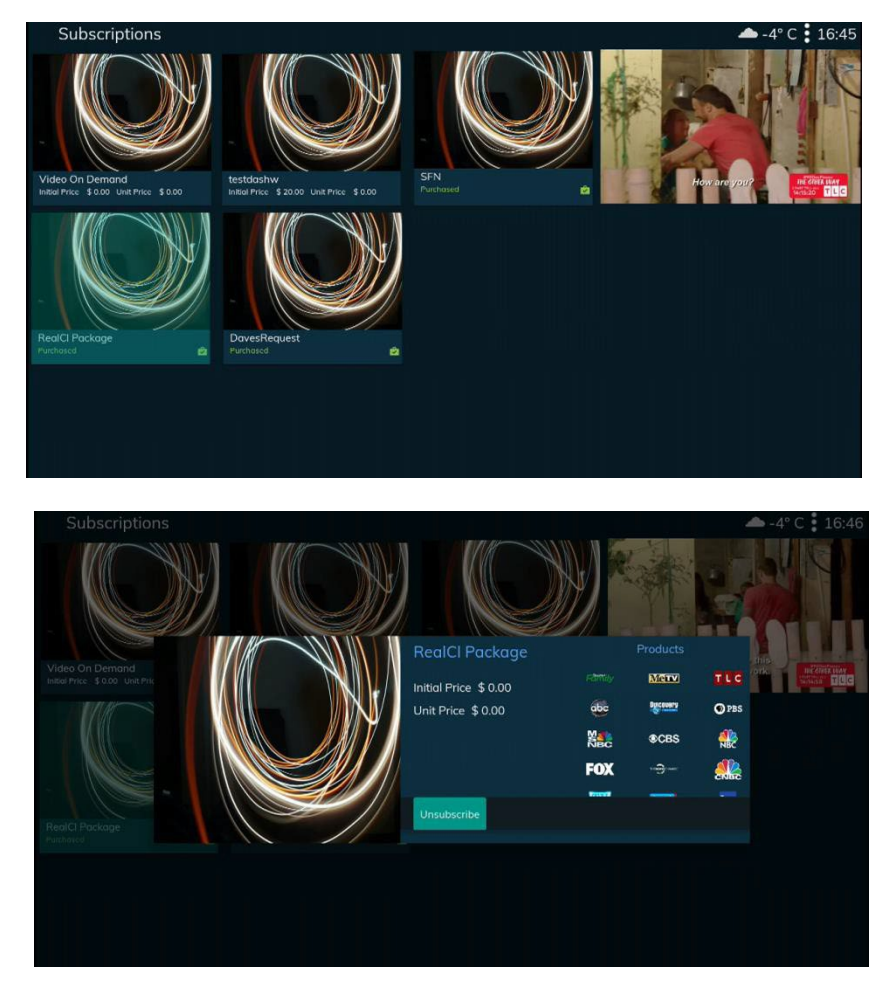

Accessthe **Account** menu (page 52) and select **Subscriptions**.

Select a subscription and press **OK**.

Select Unsubscribe and press **OK**

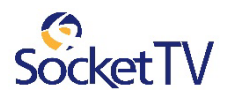

## Value Added Services

The fs|cdn offers a number of services to the user. The user is able to subscribe to any of these **Value Added Services**.

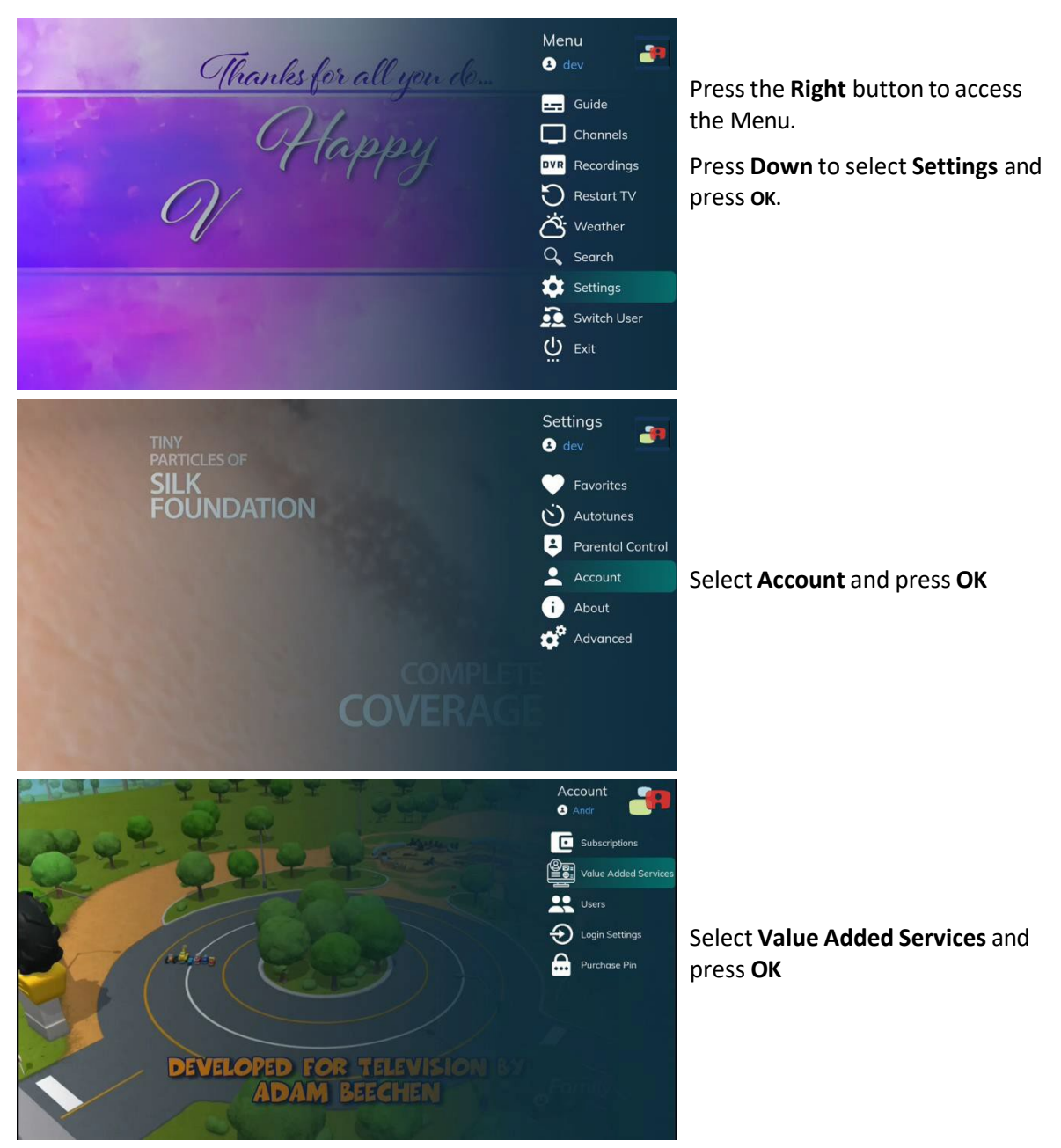

To set up or change your services, first access the **Account** menu.

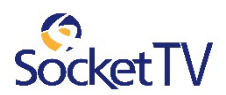

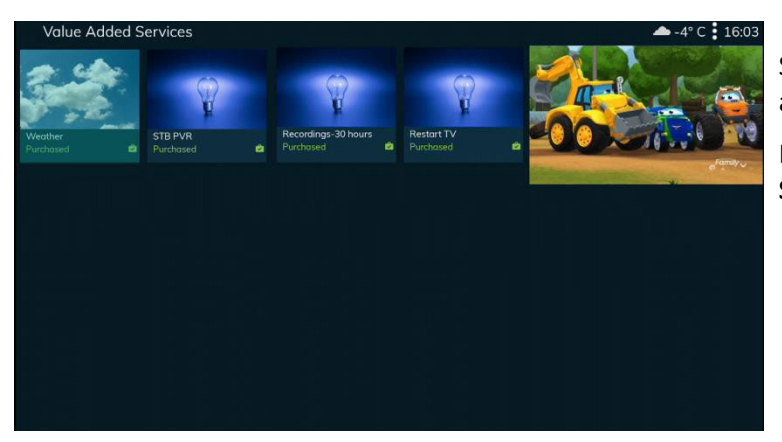

Select from the services provided and press **OK**

In this example **Added Value Services** consist of

- **Weather**
- **STB RVR**
- **Recording -30hours**
- **Restart TV**

## Manage Users

The **Users**function allows you to manage the users of the subscription and their access rights to different services provided.

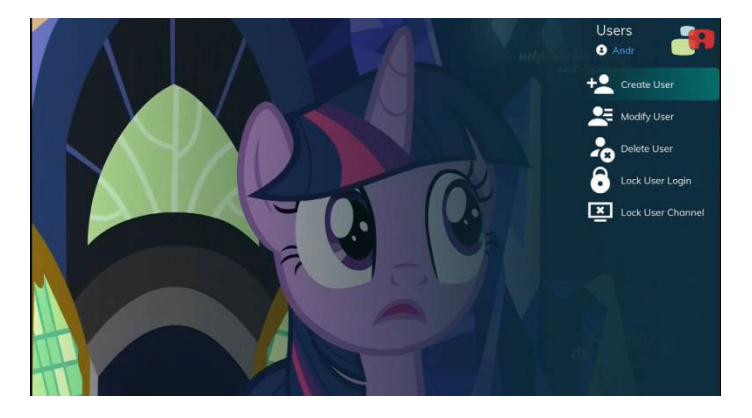

From the **Account** menu, select **Users** and press **OK**. The following functions are available **Create User Modify User Delete User Lock User login Lock User Channels**

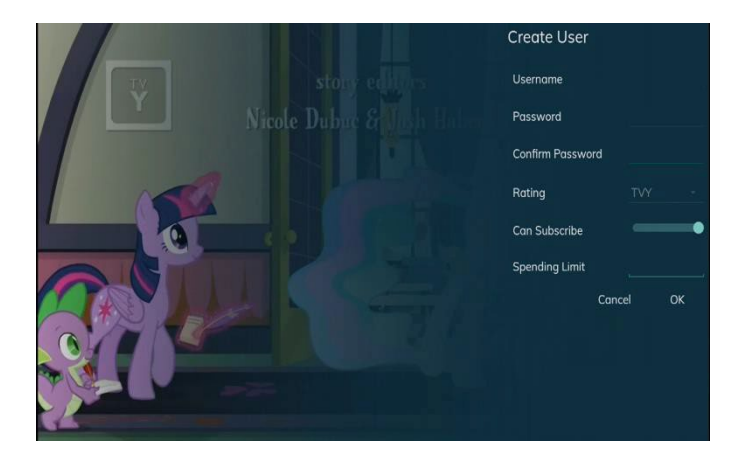

By Selecting **Create User** a number of parameters should be set up

- o **Username** o **Password**
- 
- o **Rating**
- o **Ability to Subscribe** and
- o **Spending Limit**

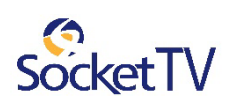

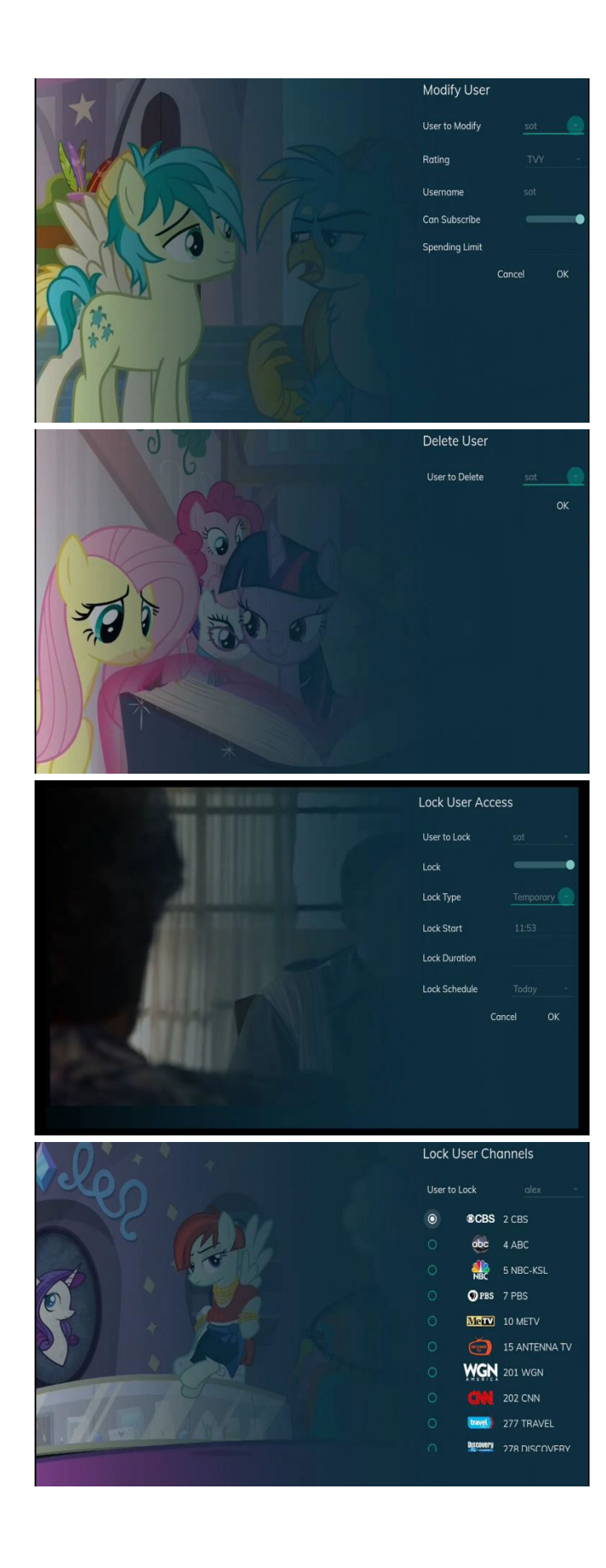

#### By Selecting **Modify User** a

number of parameters should be set up

- o **User to Modify**
- o **Rating**
- o **Ability to Subscribe** and
- o **Spending Limit**

By Selecting **Delete User the User** to be deleted should be specified

By Selecting **User to Lock** the user access is denied. Available options are:

- **Lock Type** (temporarily or permanently)
- **Lock Start**
- **Lock duration**
- **Lock Schedule**

Press **OK.**

By Selecting **Lock User Channels** the user access to specific channels is denied

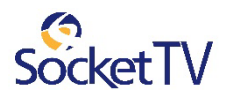

# Login Settings

The **Login Settings** allowsthe userto manage the Login Password and the Autologin functionality.

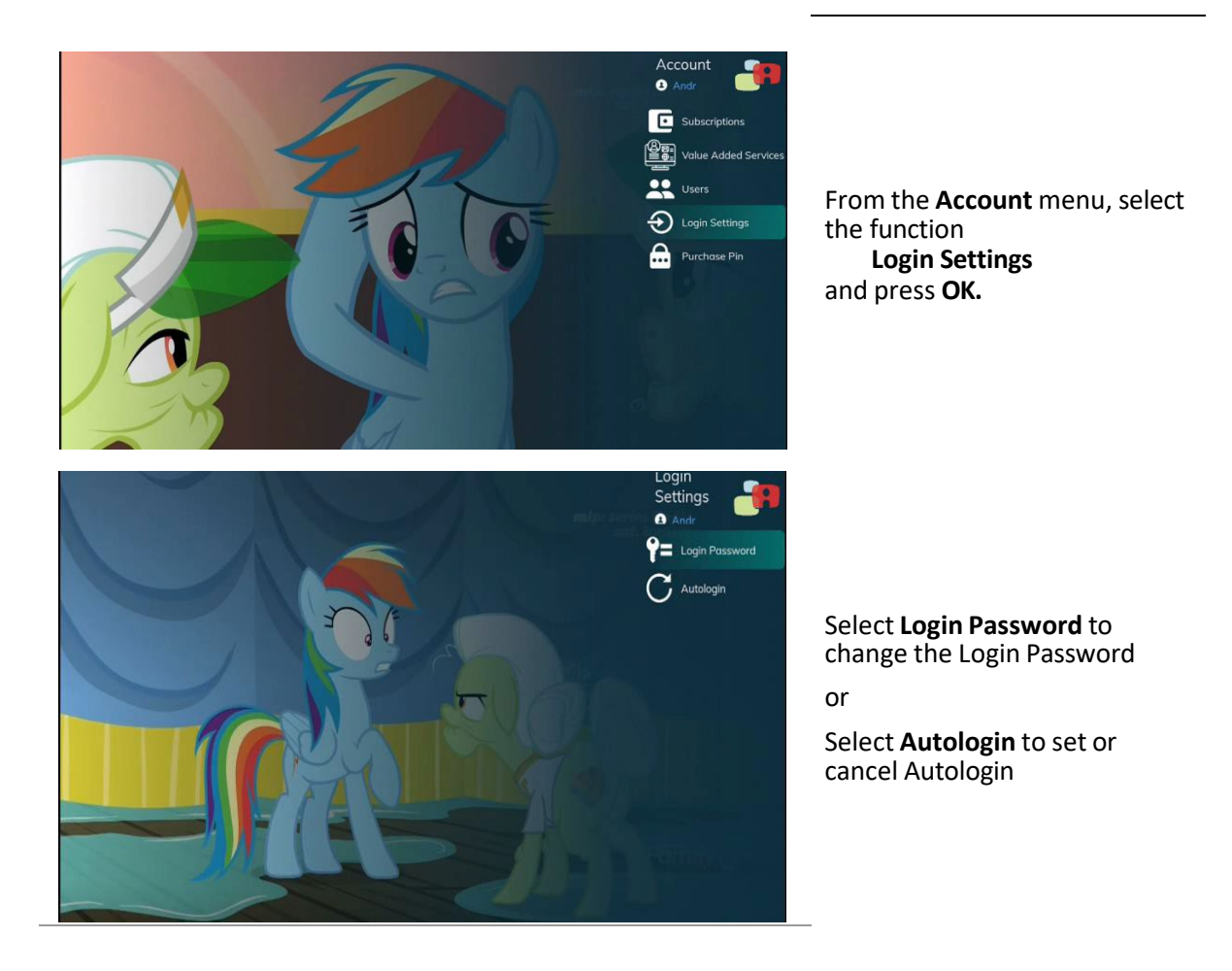

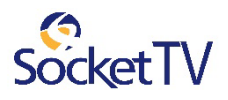

# Set Login Password

Accessthe **Account** menu (page 52) and select **Login Settings.**

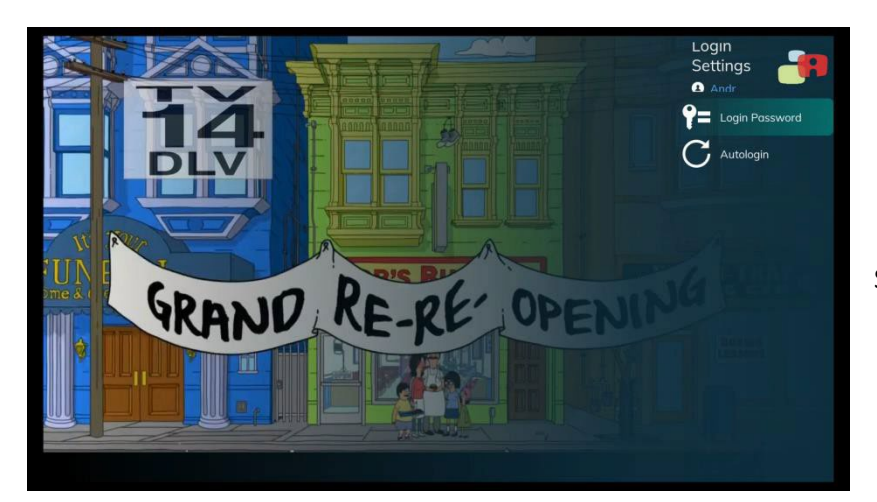

#### Select **Login Password**

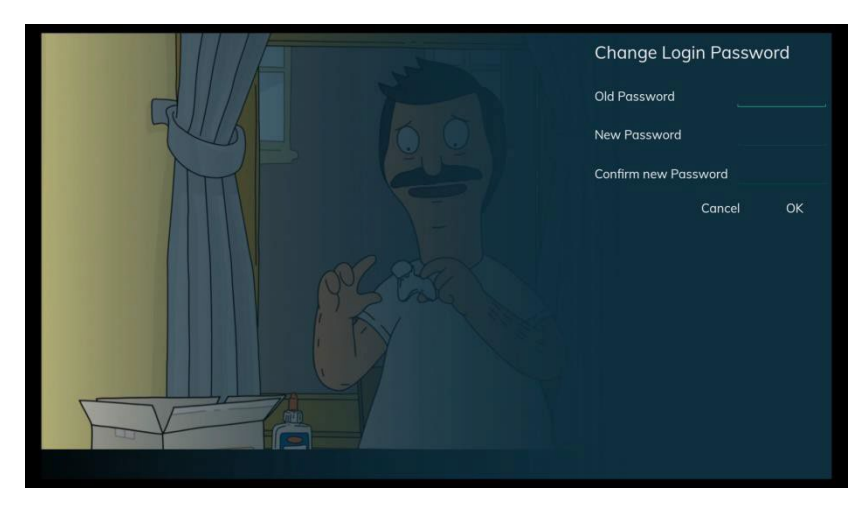

By Selecting **Login Password** a number of parameters should be set up

- o **Old Password**
- o **New Password**
- o **New Password Retyped**

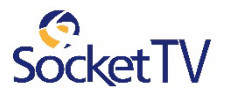

# Set Autologin

When you set Autologin, the login procedure becomes disabled and no password is required.

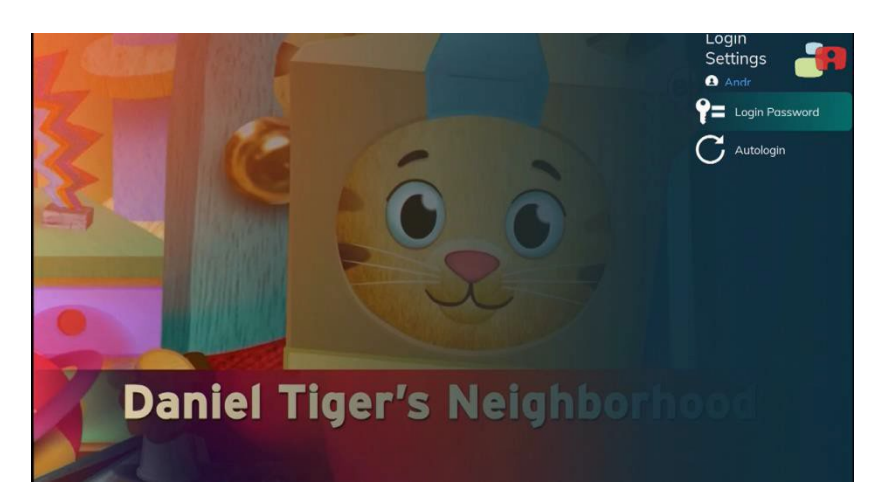

Access the Account menu (page 52) and select Autologin.

Press **Down** to select Set Autologin User and press OK.

*Use the same steps to turn off Autologin.*

**P** Other users will be able to access your account when Autologin is enabled.

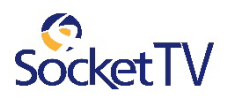

# Purchase Pin

**Purchase PIN** allows secure purchase of subscriptions or services

#### **Set Purchase PIN**

The **Purchage Pin** function allows you to set a Pin in orderto be able to purchase additional products or services available.

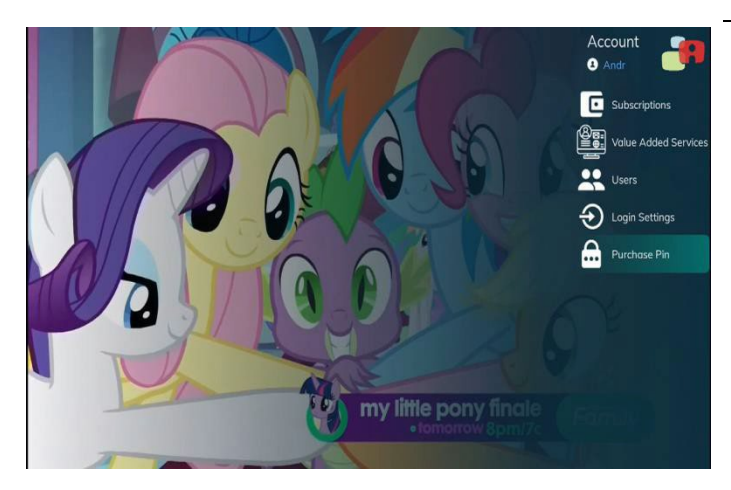

From the **Account** menu, select **Purchase Pin** and press **OK**.

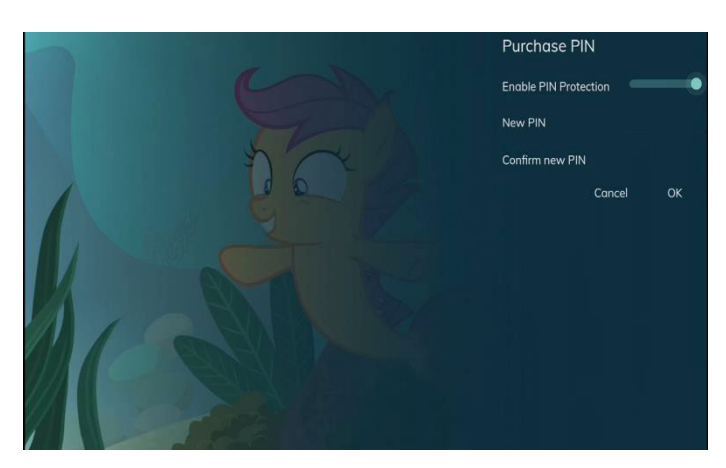

**Enable Pin Protection** and set a Pin

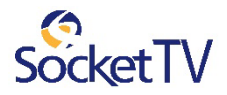

# View About information

View user, subscriber and device and app information.

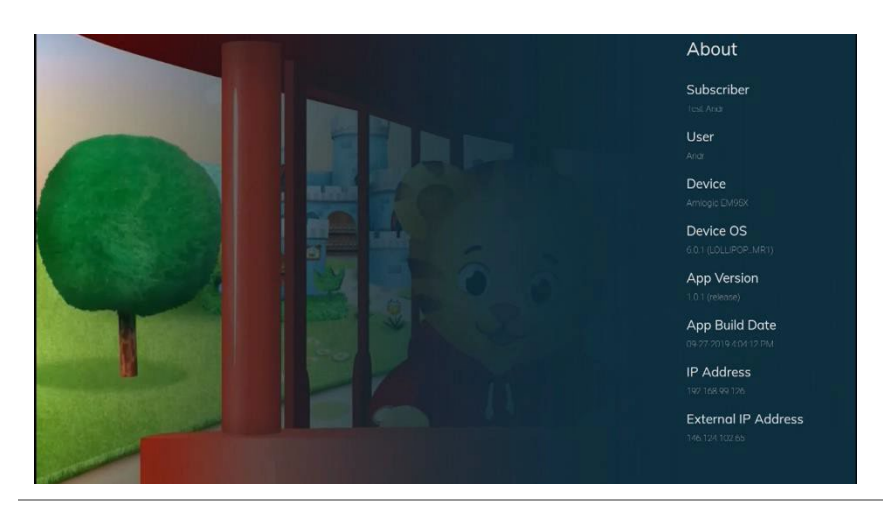

Accessthe **Account** menu (page 52) and select **About**.

*To change settings, please contact Customer Service.*

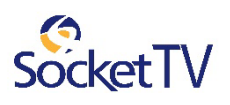

# Advanced functions

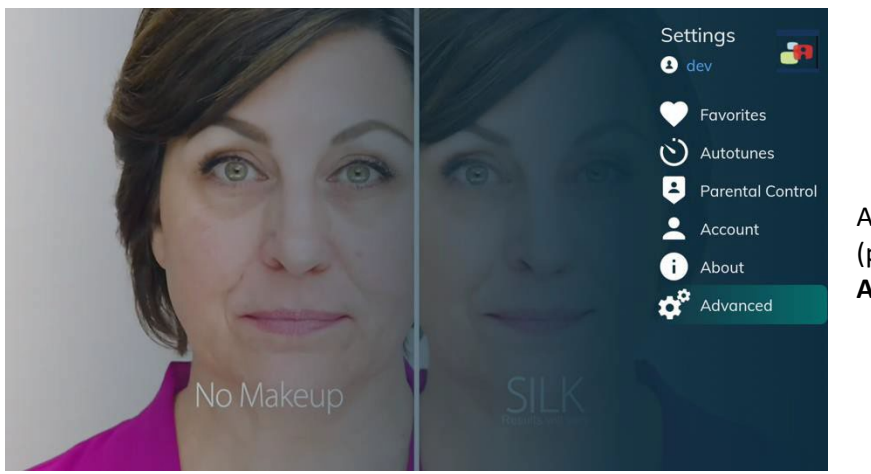

You can force **EPG Refresh** and **Enable Loging** at any time.

Accessthe **Account** menu (page 52) and select **Advanced**.

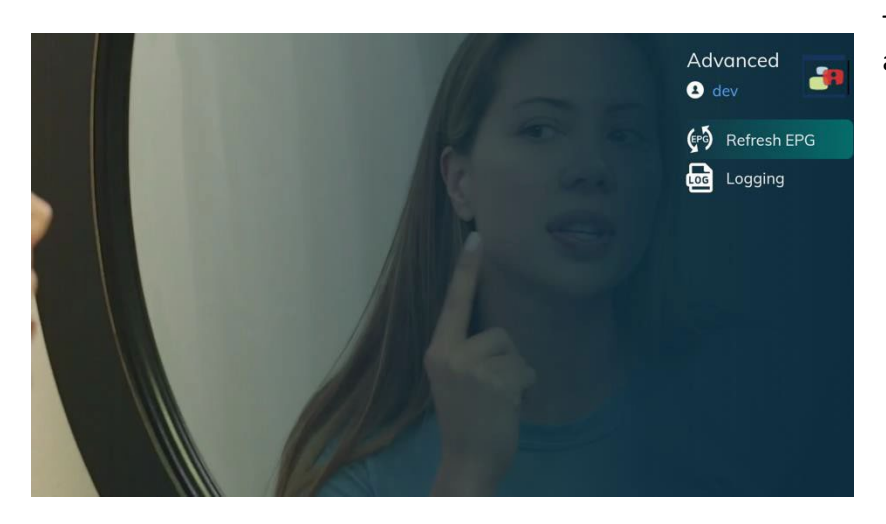

The following options are available

- **Refresh EPG** to manually force EPG refreshing
- **Logging** to enable/disable server logs.

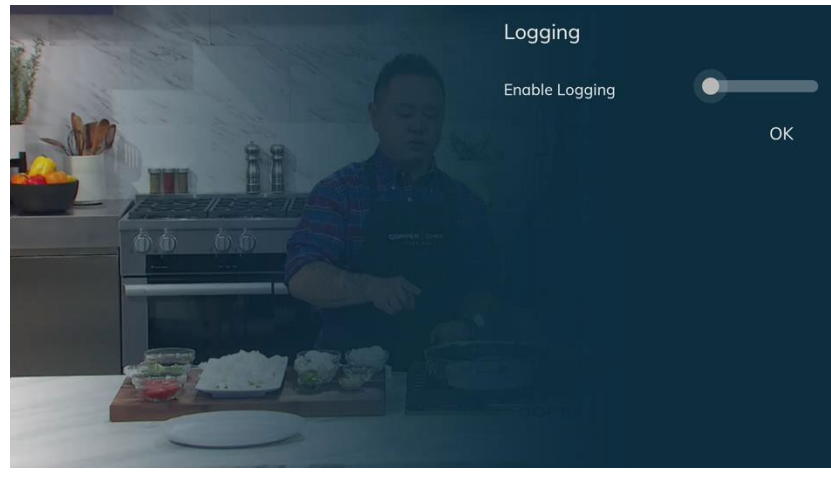

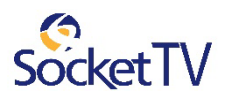

# **Index**

Account menu, *37*, *38*, *41* account services, setup, *37* Autologin, *45* Autotune, *19*, *22* category, search for VOD movie by, *33* channel changing, *7* view information for, *8* channel guide search for programs in, *8*, *20* DVR, *25* exit fs|cdn, *23* remote controls, 2 log out, *23* Main Menu, accessing, *7* menu accessing, *7* My DVR, *25* password default, *6* programs search for, *20* purchase subscription packages, *41* recorded programs recording a program, *25* remove, *27*, *30* viewing, *25*, *31* Recorded Programs feature, *15* remote control, *4*, *5*

search for programs, *20* for VOD movie, *33* series interrupt, *30* services setup, *37* set-top box exiting, *23* validate, *4*, *6* subscriber details, *47* subscription packages, *41* subscriptions view purchased, *40* technical support, *49* TV basic controls, *7* validate the set-top box, *4*, *6* Video on Demand. *See* VOD movie. VOD movie pausing, *36* quick search for, *33* resuming, *36* rewinding, *36* search for by category, *33* starting, *36* weather, *8* welcome screen, *4*

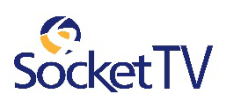

# Technical Support

If you have questions or problems please contact Customer Technical Support:

*phone:* 800-762-5383

*website:* [http://www.socket.net/](http://www.conklin-intracom.com/)

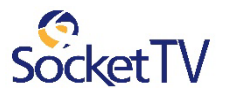